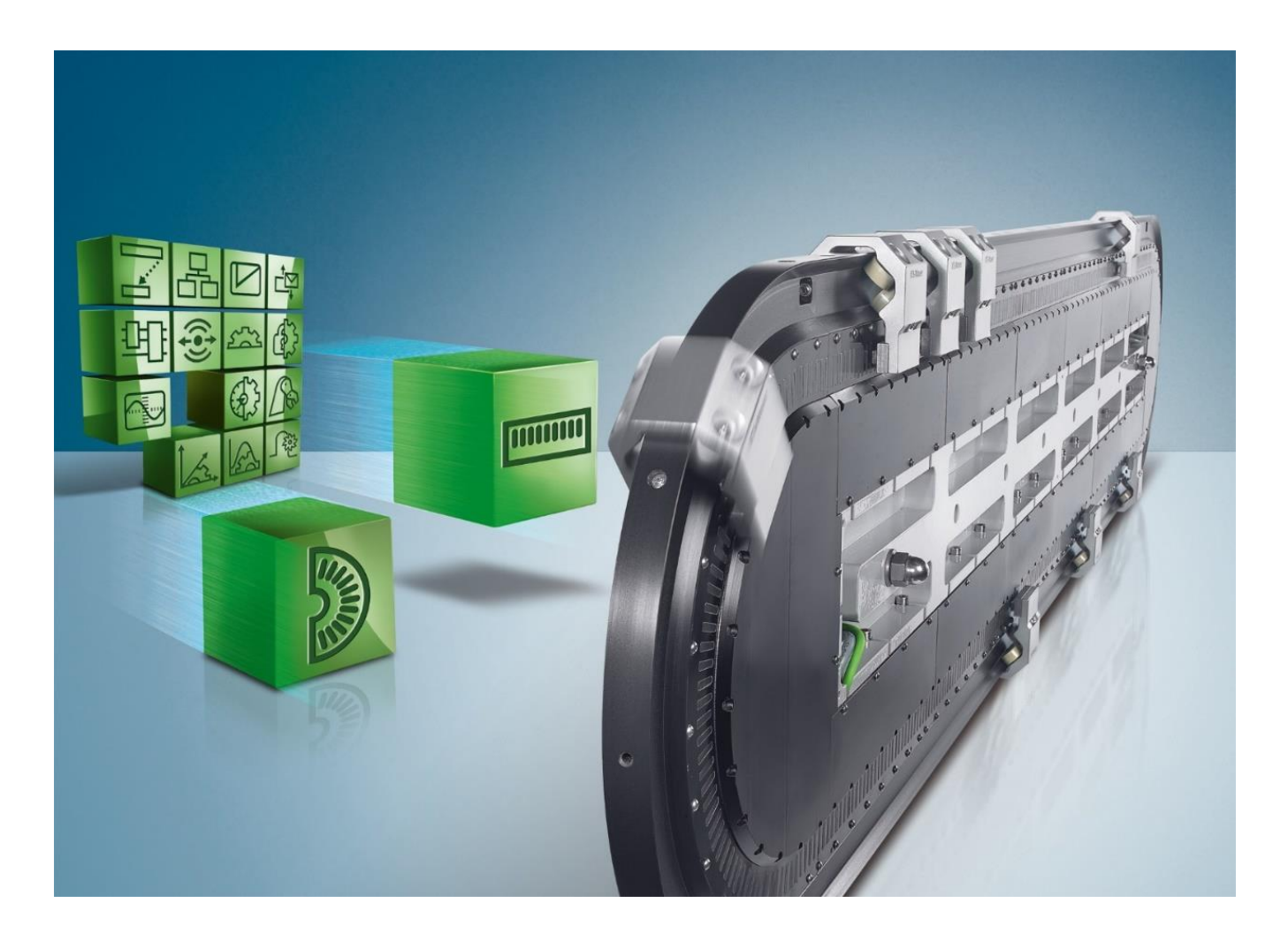

# **XTS 简明使用手册**

**版本: 2.0.1**

**日期: 2022.05.30**

**编写:孔惠增、蔡敏科、梁庆华**

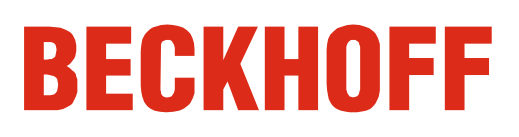

# 目录

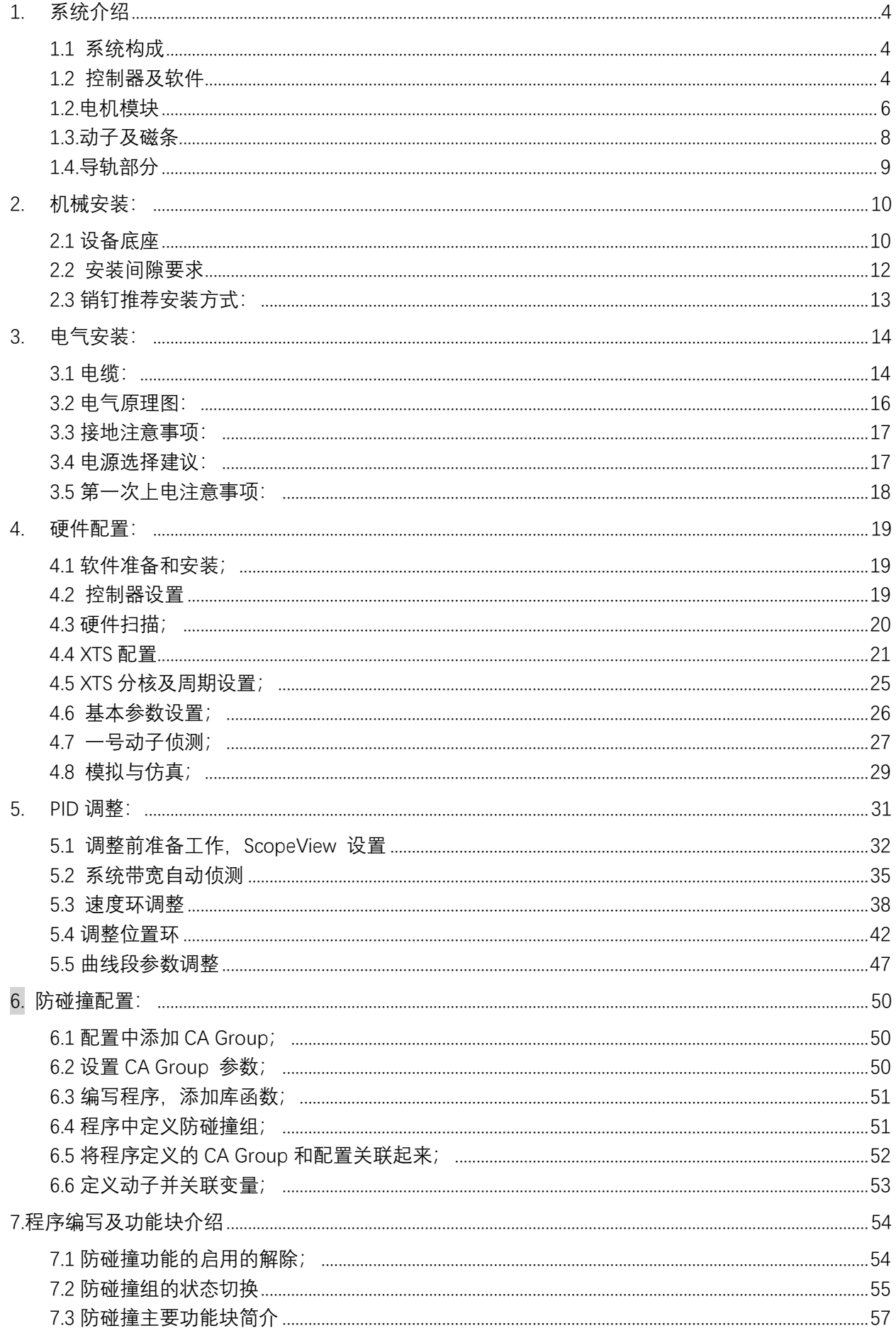

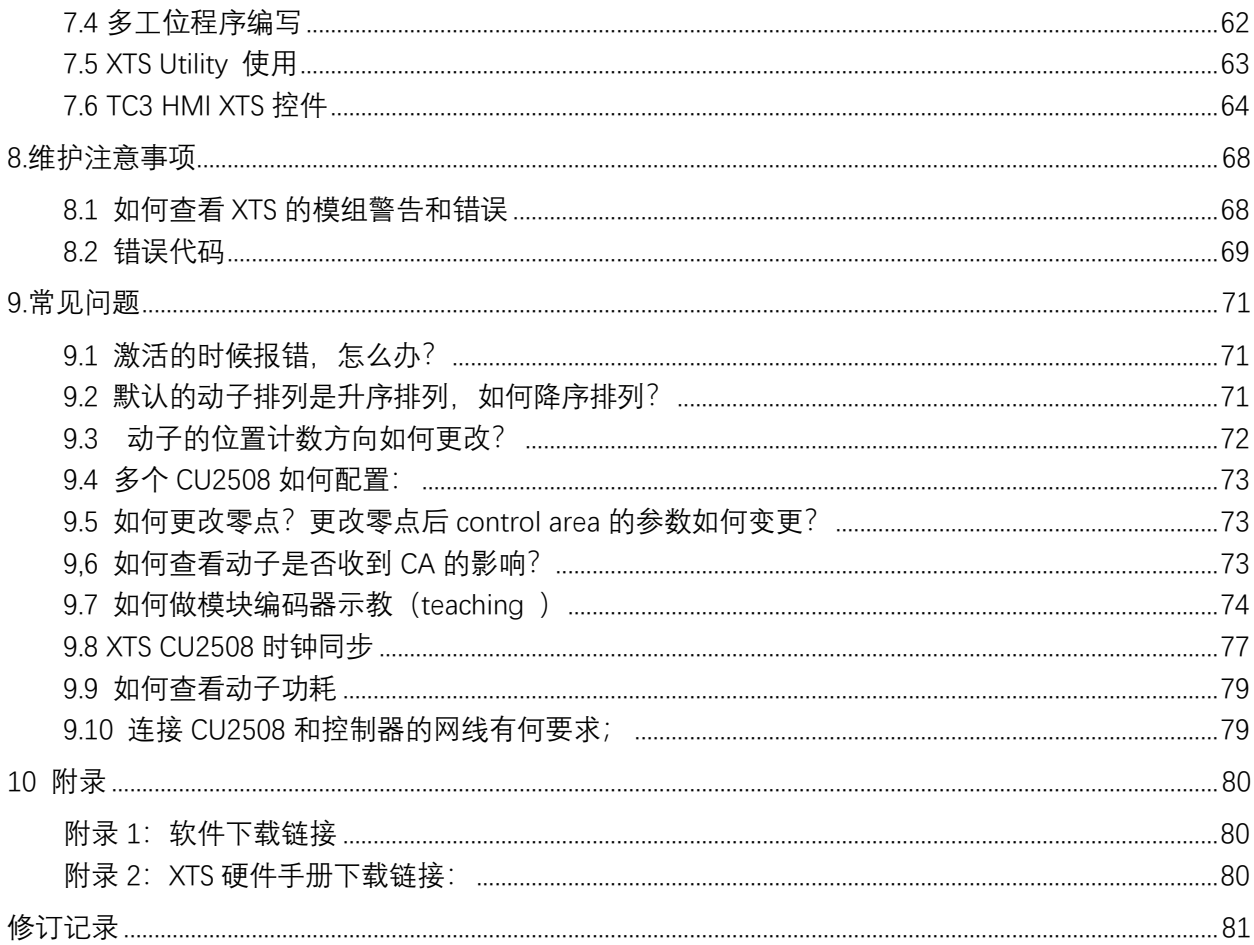

# <span id="page-3-0"></span>1. 系统介绍

## <span id="page-3-1"></span>1.1 系统构成

XTS 系统可以根据用户需求进行柔性组合,拓扑形式多样,主要组成部分包括:控制器、电机模块、动子、 导轨以及相关附件。根据负载的不同选择不同型号的动子和导轨,根据系统规模大小来选择不同型号的控 制器。

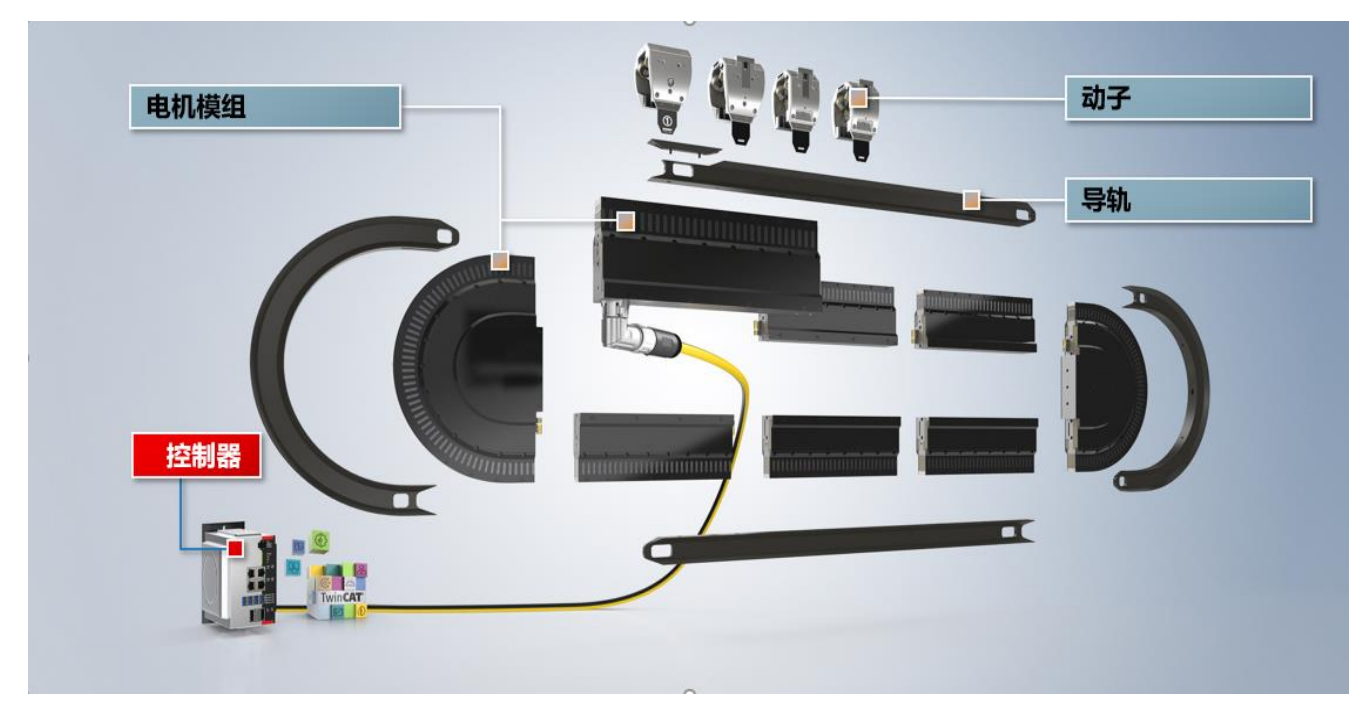

<span id="page-3-2"></span>1.2 控制器及软件

### 1.2.1 控制器类型

众所周知,倍福的控制有很多型号,但是由于 XTS 对于控制器的实时性要求比较高,并非所有控制器都适 合于控制 XTS 系统,目前使用的控制器主要是以下几种型号,其中 C6930 将逐步被弃用。

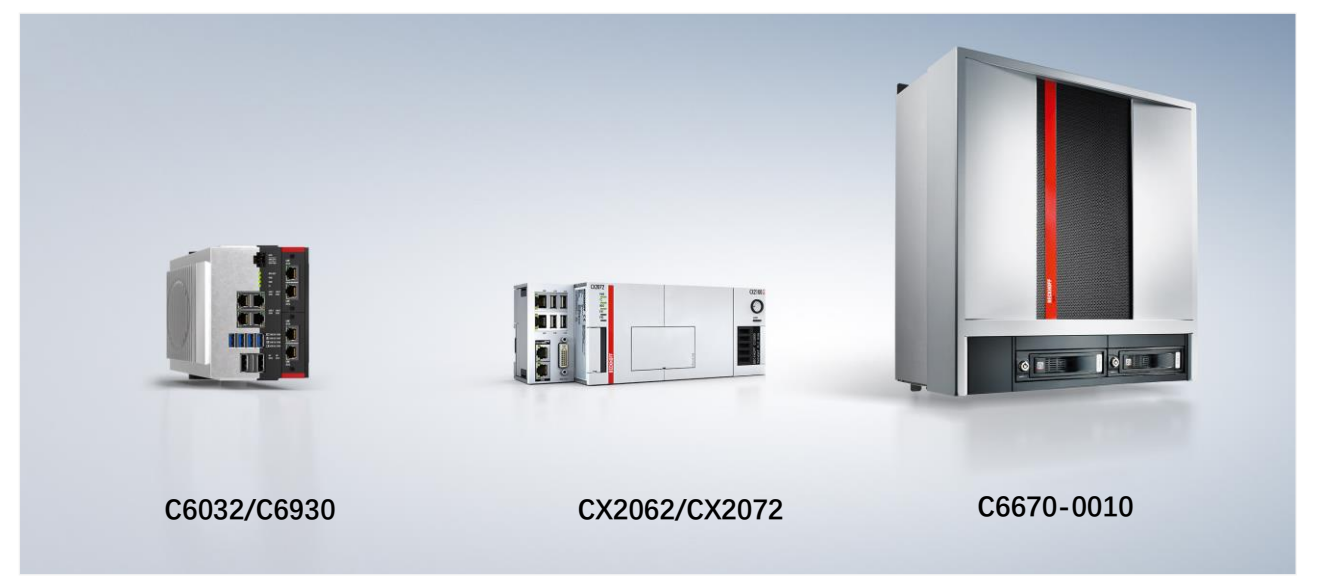

## 1.2.2 控制器与系统大小

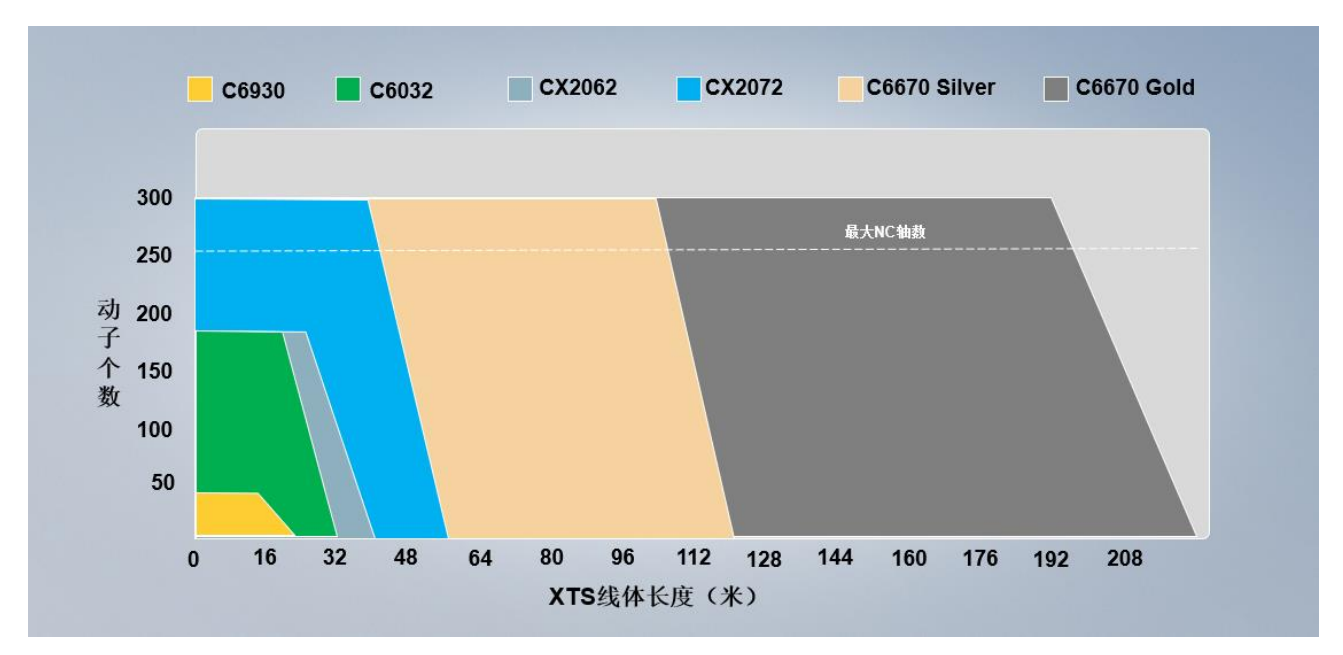

不同的控制器 CPU 的类型不一样, 核数量也不一样, 下图是不同控制器的带载情况;

# 1.2.3 软件

XTS 控制器是属于倍福通用控制器类型,软件采用也是 TwinCAT 平台进行编程。而软件包主要是 TF5850。另外 TC3 HMI 也提供了 XTS 的可视化控件,但这个控件需要 TF2200 (SDK) 的支持。

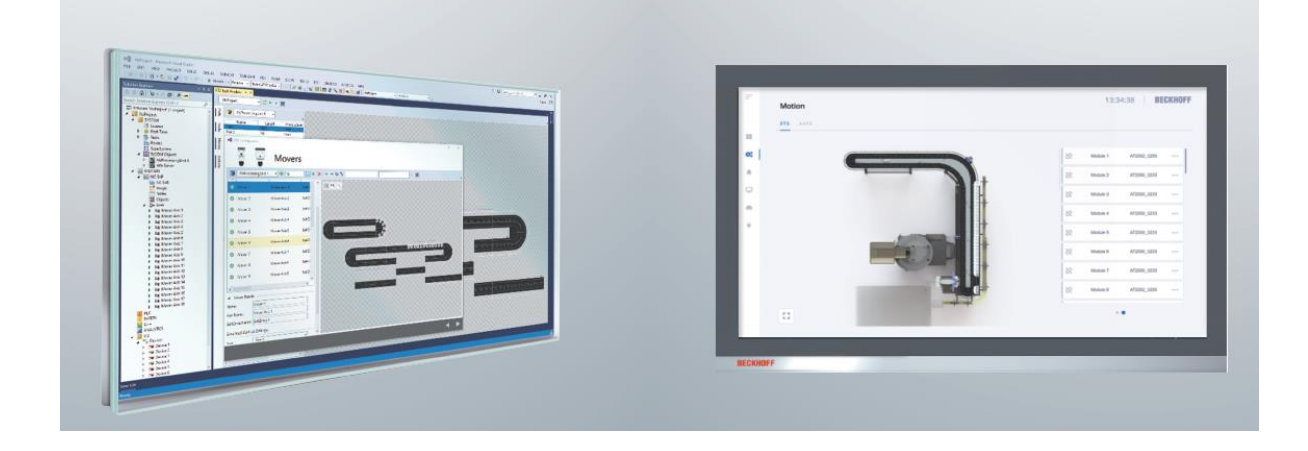

<span id="page-5-0"></span>1.2.电机模块

## 1.2.1 电机模块分类

与控制器的情况类似,电机模块种类很多:

1. 按形状分类:直线段电机模块和圆弧段电机模块,圆弧电机模块有 180 度、45 度、±22.5 度圆弧。

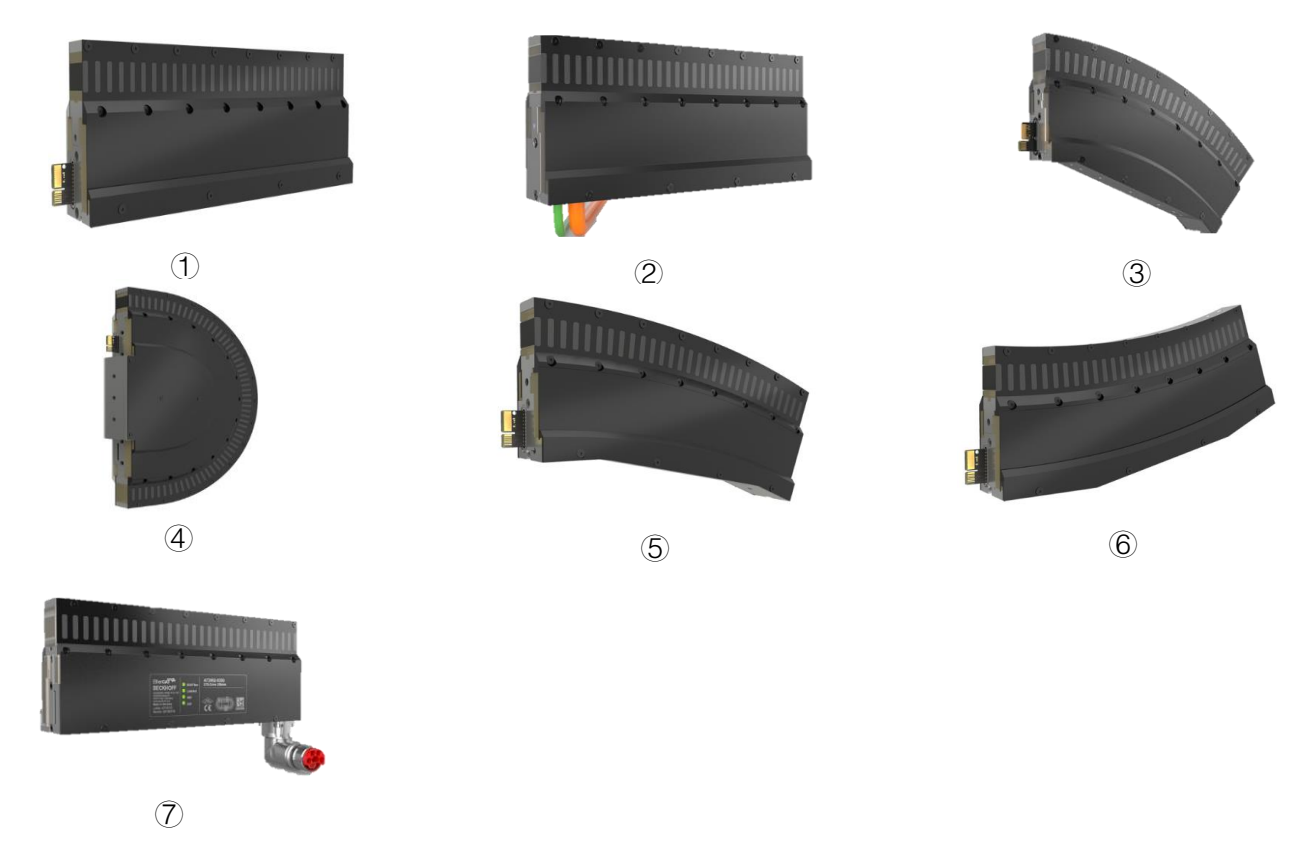

2. 各自的曲率也不相同。180 度模组组成的弯曲段,对应 307mm,这个不是标准圆弧,中间存在一段过 渡曲线。具体见下图:

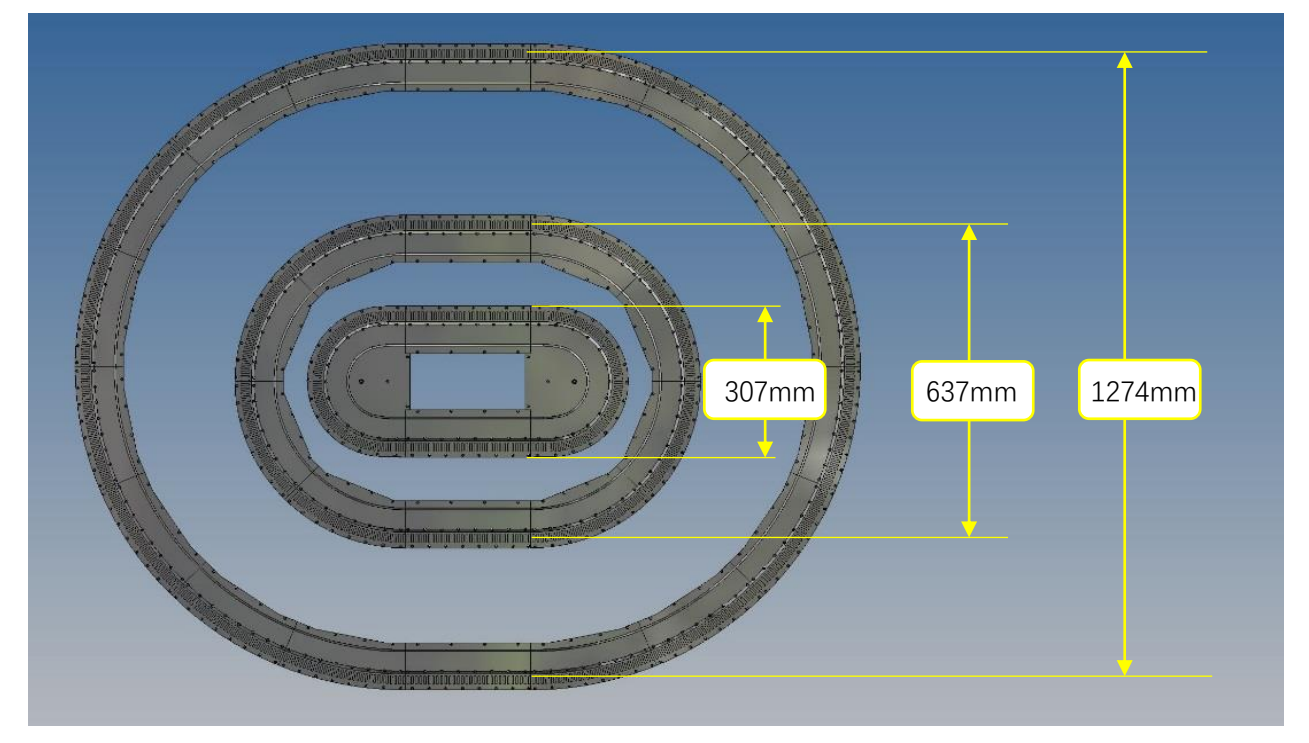

#### 1.2.2 电机模块配线

按供电方式分类:分为带电源的电机模块和不带电源的电机模块,而供电模块分两种,一种是 AT2001, 该模块电缆是不可拆卸且线缆长度固定,另外一种是带 B23 ENP 接头的带电源电机模块,规格为 AT2002, AT2002 带 B23 ENP 接头的电机模块是需要另外配置线缆的。

需要注意的是普通电机模块 (AT2001-0250) 的线缆长度固定为 5 米, 在现场施工过程中不可自行剪短 或者接长。若客户现场确实有需要更长的长度可以选用 B23 ENP 接头的带电源电机模块(AT2002-0250), 并且另行配线。AT2002 模块的线缆配置如下:

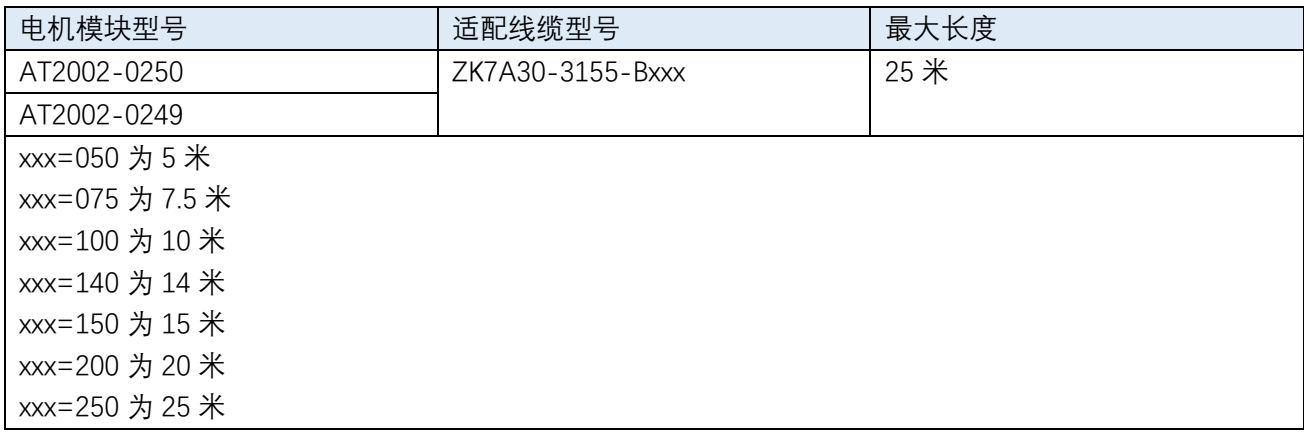

#### 1.2.3 AT2002 电机模块接头朝向

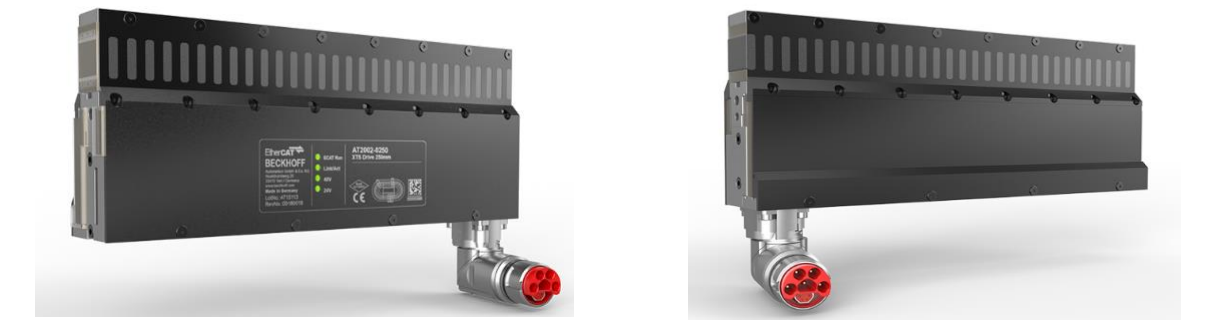

如图所示,AT2002 的电源接头共有两个朝向,左侧图片为接头朝向铭牌侧,右侧图片为接头朝向编码器侧, 在每一侧的 180 度范围内可自由旋转。在选型时需要和客户确认哪种朝向更加适合机械安装,型号如下:

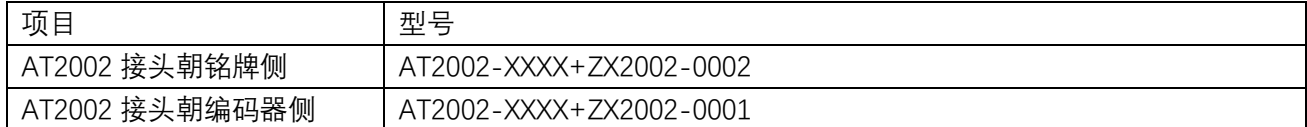

<span id="page-7-0"></span>1.3.动子及磁条

动子总体可以分为两大类:倍福标准动子和第三方动子。倍福标准动子为完整品,已经包含滚轮、齿条、 编码器片等。第三方动子绝大部分是和 HEPCO 合作, 倍福提供动子磁条和编码器片, HEPCO 提供动子轮 子和动子本体,或者动子本体以及滚轮由客户自行加工组装。

就负载而言, 倍福标准动子一般负载在 1kg 以下, 属于轻型负载; HEPCO 动子单个最大负载可以达到 20kg, 属于重型负载。从后期维护来说, 倍福标准动子的轮子是树脂滚轮, 到达一定寿命后需要更换滚轮; HEPCO 动子是钢轮, 在正常使用的情况下基本属于免维护类型。从精度而言, 无论是标准动子还是 HEPCO 动子重复定位精度都可以达到正负 10um。

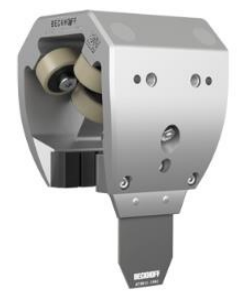

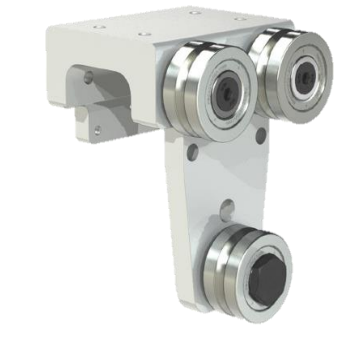

#### 1.3.1 标准动子型号

另有早期的一些标准动子型号,如 6 轮的 AT9011 以及 12 轮的 AT9012 等, 由于其寿命远远不如新版动子 AT9014, 这里我们不做描述, 建议以后选择标准动子都使用 AT9014 这个系列。

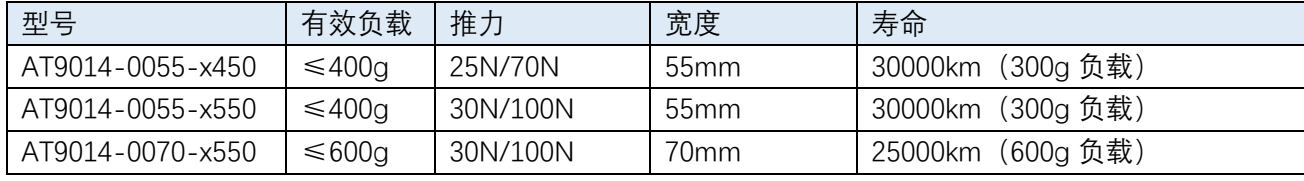

X=0 为标准动子;x=1 为一号动子

#### 1.3.2 动子齿条型号

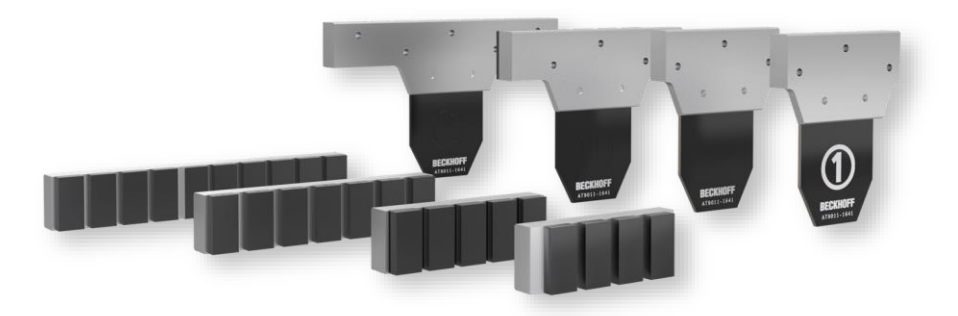

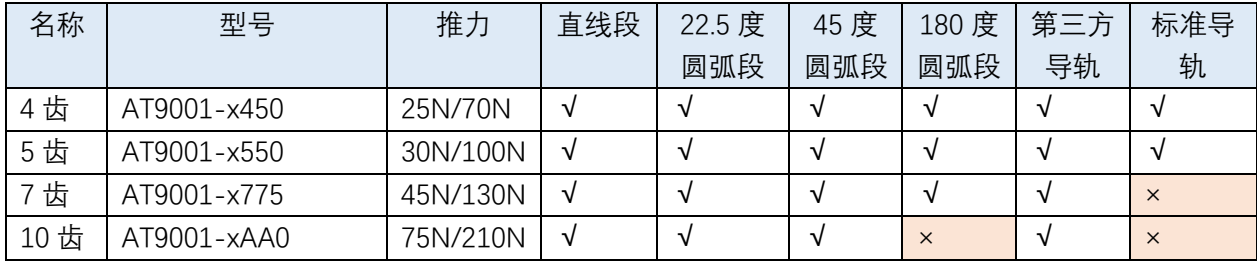

绿色代表该齿条可以用在此类型导轨;红色表示该齿条不可用在此类型导轨。

<span id="page-8-0"></span>1.4.导轨部分

XTS 的导轨分为倍福标准导轨和第三方导轨,第三方导轨可以是 HEPCO、THK 等等。 标准导轨适合轻载,安装在模组外侧;

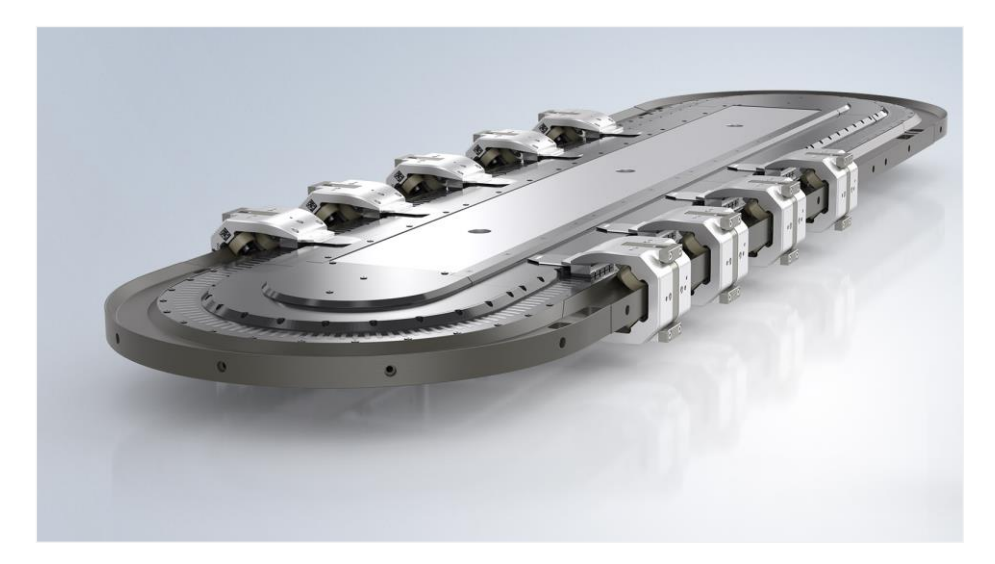

Hepco 导轨适合重载, 安装在底座上

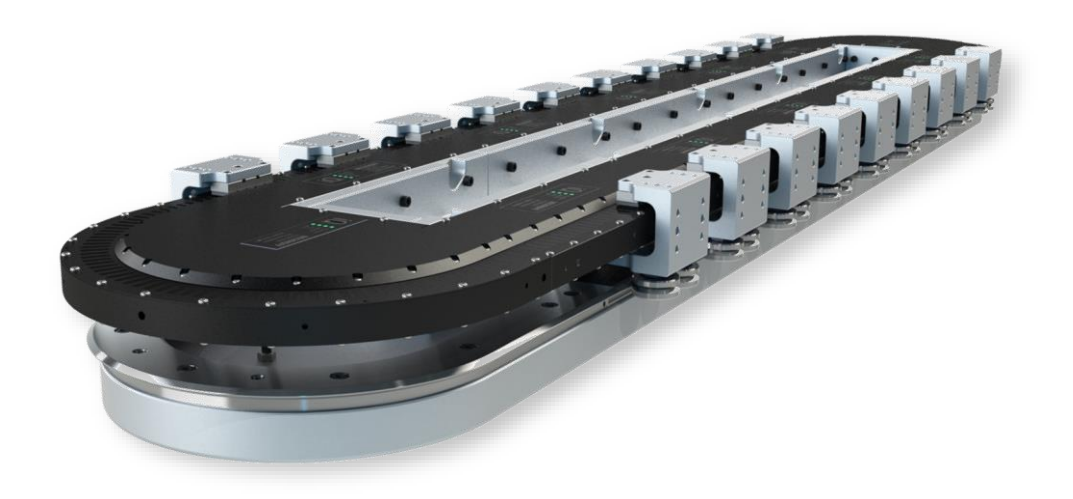

## <span id="page-9-0"></span>2. 机械安装:

一般情况下,倍福以单个部件的方式提供 XTS 产品,客户需自行将其装配成 XTS 系统。如果您购买的 是 XTS Startkit, 因该产品在出厂时即完成了整套系统的机械和电气部件的安装和基本调试, 则可忽略本章 内容。倍福也可提供预装配服务,包含底座和电柜。通常情况下客户是购买散件,并自行设计底座和电柜, 如果您的项目中采用倍福的标准导轨和动子(铝合金导轨树脂滚轮动子),安装可参考如下手册。 XTS 硬件手册链接:[https://download.beckhoff.com/download/document/motion/xts\\_ba\\_zh.pdf](https://download.beckhoff.com/download/document/motion/xts_ba_zh.pdf)

本章涉及的第三方导轨动子组装信息,以导轨动子厂家提供的信息为准。若采用 Hepco 导轨也可参照 如下链接:

https://download.beckhoff.com/download/document/Catalog/Beckhoff\_GFX\_Hepco\_Guidance\_Systems\_for [XTS\\_e.pdf](https://download.beckhoff.com/download/document/Catalog/Beckhoff_GFX_Hepco_Guidance_Systems_for_XTS_e.pdf)

<span id="page-9-1"></span>2.1 设备底座

#### 2.1.1 XTS 系统底座设计

XTS 产品(包括模块及配套的导轨等)用定位销/螺栓固定安装在底座上, 客户需根据 XTS 的结构设计 合适的设备底座。倍福可提供底座的示例图纸。

电机安装座和线体底座之间,采用销钉孔安装/螺栓固定的方式,客户可以按线体的长短进行个性化的 设计,来安排销钉孔/螺纹孔的数量和间距。

如采用第三方导轨动子,导轨安装孔的设计请咨询导轨动子厂家。

为方便系统调整,建议在设计 XTS 安装底座时在所有线体底座均预留出供电模块出线位置,如下图所 示:

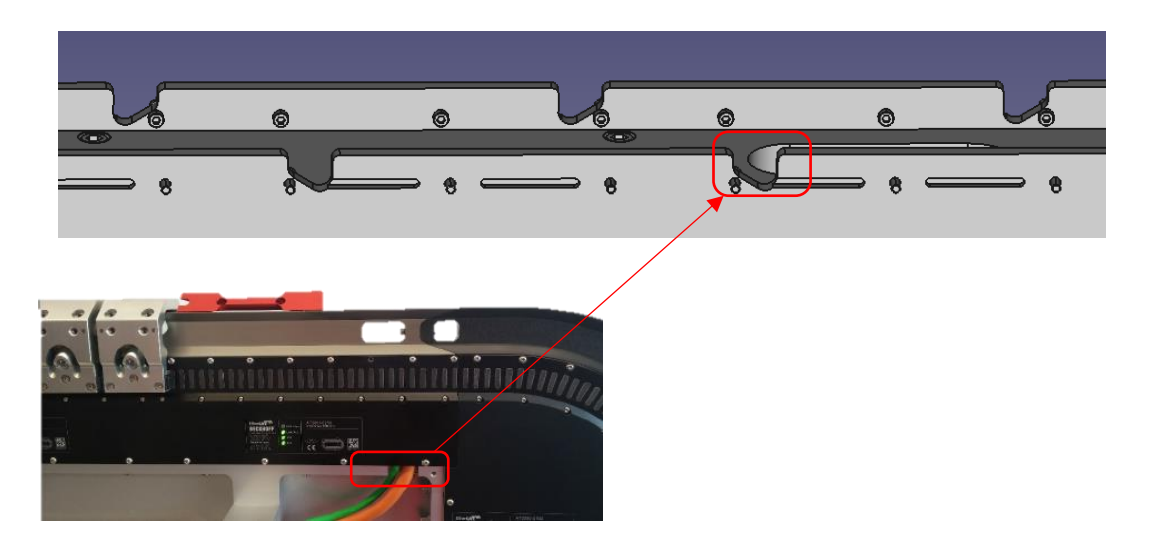

图 1.1 XTS 底座局部示意图

#### 2.1.2 XTS 系统底座加工要求

- 1) 建议用加工中心铣削生产底座,平面度控制在 130μm 以内;
- 2) 线体底座的原材料为铝,品类为 5000 系列;
- 3) 电机模块安装座的原材料为铝,品类为 6000 系列;
- 4) 线体底座的厚度公差为±0.1mm (底板公差和底板安装基础平面度叠加,为底板的安装平面度);
- ) 电机模块安装座的尺寸公差为±0.1mm;
- $6)$  螺纹孔的间距公差为±0.1mm, 销钉孔的间距公差为±0.05mm;
- ) 螺纹孔&销钉孔的中心,离电机安装座和线体底座配合的底面的距离,公差为±0.05mm;

## <span id="page-11-0"></span>2.2 安装间隙要求

1.模组间隙:

模组之间的间隔(主要是线圈侧)要求在 0.1~0.3mm 的缝隙内,如果不满足则需要调整,否则动子移动经 过大缝隙的时候会出现抖动,甚至系统会出现跟随误差过大报警;

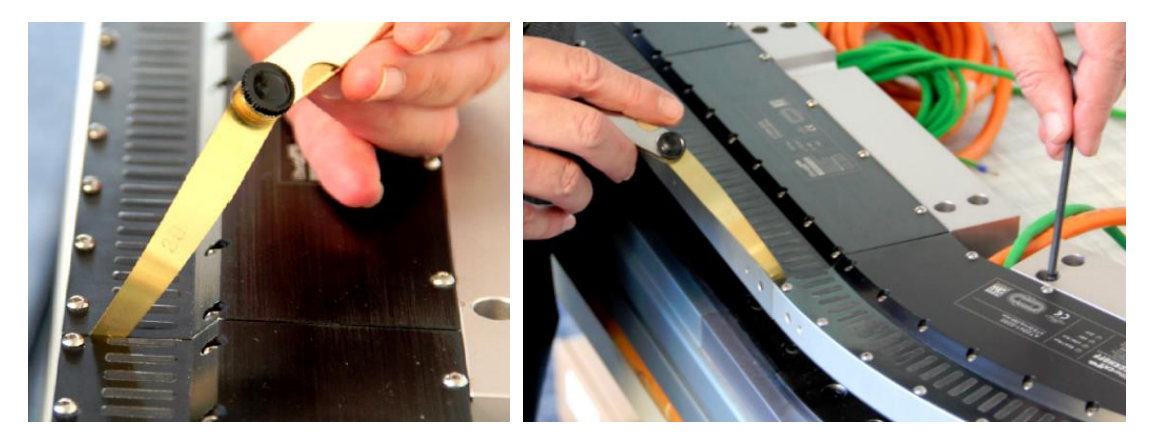

2.磁条和电机模组之间的间隙,这个间隙要保证在 0.7~1mm 左右, 铝合金导轨+轻载动子一般是 0.85mm, 两侧要均匀;

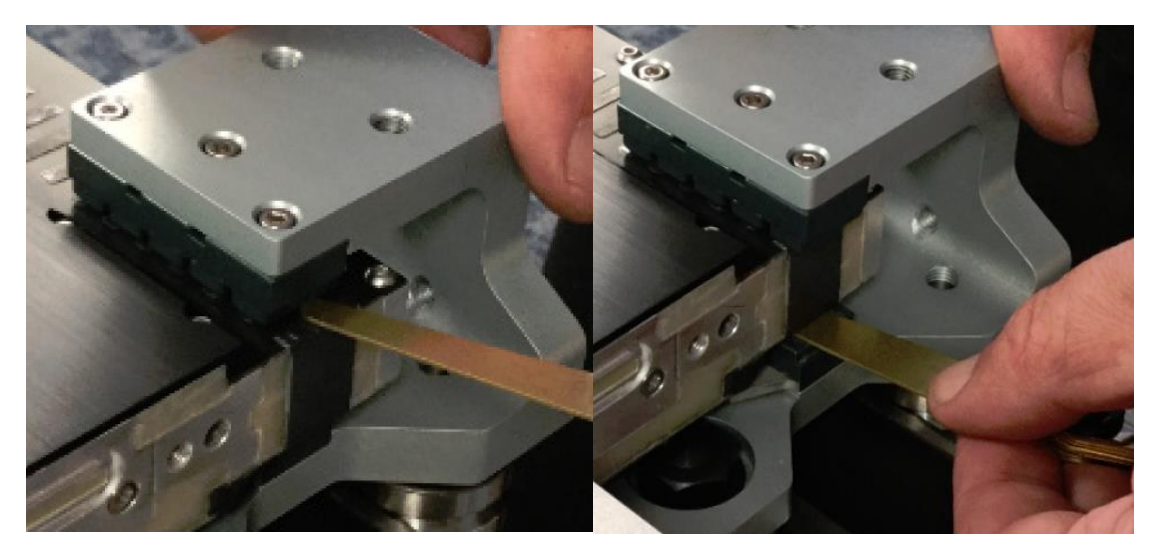

3. 编码器片距离电机模组的间隙保证在 0.9mm 内, 如果间隙不合适, 可以调整机械或者更换编码器片 (每 个磁条模组配有多个不同厚度编码器片);

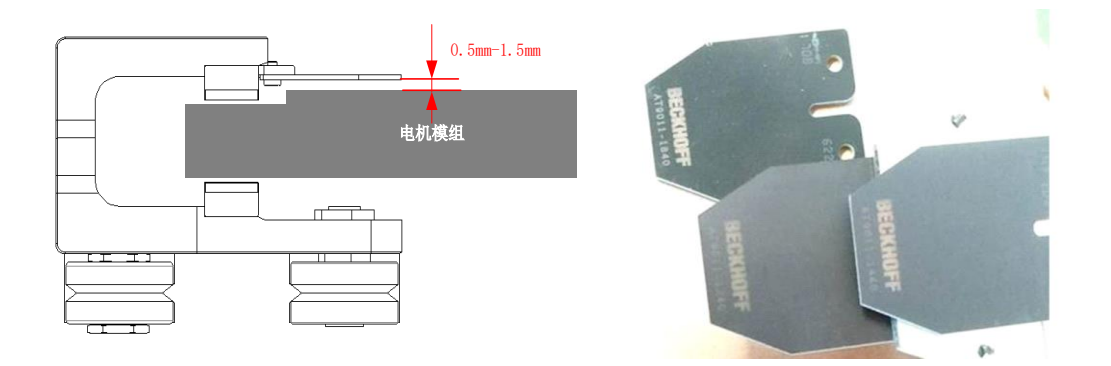

<span id="page-12-0"></span>2.3 销钉推荐安装方式:

a) 所有销钉都安装,这种比较适合很小的系统;

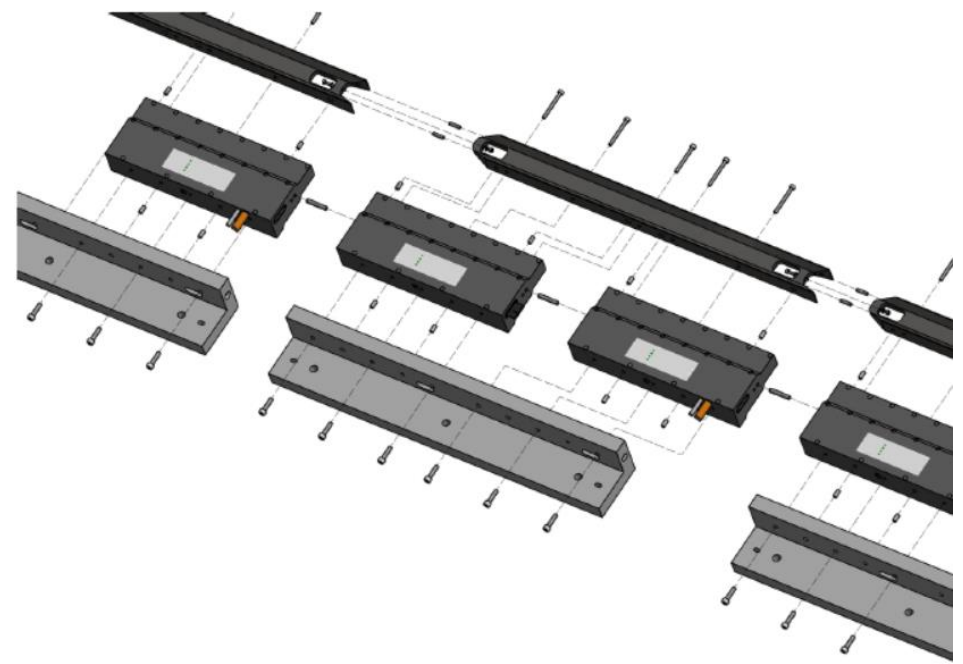

b) 电源线的模块没有连接卡的一侧可以不安装销钉;这样做拆卸维护更方便,可以把每一组带供电的 作为一个整体拆卸。

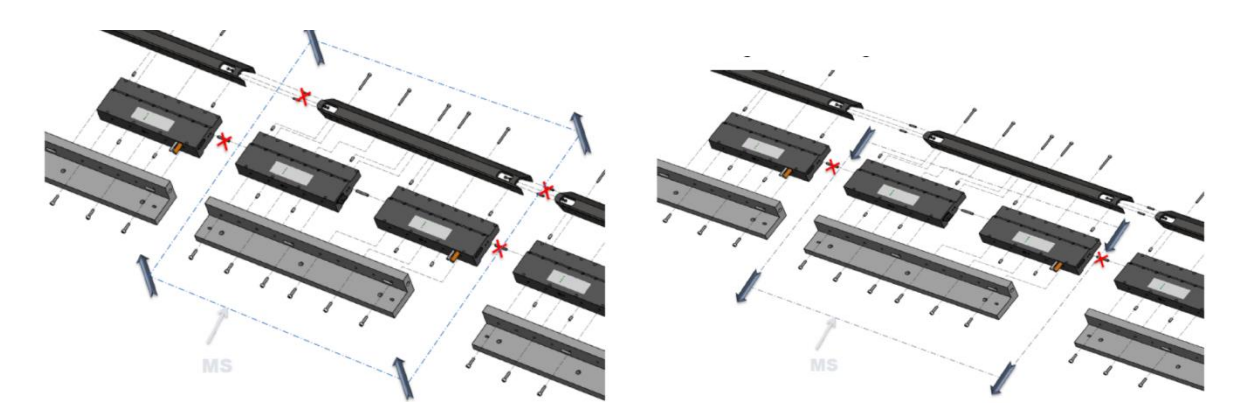

# <span id="page-13-0"></span>3. 电气安装:

<span id="page-13-1"></span>3.1 电缆:

1. 电缆长度及供电布局

XTS 带电缆模块(AT2xx1)电源电缆长度为 5 米,带接头模块(AT2xx2)可选电源电缆最长可达 25 米。 如供电模块与配电柜距离超过 5 米时, 建议选用带接头模块并选用合适长度的电源电缆。如模块自带电缆 或接头模块所配电缆长度小于模块与配电柜之间距离,建议就近为该模块设置专用配电柜,切勿延长电源 电缆。带 RJ45 接头的 EtherCAT 线缆可转接延长,但需注意接线质量。

2. AT2001 电源电缆引脚定义

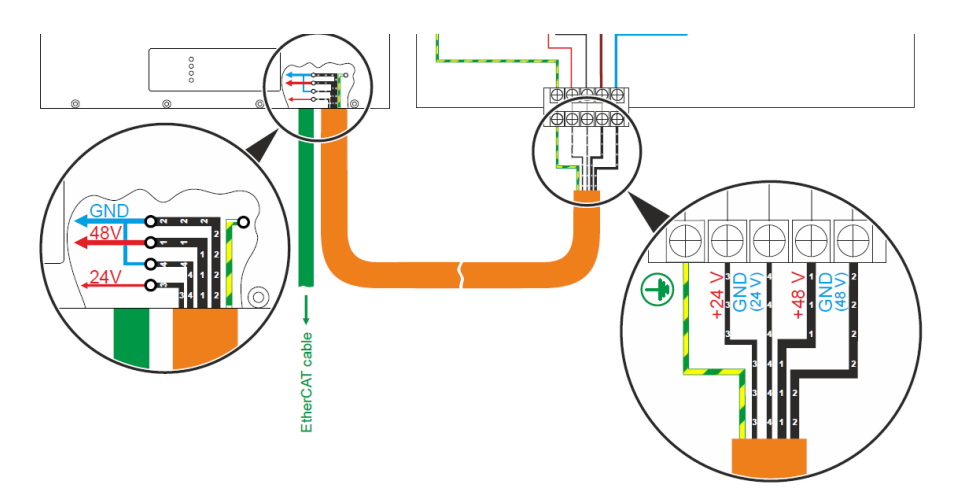

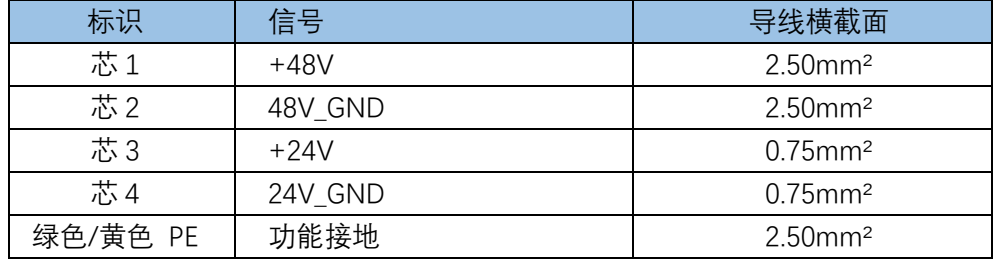

3. AT2002 电源电缆与带接头模块配套的电源电缆 ZK7A30-3xxx-Bxxx 引脚定义见下图:

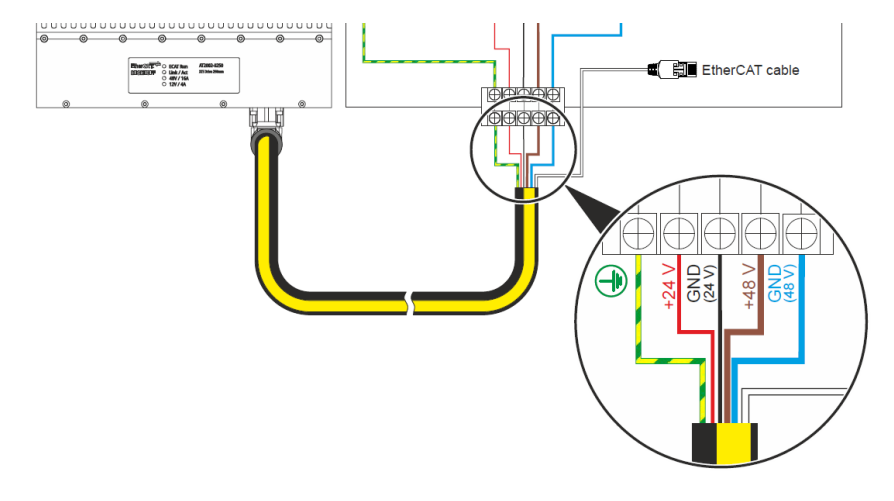

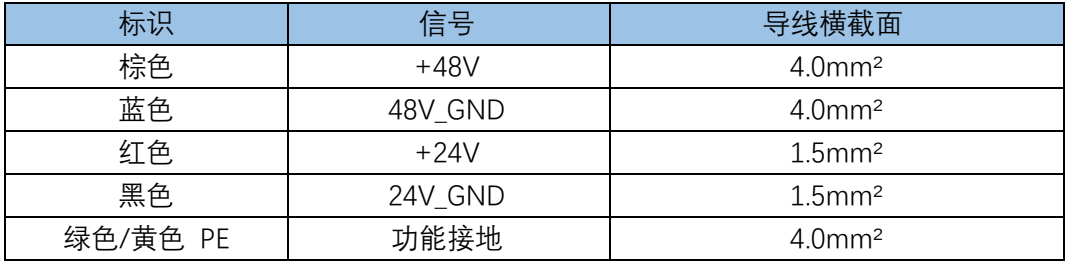

<span id="page-15-0"></span>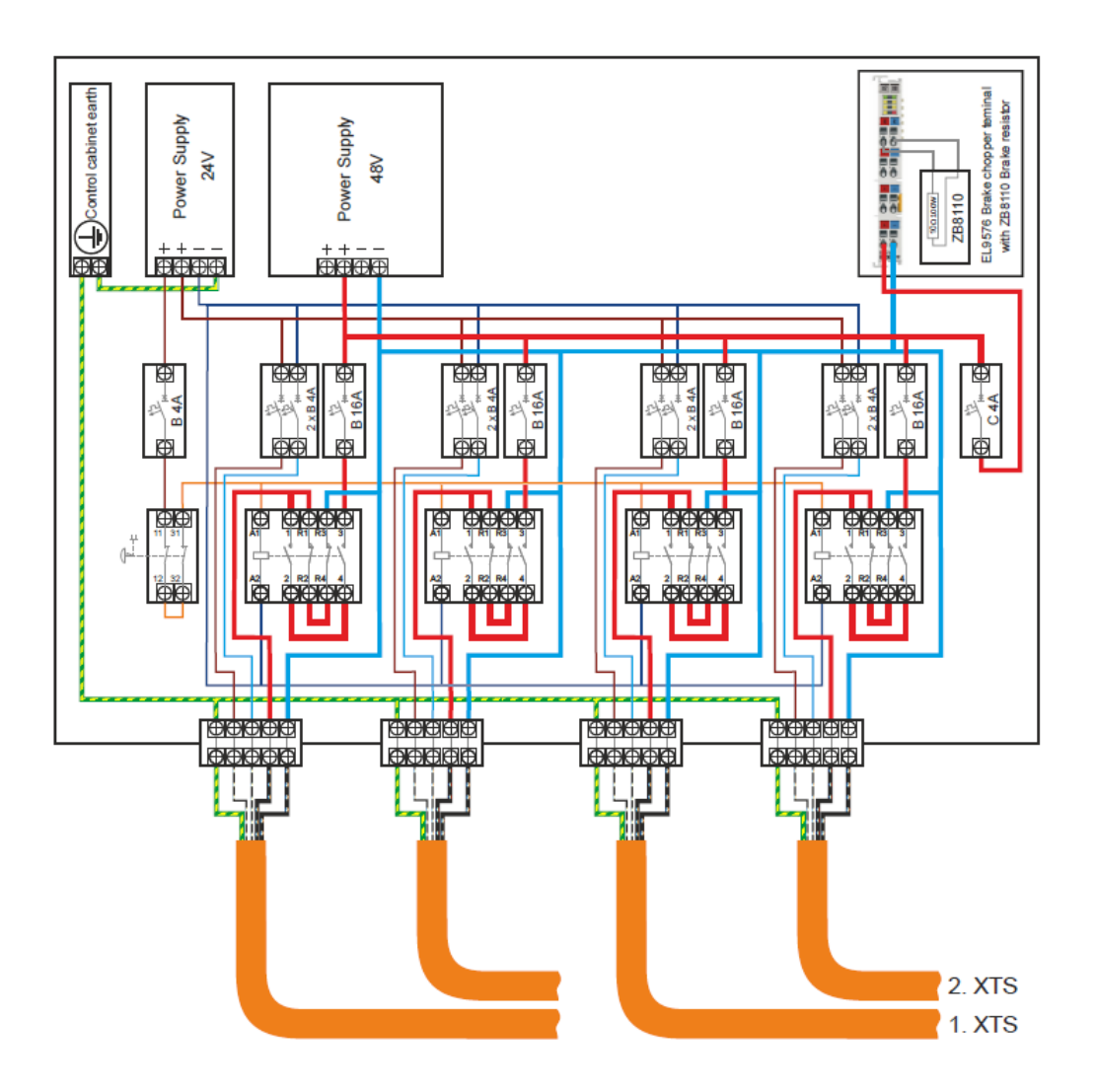

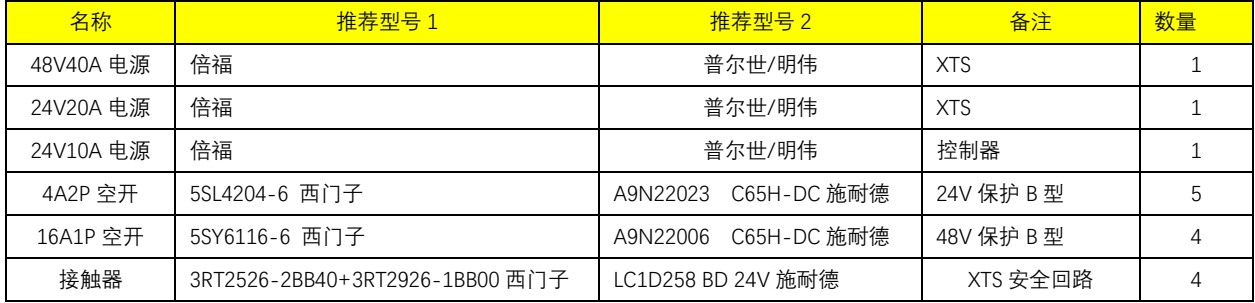

## <span id="page-16-0"></span>3.3 接地注意事项:

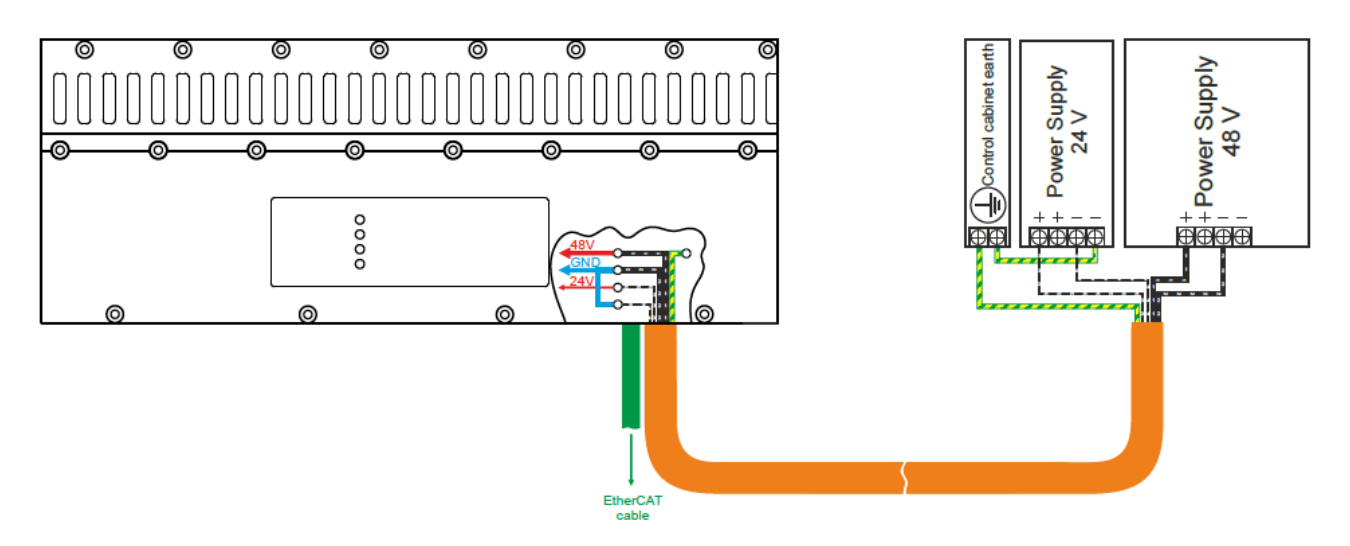

此图省略了必要的保护,通常来说 48V 的 0V 不需要接地, 只需要 24V 的 0V 接地即可, 在 XTS 模块内 部 24V 的 0V 和 48V 的 0V 是相通。 如果 48V 的 0V 也接地会导致 24V 过流;

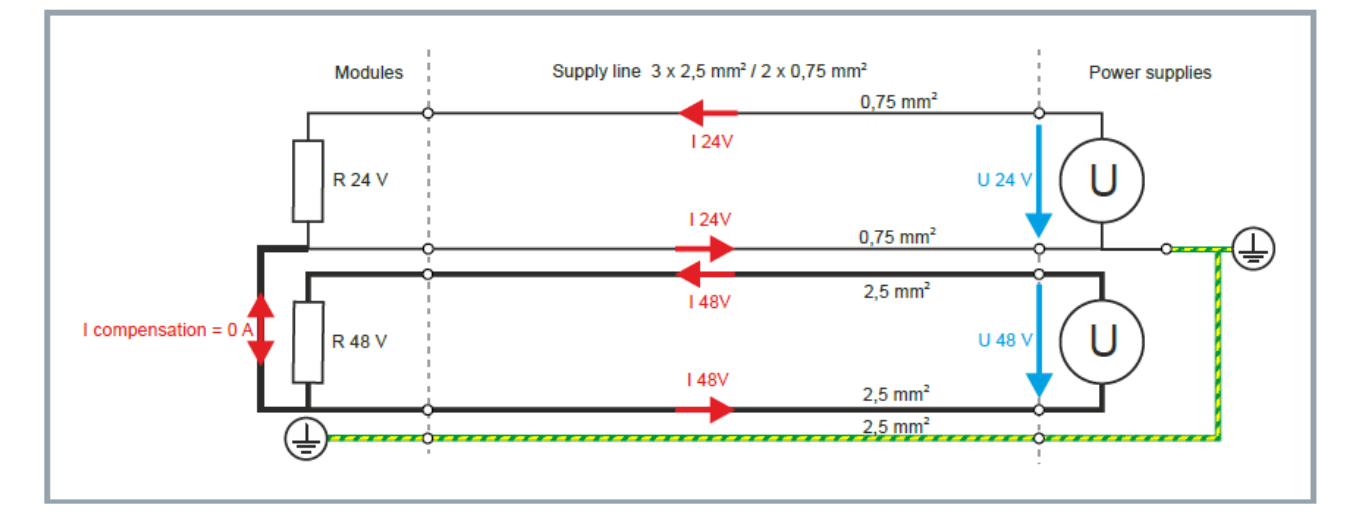

<span id="page-16-1"></span>3.4 电源选择建议:

通常建议供给 XTS 的 48V 电源是独立供给 XTS, 不要和其它 48V 驱动等共用;

## <span id="page-17-0"></span>3.5 第一次上电注意事项:

- 1) 尽量在安装走线之前进行通电测试,避免连接卡安装问题导致二次拆卸和布线,以每个 AT2001 和若干 AT2000 为一组, 连接卡安装好后通电进行测试, 然后安装;
- 2) 确认接线没有错误后, 将 24V 空开逐一开启, 先确认模块的所有 24V 等是亮的, 所有的 link 灯都亮的 (除了 AT2001 之外), 此时应该所有的模块都可以通过 TC3 扫描上来;
- 3) 模块的 24V 确认 OK 后, 将 48V 空开逐一开启, 每开启一组, 确认模块的 48V 等是正常后再继续开启下 一组,直至所有 48V 空开都开启;

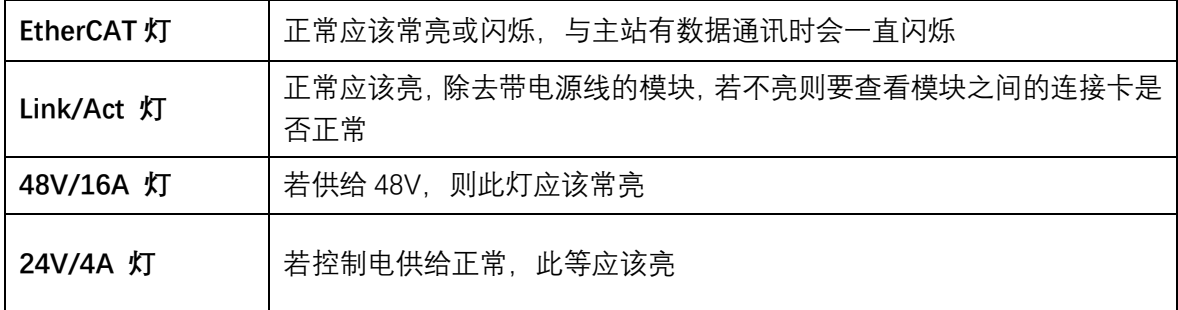

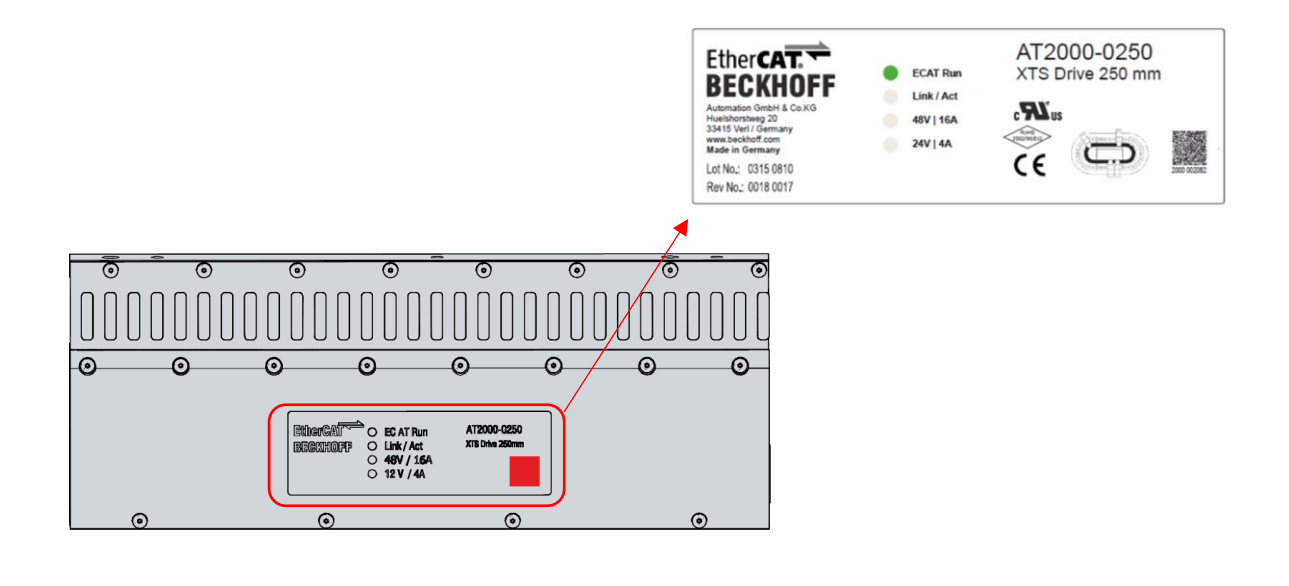

# <span id="page-18-0"></span>4. 硬件配置:

<span id="page-18-1"></span>4.1 软件准备和安装;

目前 XTS 控制器主要包括 C6930, CX2062, CX2072, C6670, 使用之前需要安装相关的授权, 建议安装 TwinCAT 开发环境,以方便后期维护升级时少量的修改,具体安装过程可以参照如下链接 <https://www.beckhoff.com/en-en/products/motion/xts-linear-product-transport/xts-software/>

1) TwinCAT 3 开发环境;

- 2) TF5858;
- 3) TF5400;

## <span id="page-18-2"></span>4.2 控制器设置

使用控制器 CX20X2/C6670 开发 XTS 项目需要注意注册表中的这两个选项, 如果没有则需要创建 使用 C6930 等 i7CPU 时需要设置 RtProfile , Dowrd 类型, 值为 2 使用 CX20X2/C6670 等至强需要设置 OptimizeCacheAccess Dowrd 类型, 值为 50 (16 进制 32) 可以在命令行中输入 Regedit 进入注册表,注册表参数设置路径为 HKEY\_LOCAL\_MACHINE/ SOFTWARE/ WOW6432Node/ Beckhoff/ TwinCAT3 /System

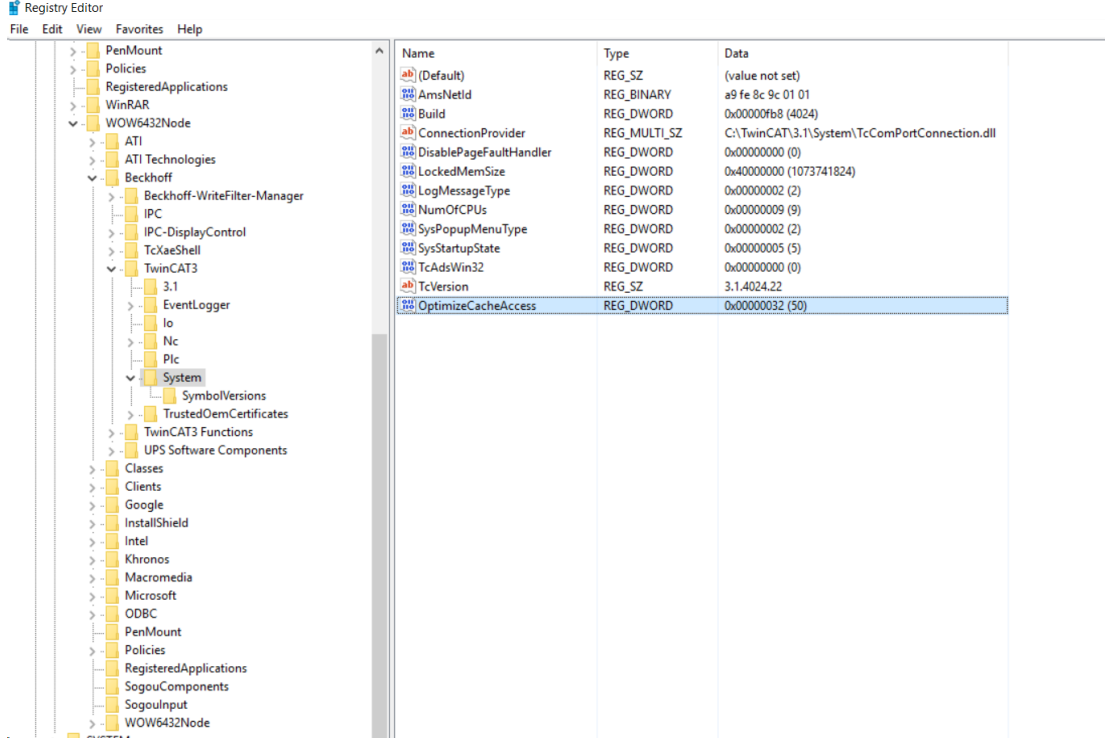

<span id="page-19-0"></span>4.3 硬件扫描;

1)硬件扫描,在配置模式下,右键点击 IO/Device 菜单中的 Scan,将所有 XTS 模组扫描上来后,并根据实 际拓扑将 EtherCAT 连线进行命名;

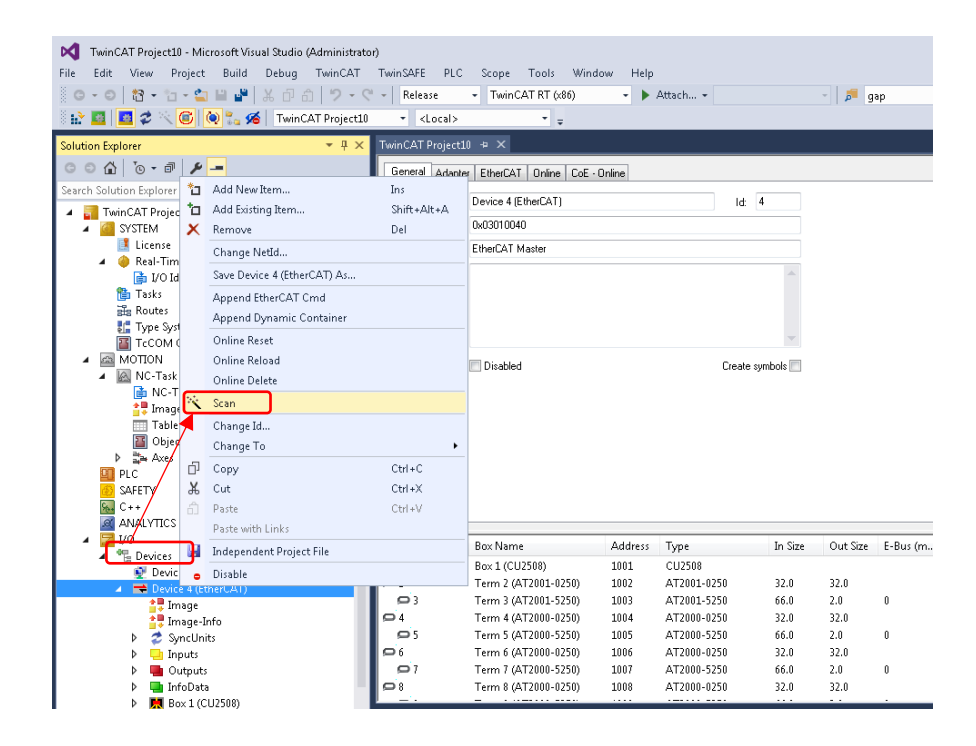

<span id="page-20-0"></span>1.打开 XTS 配置工具,路径 View/Other Windows/ XTS Tool Window,具体配置过程亦可参见倍福虚拟学 院视频教程:

<https://tr.beckhoff.com.cn/mod/resource/view.php?id=2187>

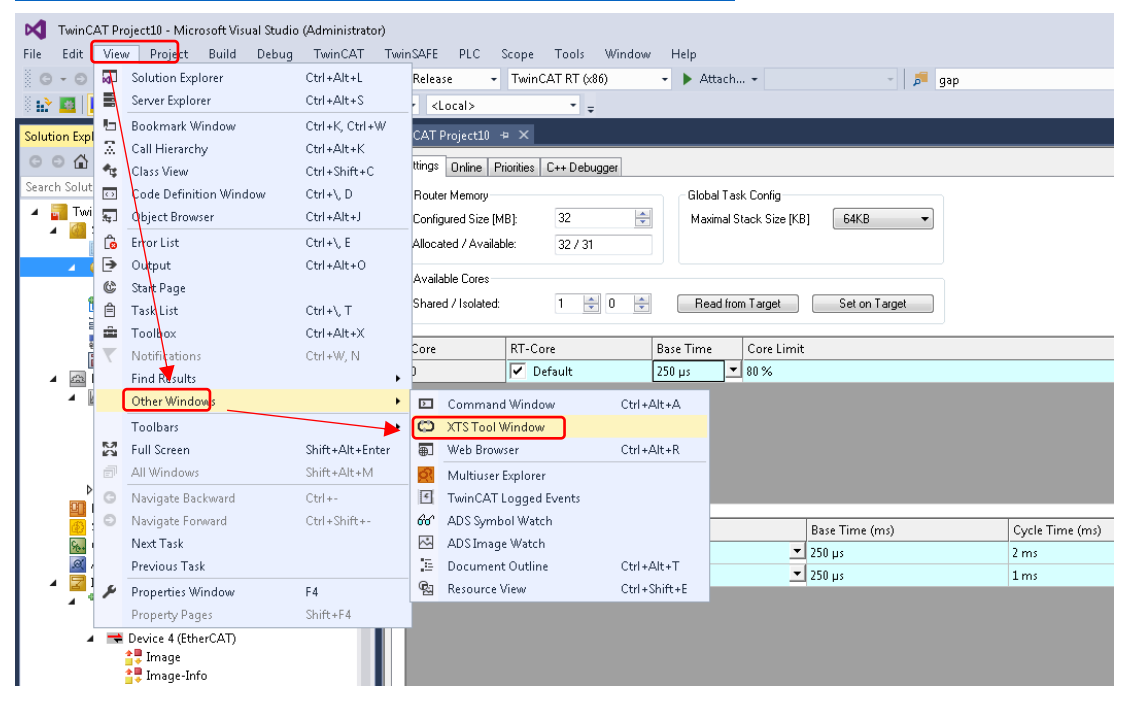

2.按照下图操作,点击 start XTS configurator 然后再弹出的【XTS configurator】窗口种点击 go to next step 按钮;

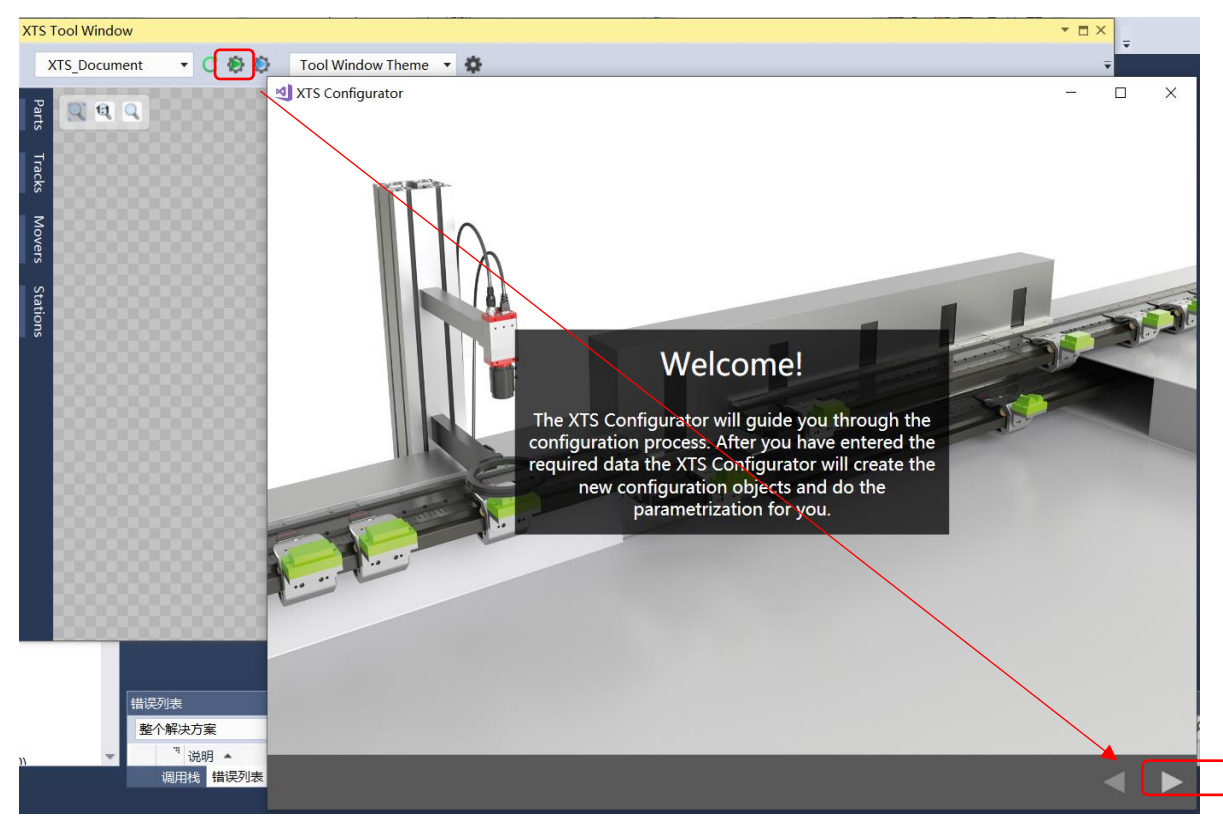

3. 添加 XTS task 任务: 默认有一个 XTS Task1 任务, 至少要保证有一个 XTS task, 然后点击下一步按钮; 如果 XTS 长度比较长(例如 10 米周长), 则可以增加更多的 XTS task, XTS task 稍后运行在不同的 CPU 内 核上;

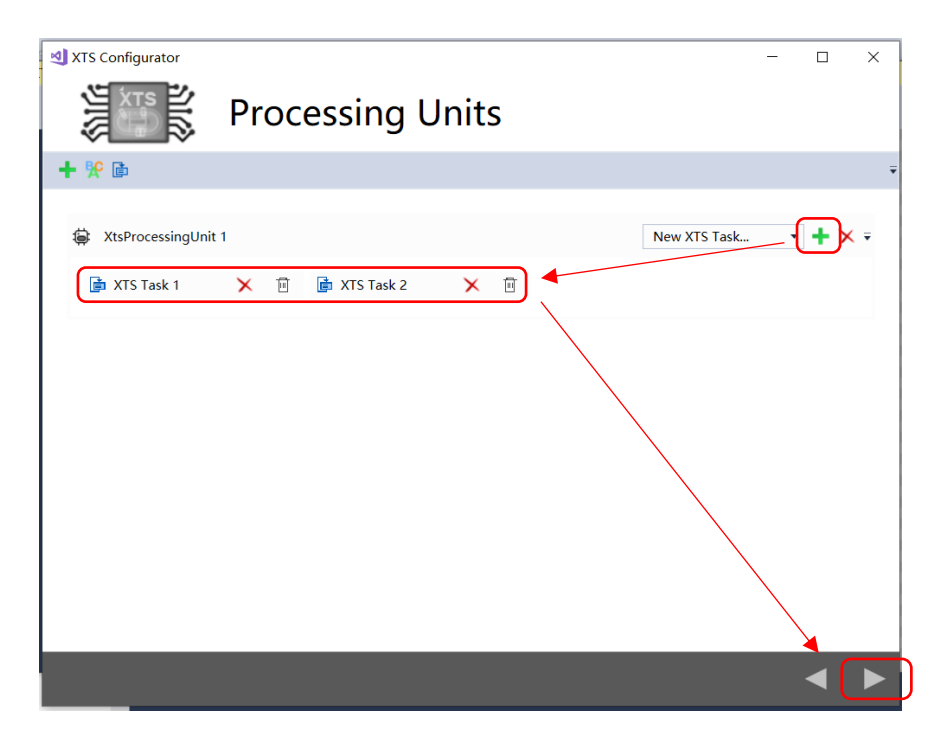

4. **添加 Part 部件**: 默认情况下在 PartList 中有一个 Part1, 如果系统是一个封闭的环线, 那么不需要增加额 外的 Part, 只需要点击 Details Part1 的添加按钮, 在弹出的【Choose Devices from Part…】中依次选择构成 环线的 EtherCAT 网络, 选择的顺序要和实际机台的物理顺序一致。

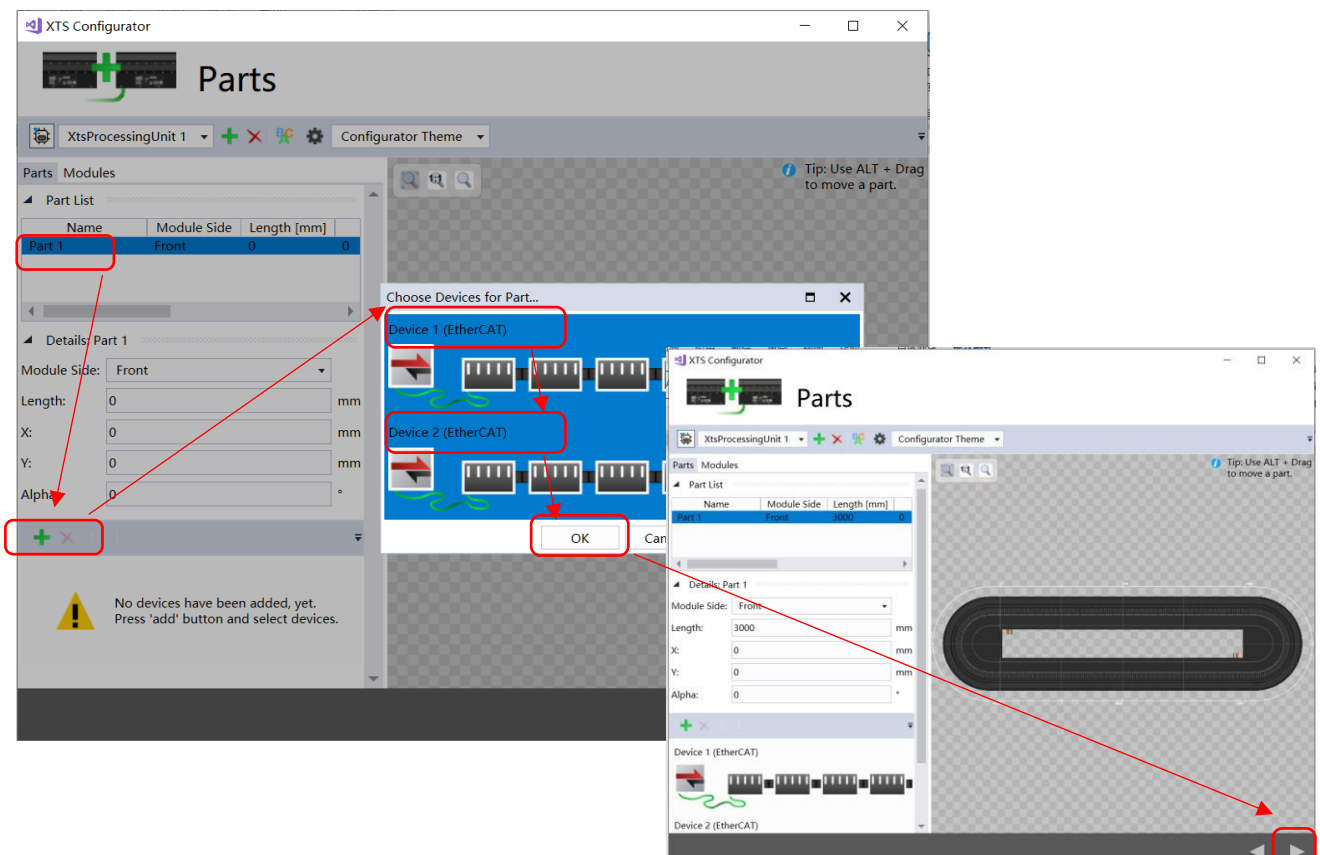

5. **添加轨道 Tracks:** 默认情况下在 Track List 中有一个 Track1, 如果系统是一个封闭的环线, 那么不需要增 加额外的 Track, 只需要将【Is closed】勾选上即可, 表示系统是一个封闭的环线, 然后点击下一步。

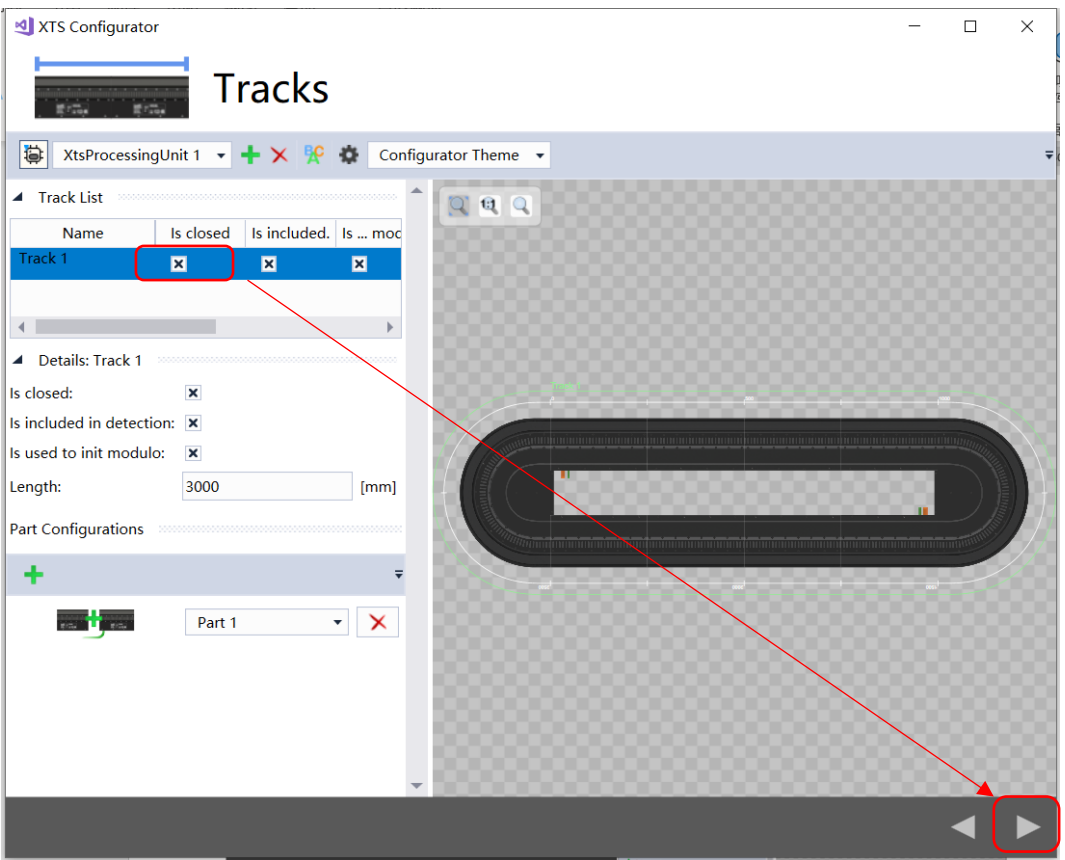

6.**添加工站 station:**这个部分可以选择跳过直接选择下一步。如果需要在在 XTS viewer 中显示工站位置, 则可以在 Station list 中添加工站和相应的位置信息;

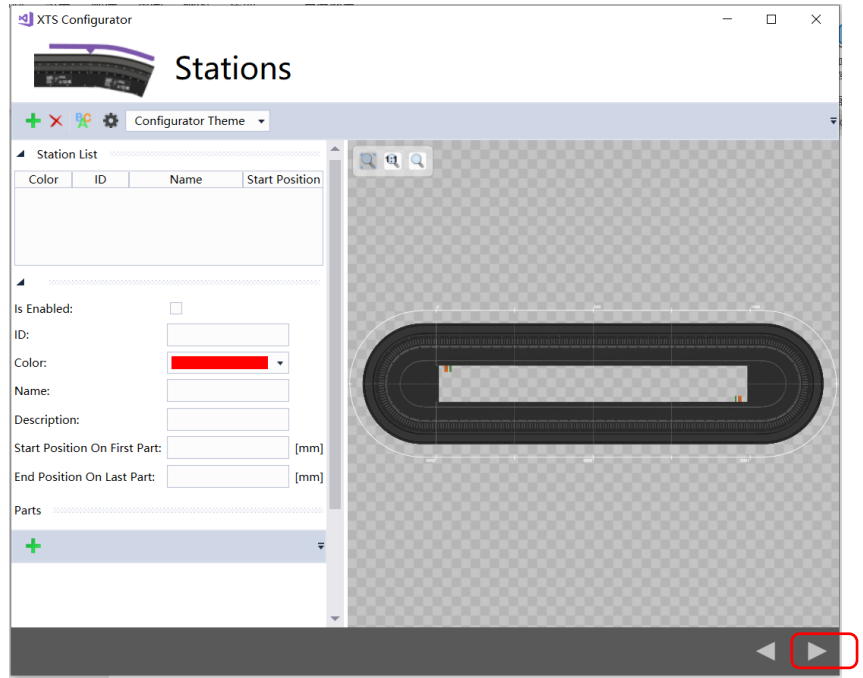

7. 添加动子,根据实际的动子数量输入具体数字,确保在 MoverList 中的动子数量是正确的, 然后点击下 一步。

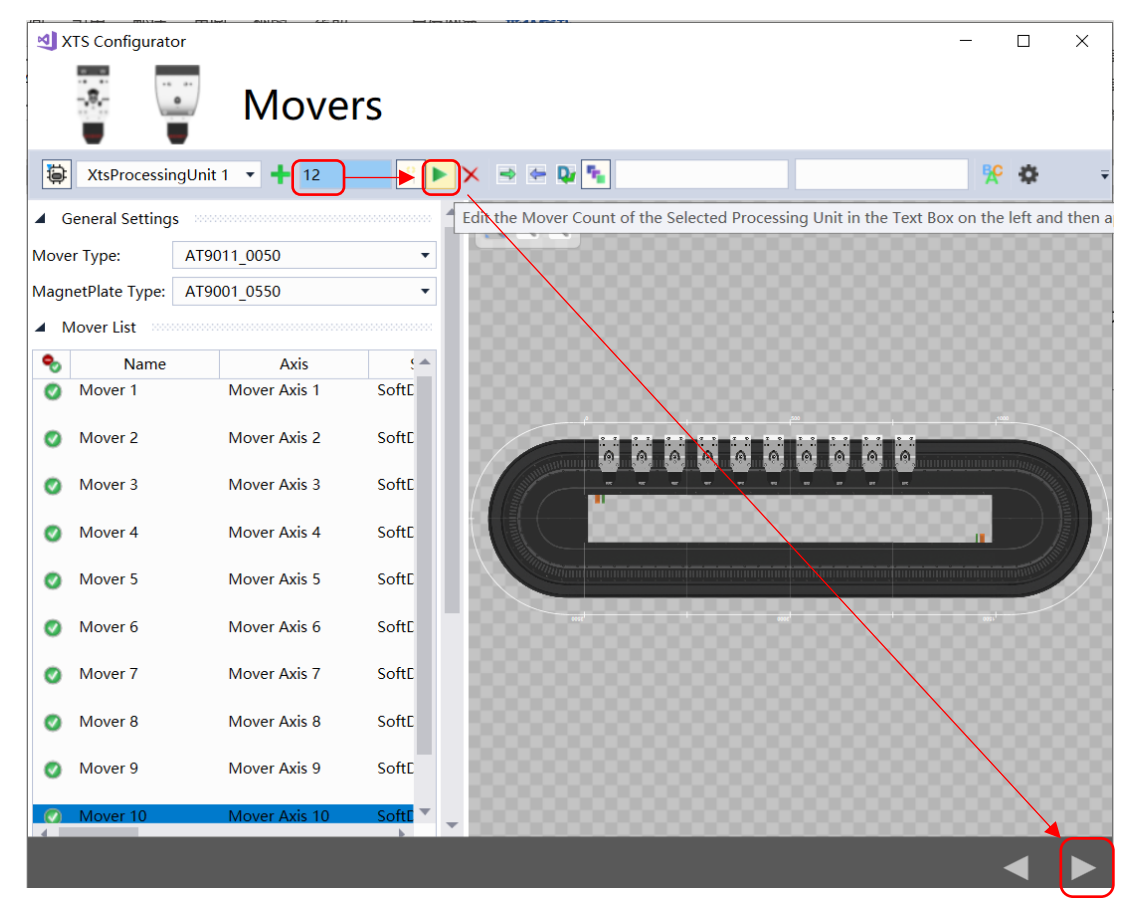

8.配置结束,然后继续点击下一步,等待片刻(等待时间取决于 XTS 系统的长度),等待配置完成后即可 关闭配置向导。

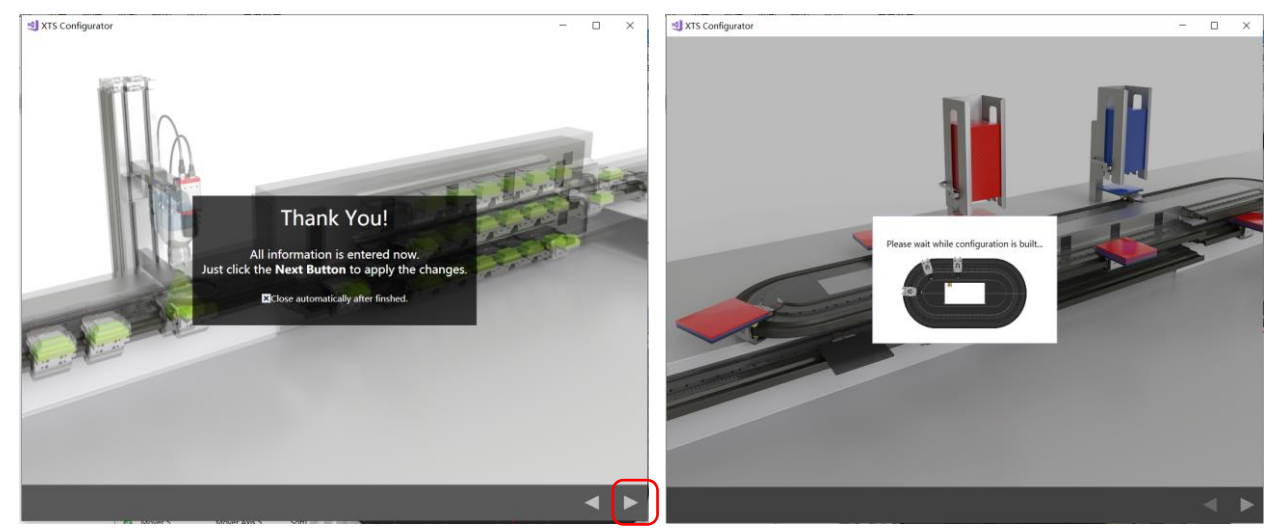

# <span id="page-24-0"></span>4.5 XTS 分核及周期设置;

1.读取控制器的核数,然后设置隔离核,通常 XTS 放在隔离核中(Isolated),在本例中有两个 XTS task ,因 此设置 2 个隔离核,设置完隔离核后需要重新启动。

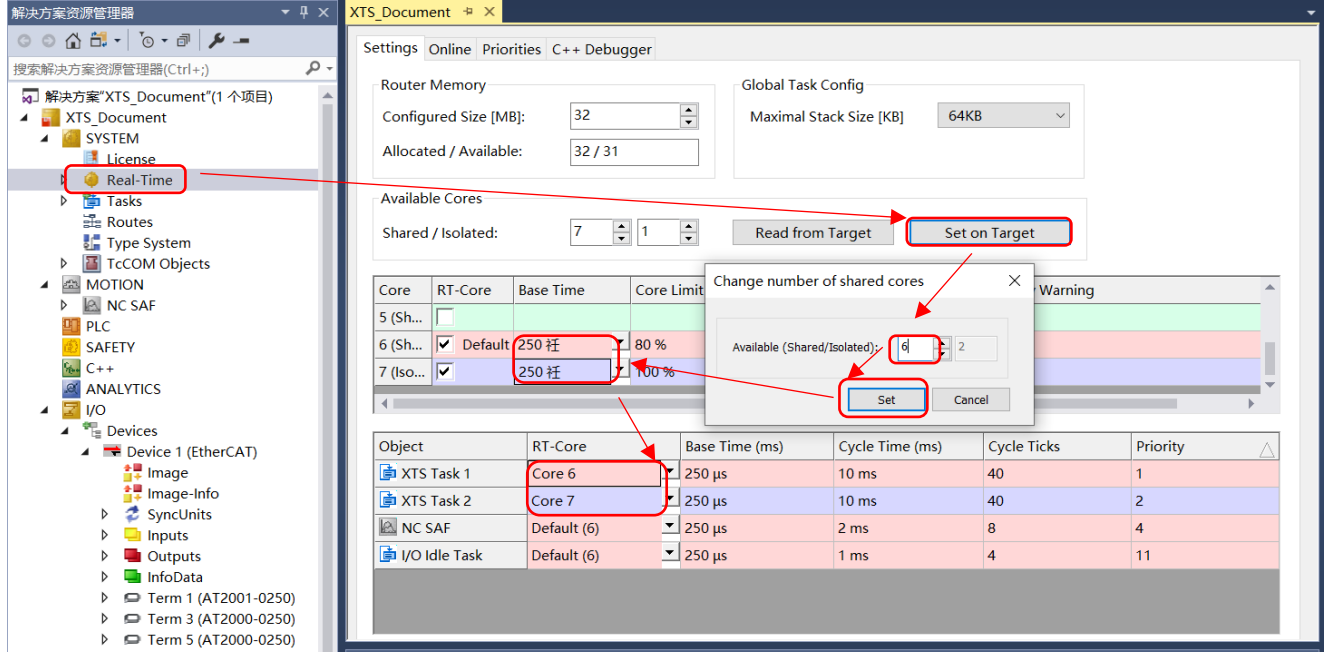

2. 设置 XTS 扫描周期, XTS Task 周期必须设置为 250u 。

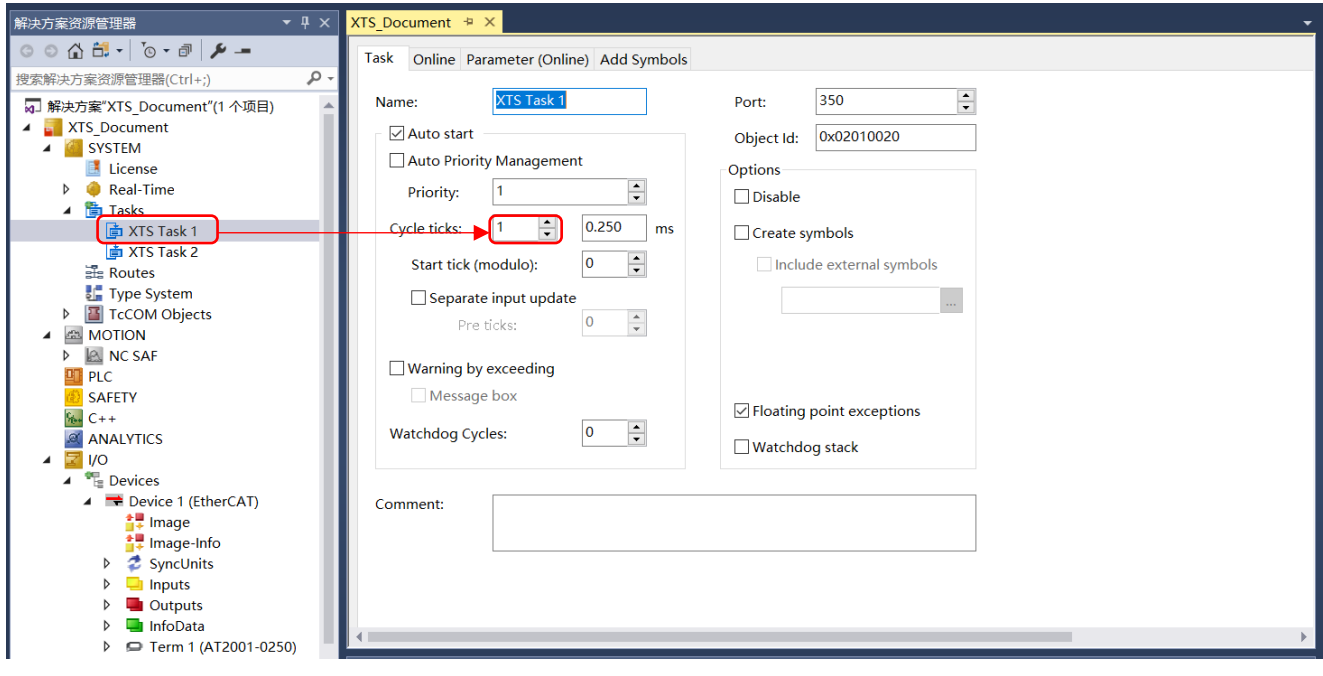

## <span id="page-25-0"></span>4.6 基本参数设置;

1. 设置动子规格, 根据如果是轻载动子(树脂) 可根据动子型号设定, 如果是重载(钢轮)或者自制动子 则设定 MoverType 为 UserSpecific, MagnetPlateType 为磁条规格, 例如 50mm 宽度磁条为 AT9001-0550, 将 MoverWidth 设定为动子宽度 (至少要大于等于磁条宽度)。若是 70mm 宽磁条, 则为 AT9001-0775, 若 为 100mm 宽磁条, 则为 AT001-0AA0。磁条规格一定要正确设置, 否则动子无法正确运行。

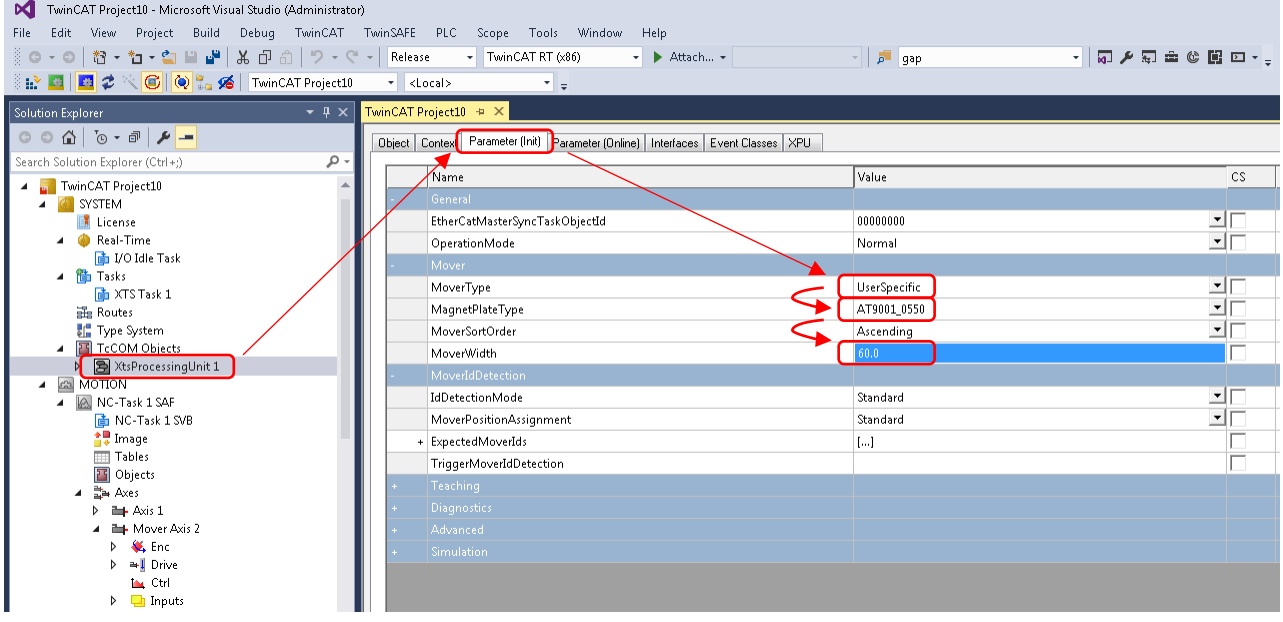

<span id="page-26-0"></span>4.7 一号动子侦测;

如果系统中存在 1 号动子, 则需要进行 1 好动子的设置。

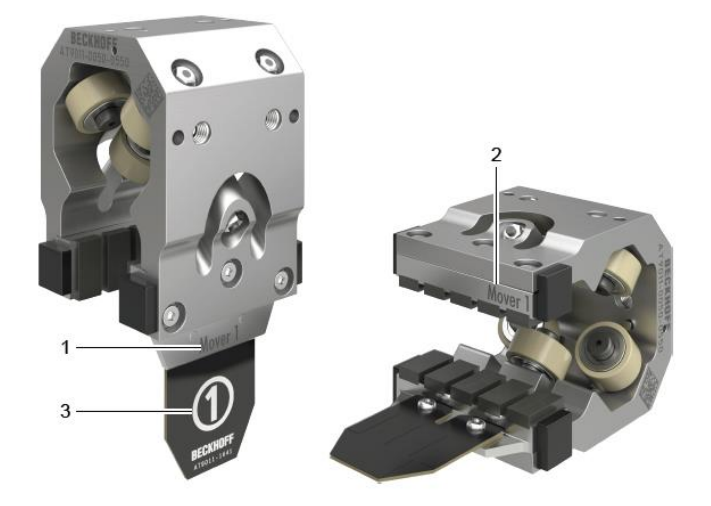

#### **1**.**参数配置 :**

- A) 将 MoverIDDetectionMode 设置为 Mover1, 表示采用 Mover1 方式检测动子 ID;
- B) 将 MoverPositionAssignment 设置为 StartAtMover1, 表示动子排序从 Mover1 开始, 设置后激活配置;

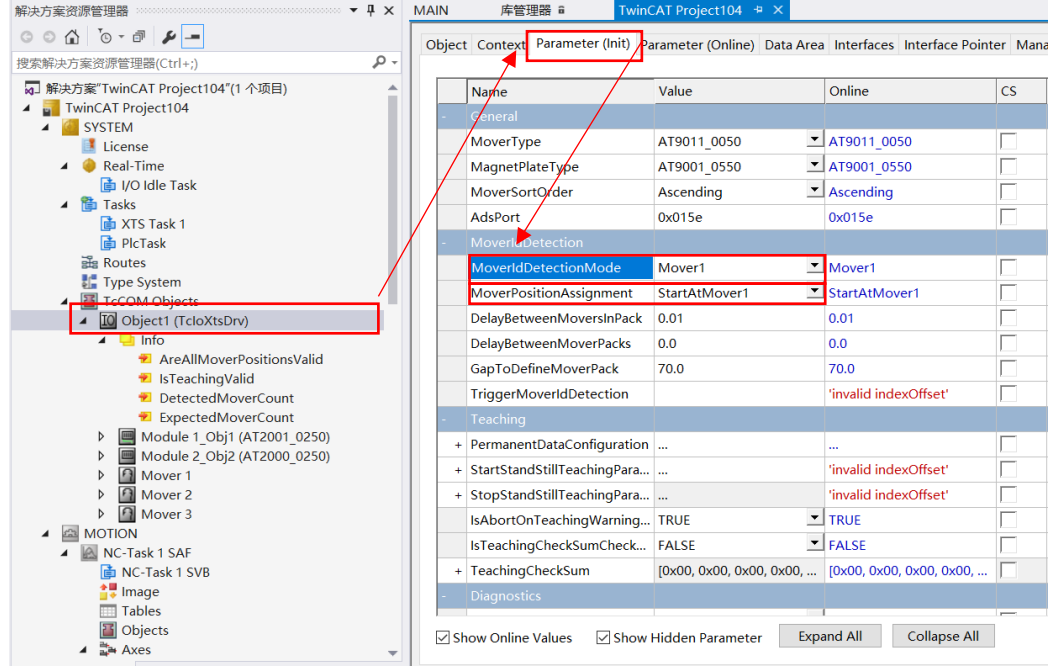

#### **2**.**动子排序触发:**

A) 选择 TriggerMoverIDDetection 的 value, 右键选择 Download 后, 动子开始搜寻排序;

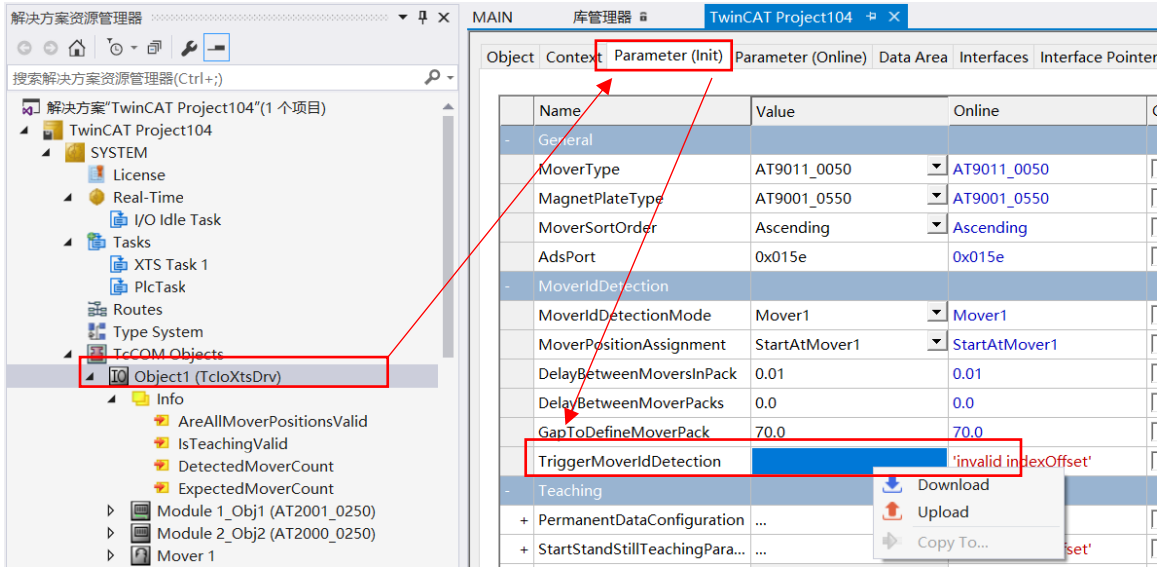

B) 可通过 twinCAT 在线参数看, 若 IsMoverIDDetectionValid=true, 则表示 Mover1 搜寻正确;

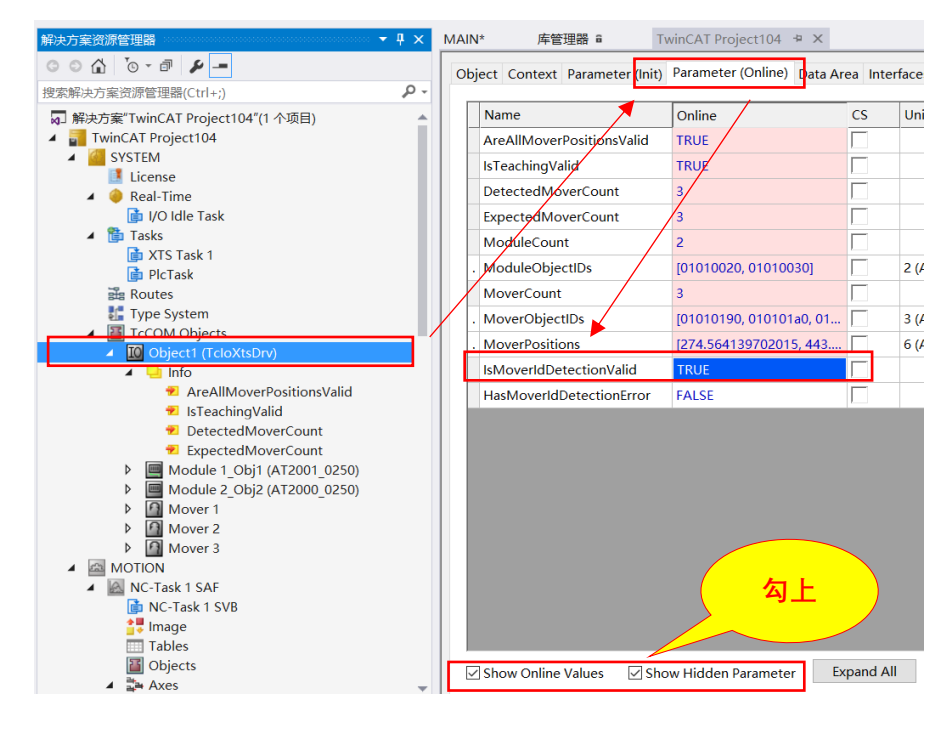

## <span id="page-28-0"></span>4.8 模拟与仿真;

XTS 支持模拟仿真功能,用户可以在编程电脑上进行程序的编写并仿真运行,可大大缩短开发时间。 1. 将 IO/Device 下面所有的硬件都禁止;

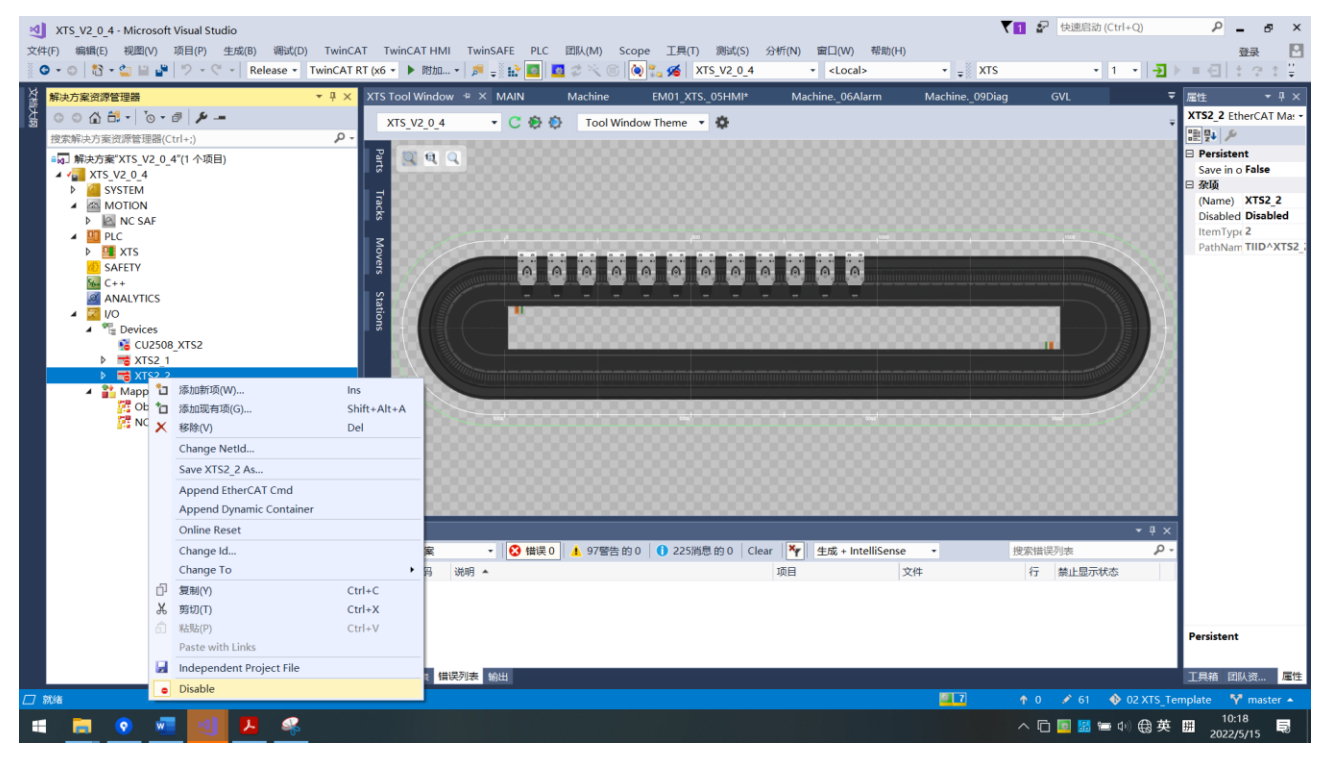

2. 讲 XtsProcessingUnit 里面的 OperationMode 改为 Simulation 模式,然后将配置激活到本地运行即可进 行仿真;

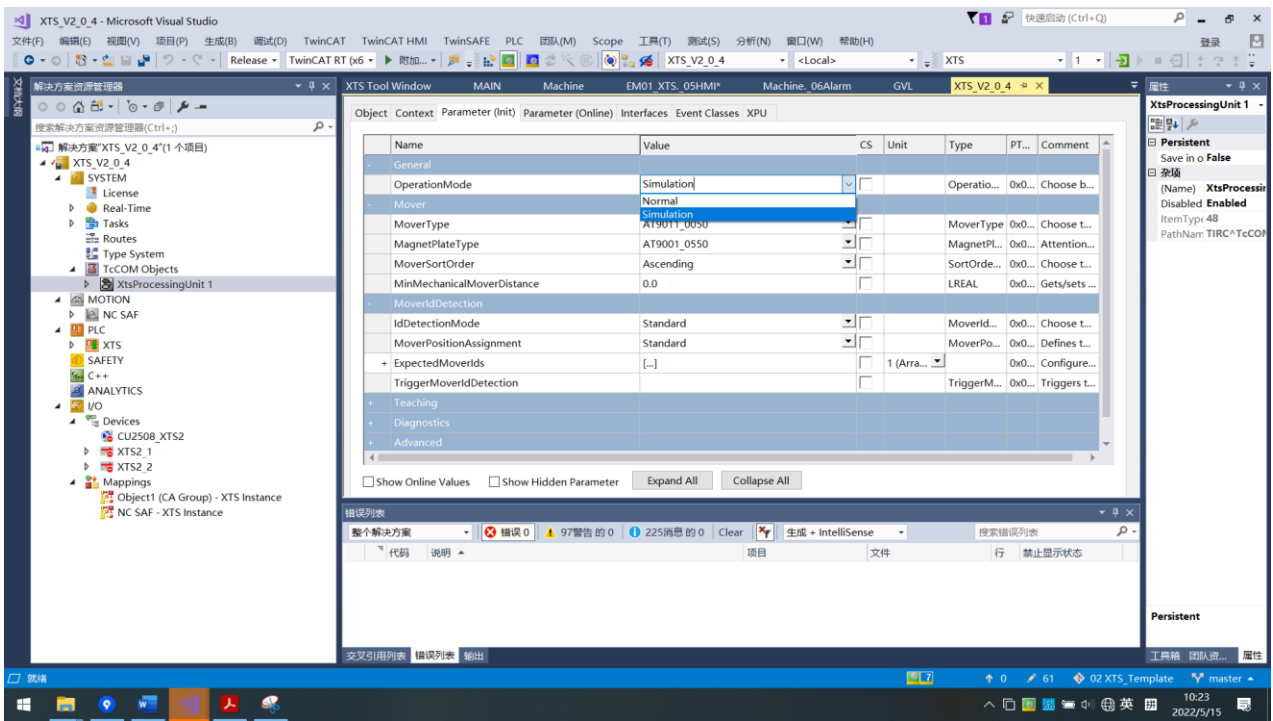

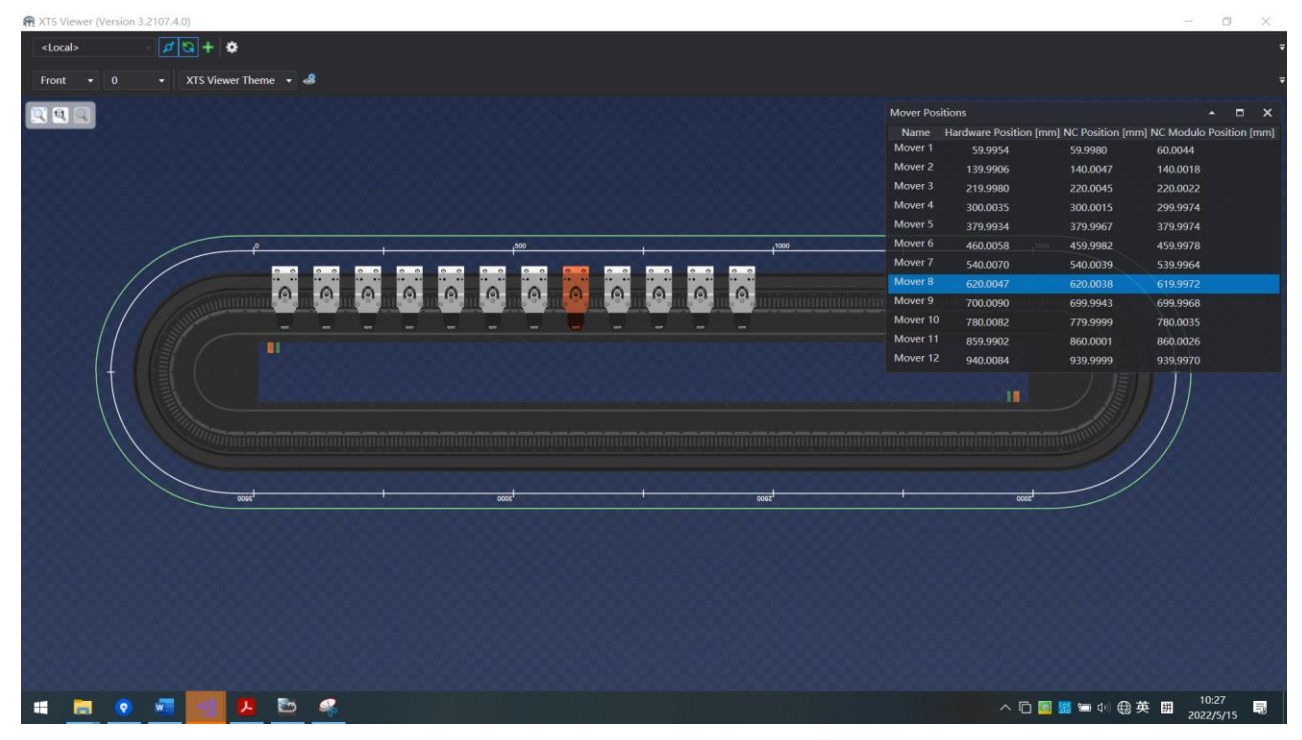

3. 安装 TF5850 后, 会在开始菜单的目录下找到 XTS Viewer,通过 XTS viewer 查看动子运行情况;

# <span id="page-30-0"></span>5. PID 调整:

任何加载在动子上的负载都会影响动子的性能,负载的质量、负载的刚度以及负载的重心位置都会对 动子性能产生剧烈的影响。动子会发生形变,特别是在曲线段。

如果动子发生振荡,则无法对其控制和调整。 振荡频率> 200Hz 是由于滤波器设置不正确造成的,必 须在曲线和直线中消除振荡。 如果速度环没有调整好,则不可能精确地调整位置环。 电流环在电机模块中 执行,不需要调整。 在调整速度环之前,必须消除所有噪声和谐振频率。 一旦动子加上了负载,在动子被 使能后,通常会产生振荡并发出非常大的令人不愉快的噪音。 根据负载结构和固有谐振频率,可能存在无 法调整的动子/负载组合,这种情况下必须重新设计负载。

#### PID 调整的顺序如下:

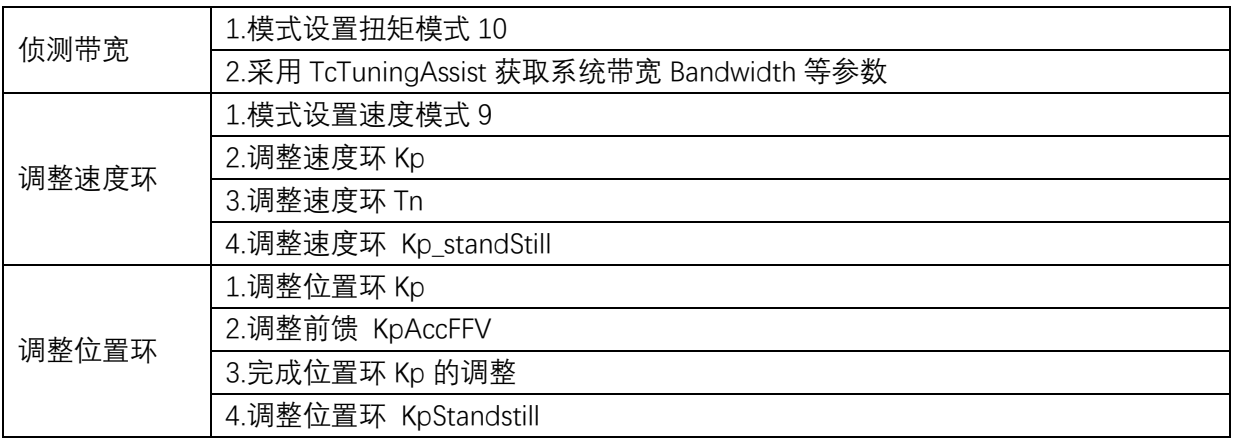

## <span id="page-31-0"></span>5.1 调整前准备工作, ScopeView 设置

在动子 PID 参数调整的时候我们一般需要借助 Scope View 来观测调整的效果,那么就需要对 Scope View 做 一些设置以便让我们的观测更加有效直观,本章对此做一下介绍。

1)新建 Scope View 项目,并且添加我们需要观测的变量,添加动子的 ActVelo、SetVelo、Posdiff 到项目中。 至于如何新建我们不做赘述,可参考虚拟学院。

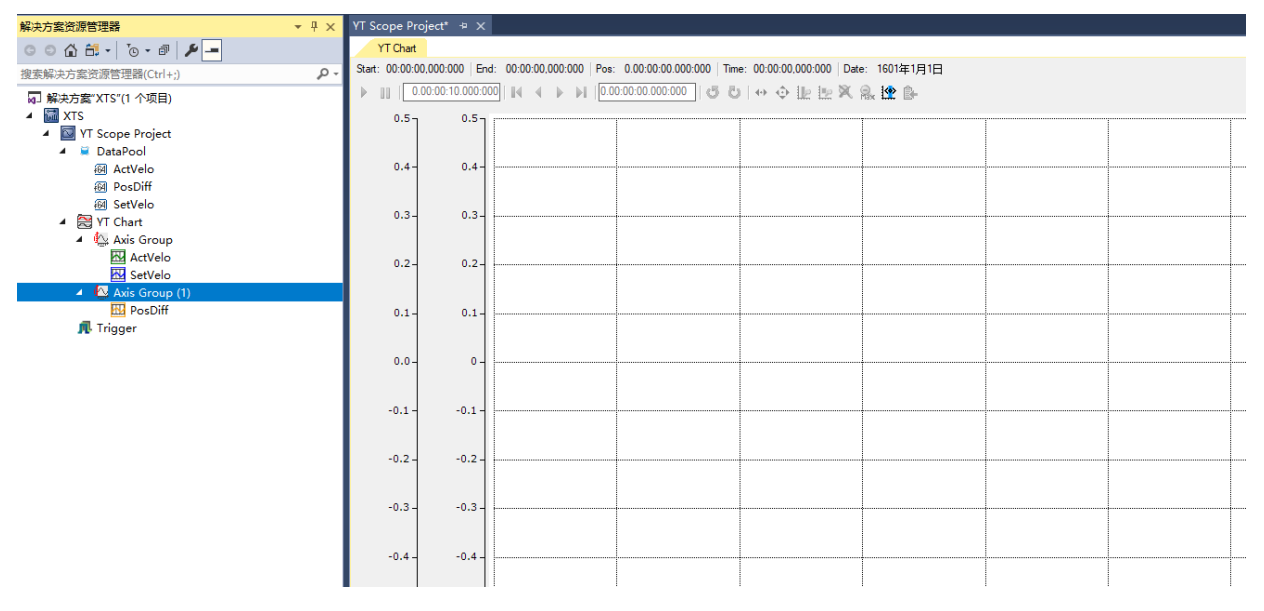

#### 2)创建新的 Trigger Group;

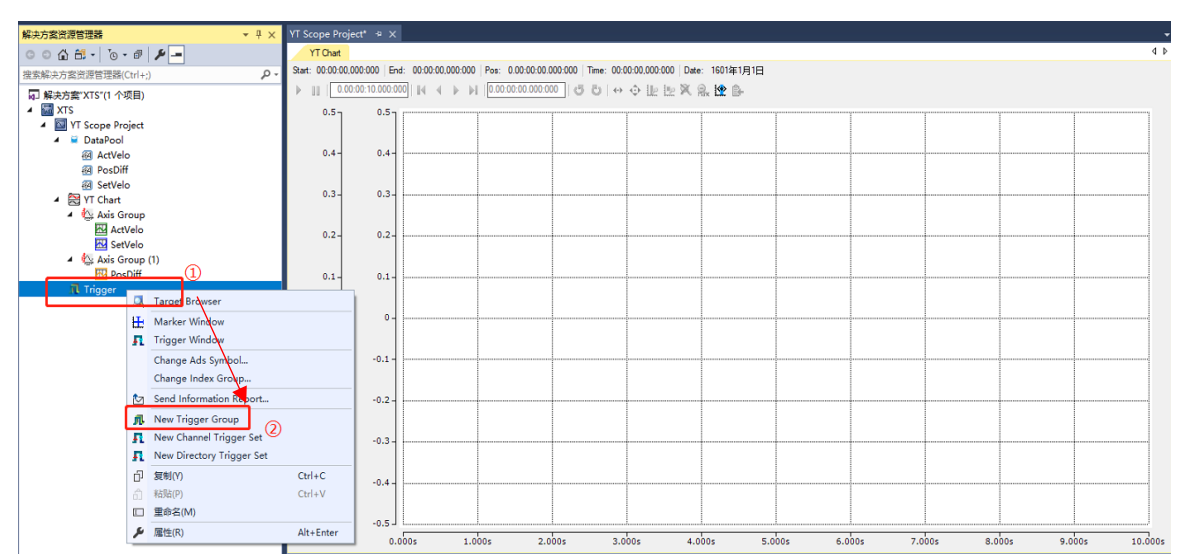

3) 如图所示, 创建新的 Trigger Set。

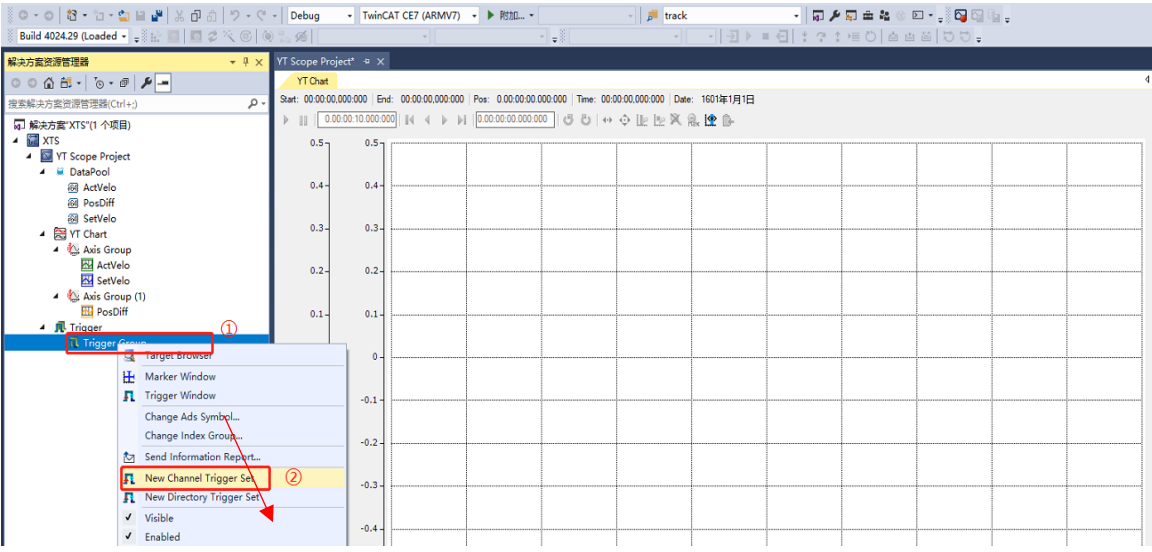

4) 如图所示, 在 Trigger Set 的属性中, 将 Trigger Action 更改为 Stop Display。

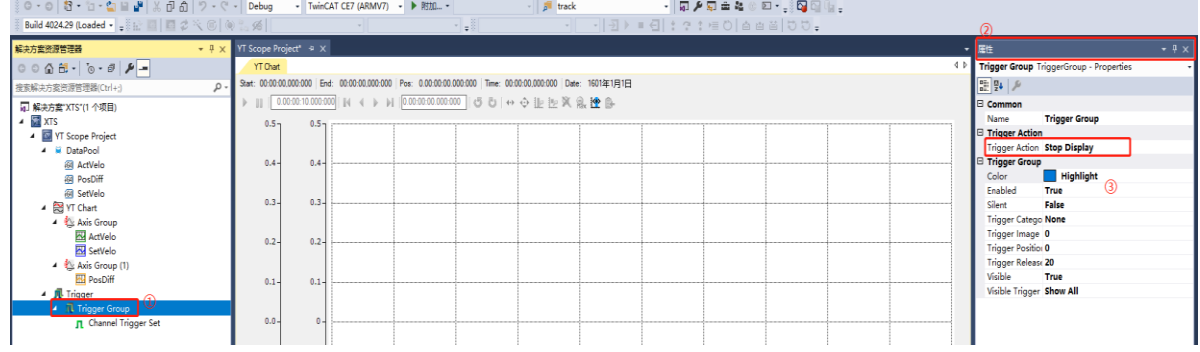

5) 如图所示,选中 Trigger Set 的属性,通常设置 Realease 为 Rising Edge, Threshold 为 1, UserData 选 中为 SetVelo, 这样就表示, 每次 SetVelo 从 0 经过 1 的时候触发展示一次, 注意, 由于是边沿触发, 尽量 将 User Data 设置为设定值。

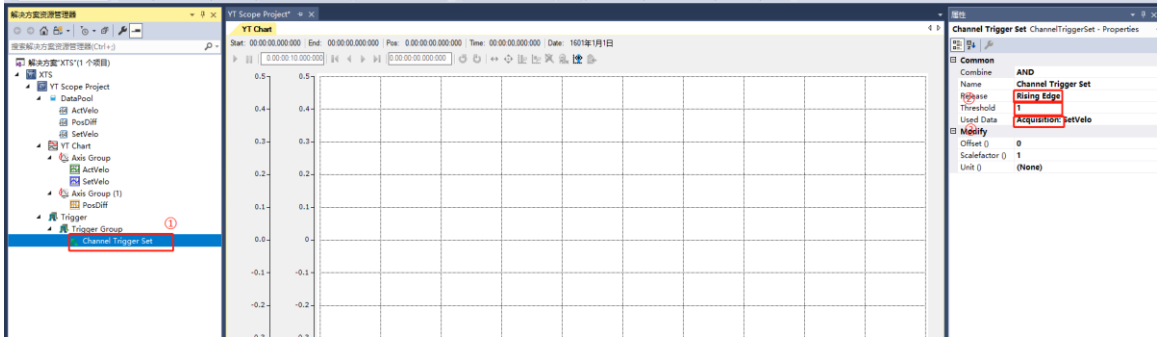

6)在轴的 Function 中设置轴的翻转运动,这里我们设置轴在 0 到 100 间以 500mm/s 的速度和 1g 的加速 度进行往复运动,在观测界面中我们发现会有很多小竖条,这就是我们设置的 Trigger。由于速度和跟随误 差的差值较大,不容易观察,现在将其分开。

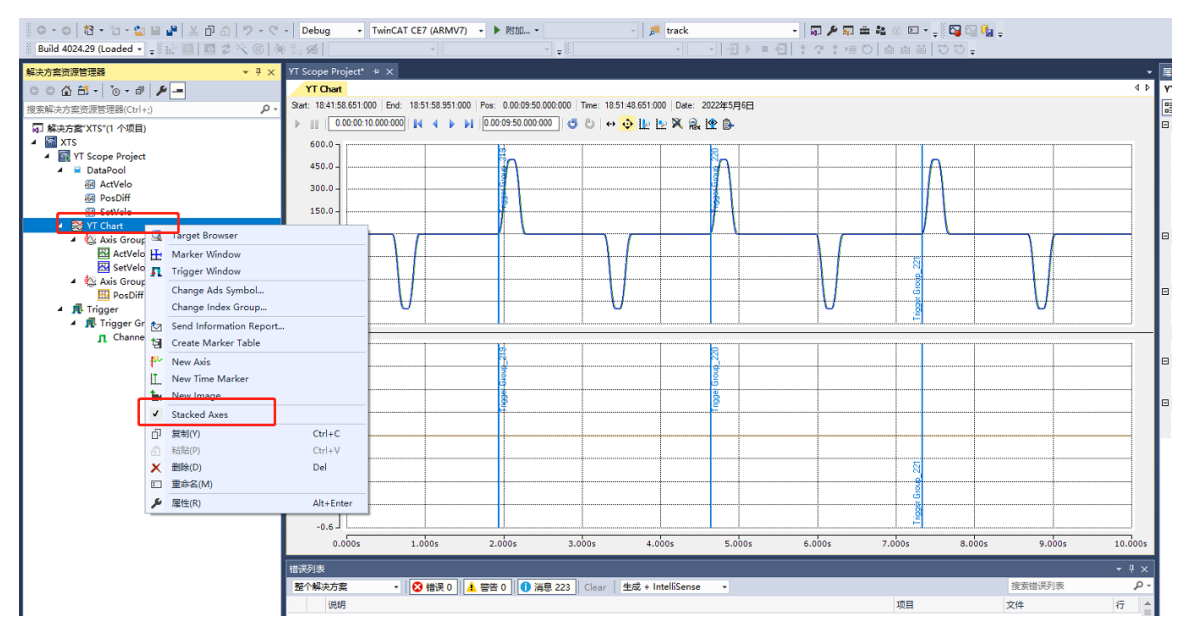

7) 经过估算第 5 步设置的翻转运动用时 340ms, 则将观测器显示界面设置成 500ms, 到此, 完成设置。 经过前述设置,显示界面每次只显示 SetVelo 从 0 到 1 变化的 500ms 曲线, 便于我们在调整动子 PID 参数 时观测效果好坏。

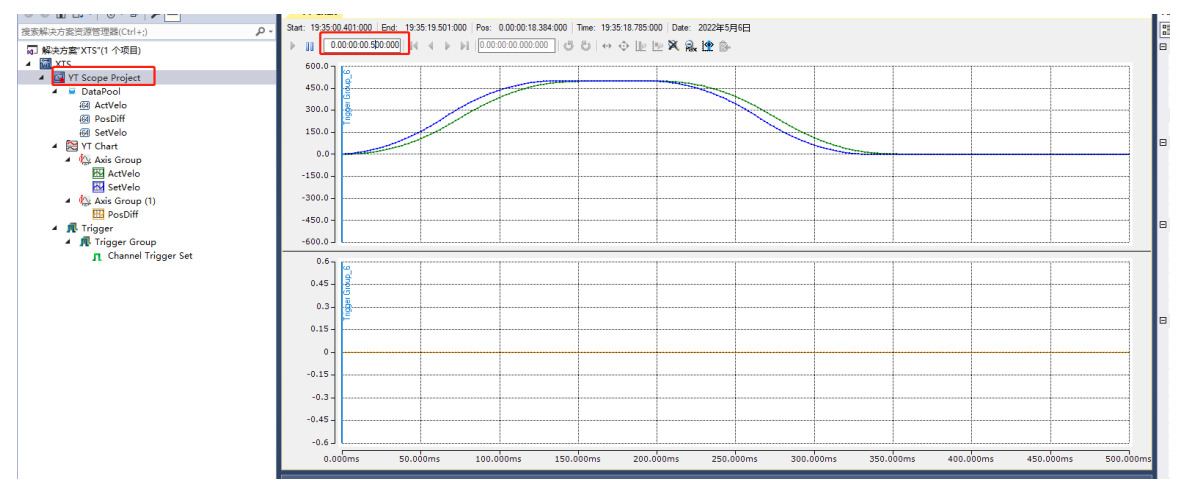

## <span id="page-34-0"></span>5.2 系统带宽自动侦测

1. 扫描配置确保动子使能可以移动的情况下,切换到配置模式,选择位置适合的动子,不能有其它机构锁 住定子。在 NC 轴的 softDrive 中右键添加新项目, 选择 SoftDrive Modules 下的 CTcSdTuningAssistant, 然 后激活配置,停止 PLC 程序运行,使用 NC 控制;

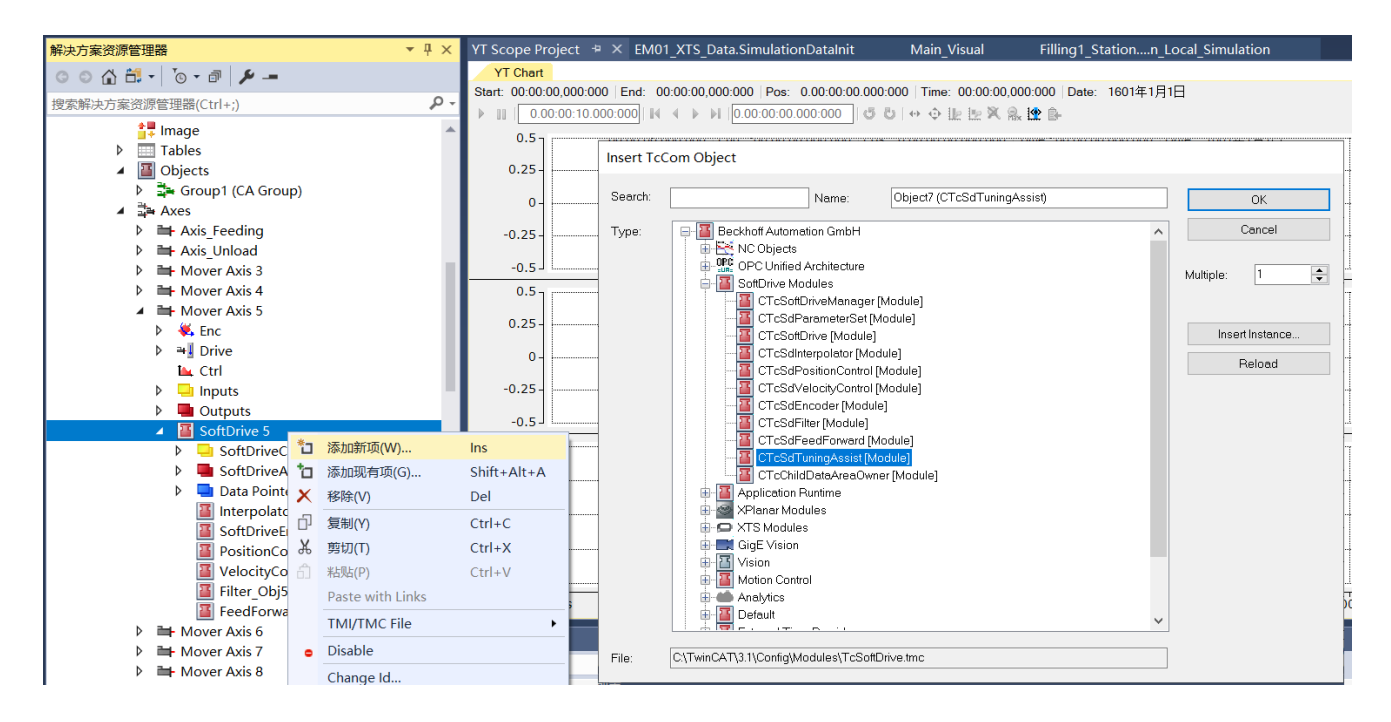

#### 2. 将轴的的跟随误差监控关掉,下载参数

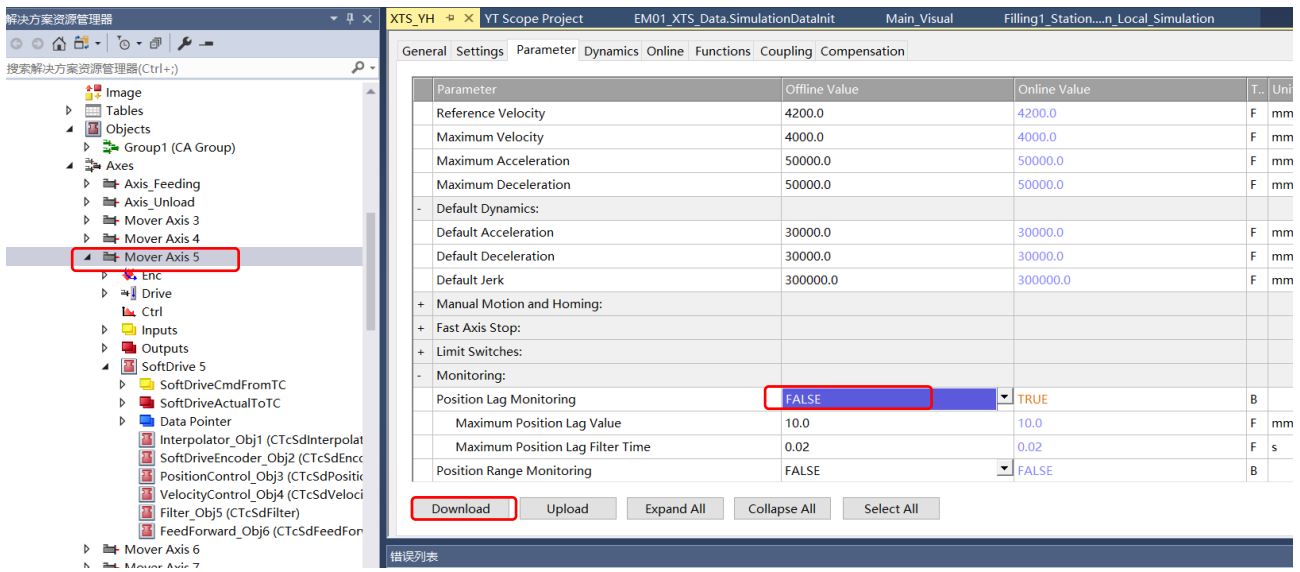

#### 6. 将轴的模式改成 10,扭矩控制,右键点击 Download

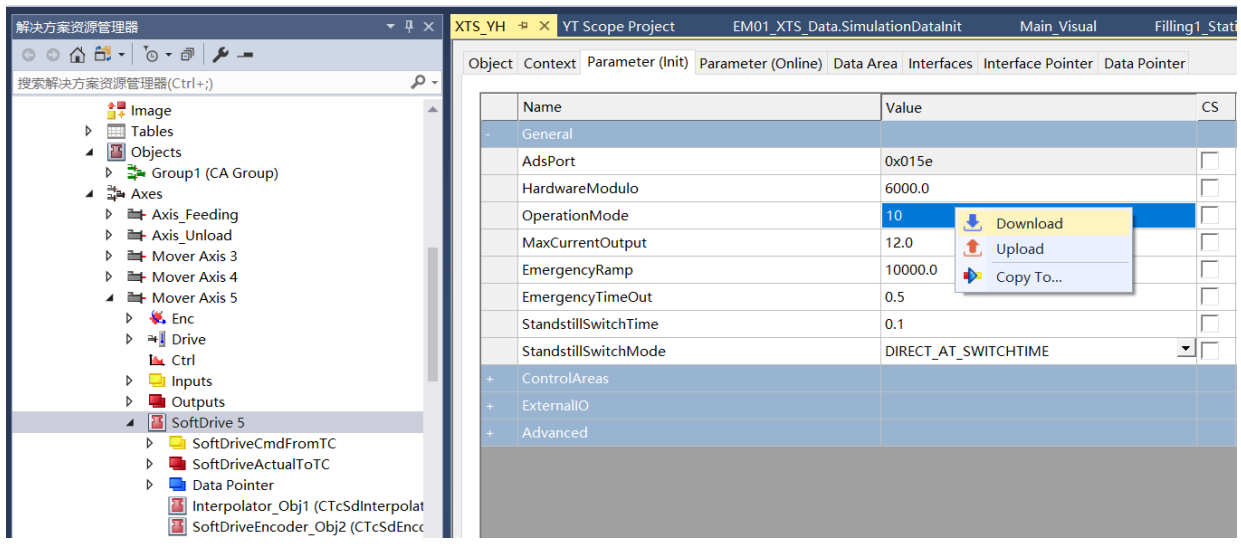

### 7. 动子使能,确保没有轴错误;

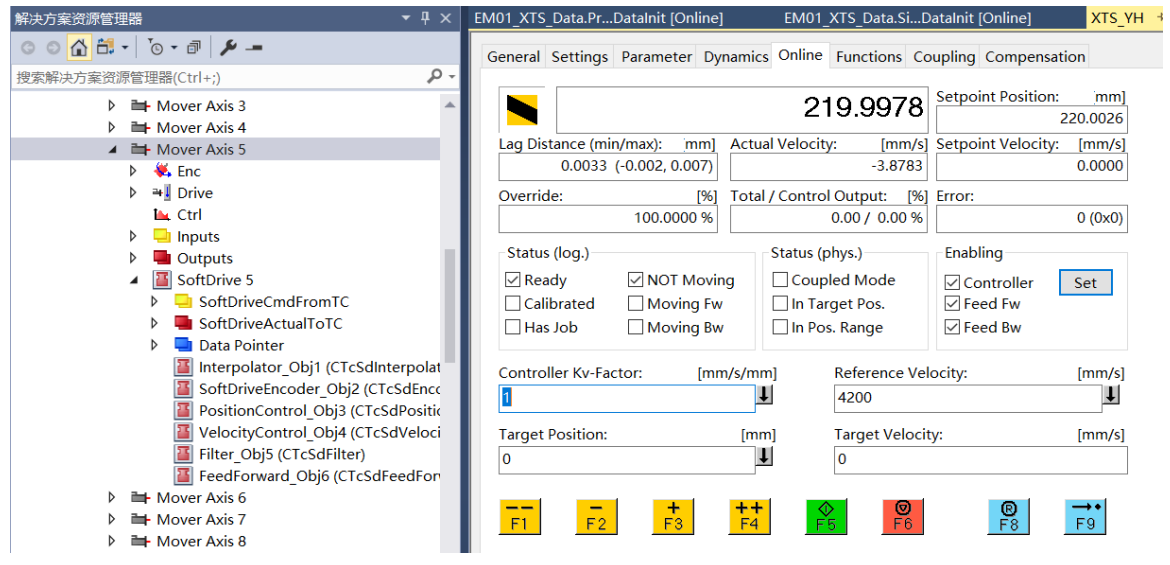
8. 在新增的 TuningAssist 的 TuningProcess 选择 Start\_Messure, 然后右键点击 Download, 同时勾选 上 Show Online Values

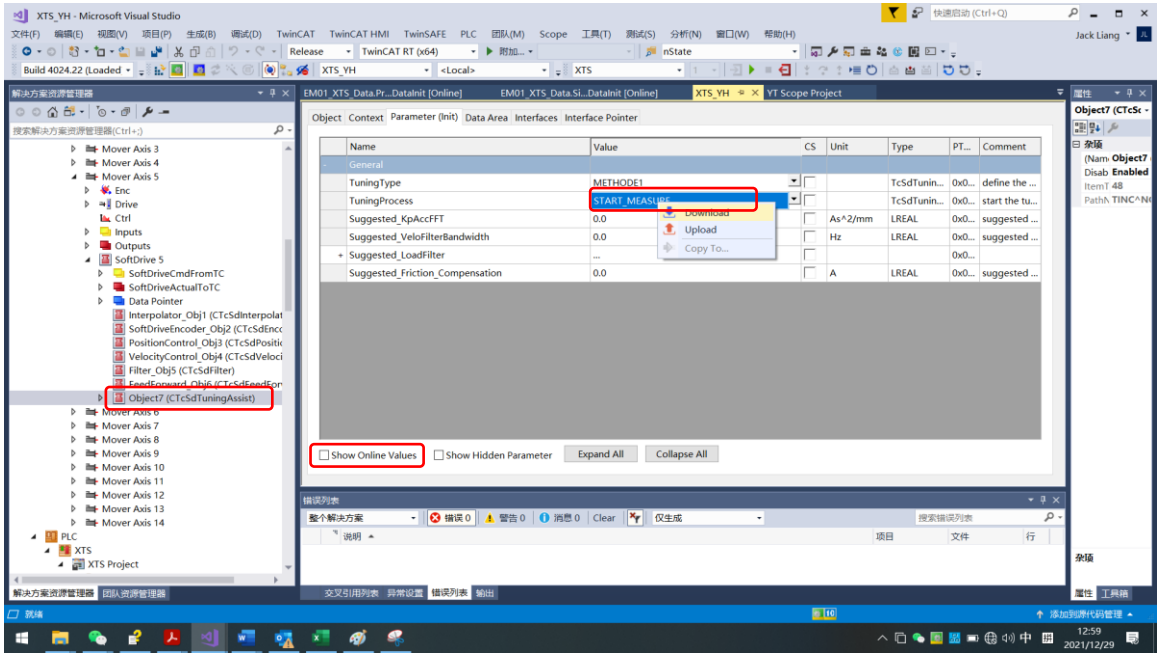

6 如果成功, 则会显示 Suggested\_VeloFilterandwidth, 多试试不同的位置, 取最小值, 如果 Error 则 忽略。

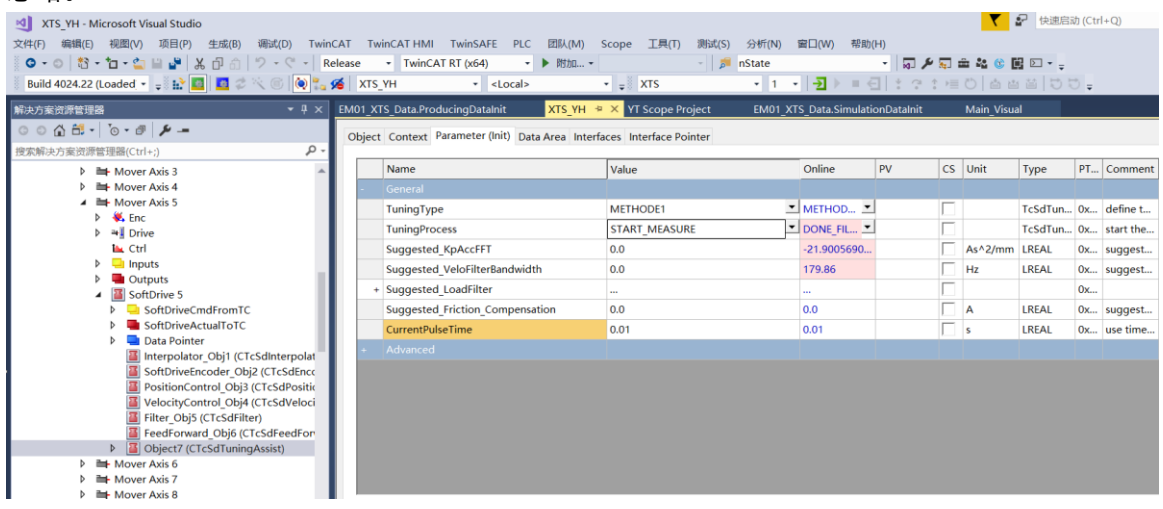

7 参数恢复后,TuningAssist 要删掉再激活。

### 5.3 速度环调整

完全关闭位置环也将取消速度前馈,并且不会向速度环给定速度值,轴不会移动。 消除了系统振荡且关闭了位置环之后,则可以进行速度环的调整。 调整速度环的目的是使动子尽可能快速 准确地响应给定速度。在调整速度时,速度指令的变化需要尽可能地快。为此,动子的动态性能(Dynamics) 参数应该被设置得非常高(通常调整时将加速度设置成项目要求最高的值,Jerk 设置成加速度的 10-20 倍), 然后使用 Reversing sequence 命令使动子来回地往复运行

1、 将动子的操作模式设置为操作模式 9(速度)并下载和执行。

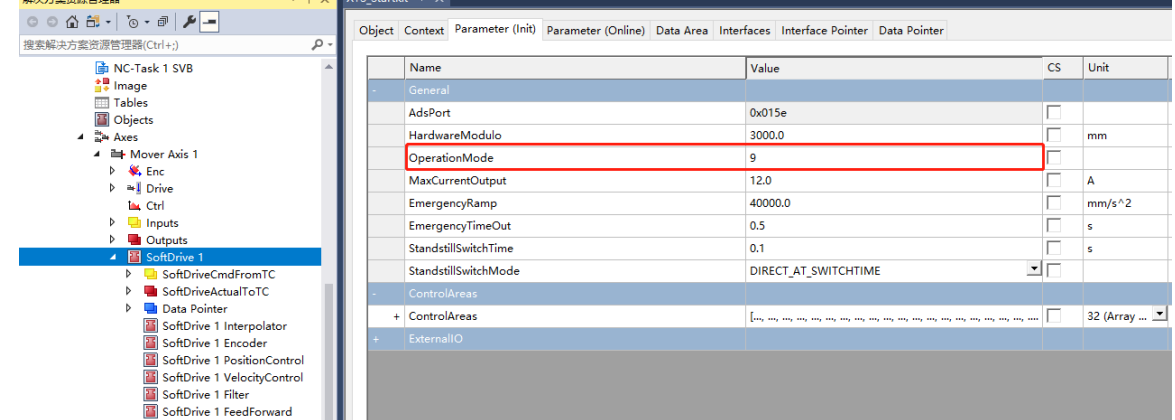

2、将所有 Kp 值设置为 0 并下载和执行。

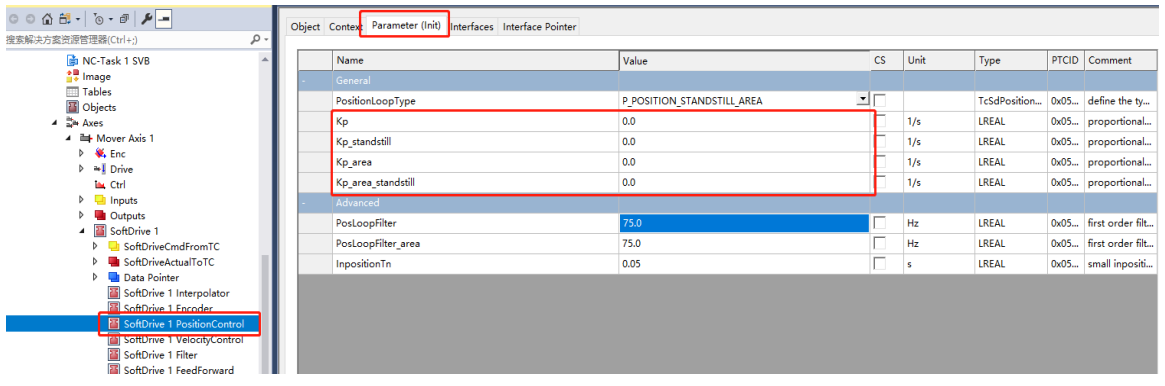

3、使动子往复运行。注意,在往复运行中要确保动子运动范围没有机械干涉,以免造成损伤。

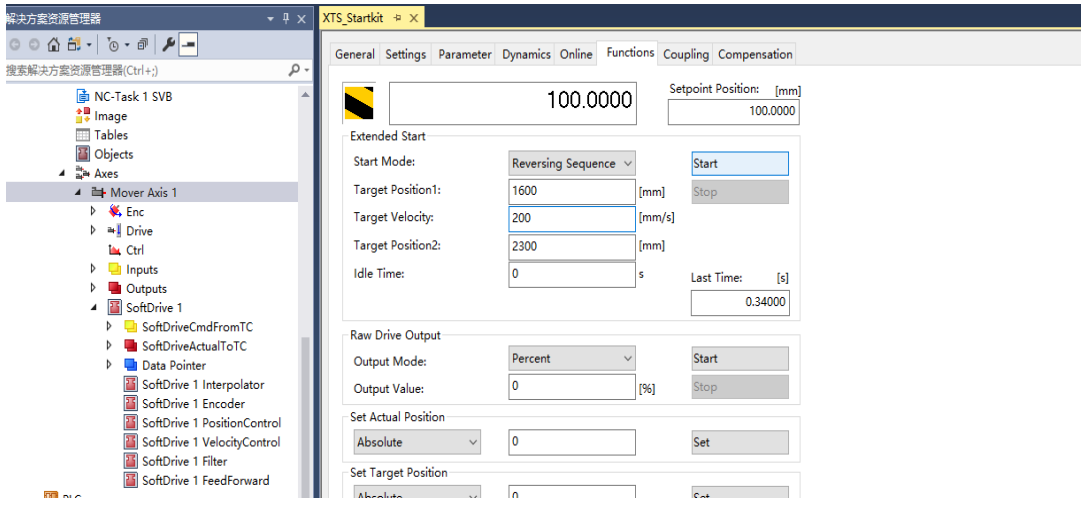

得到以下波形:

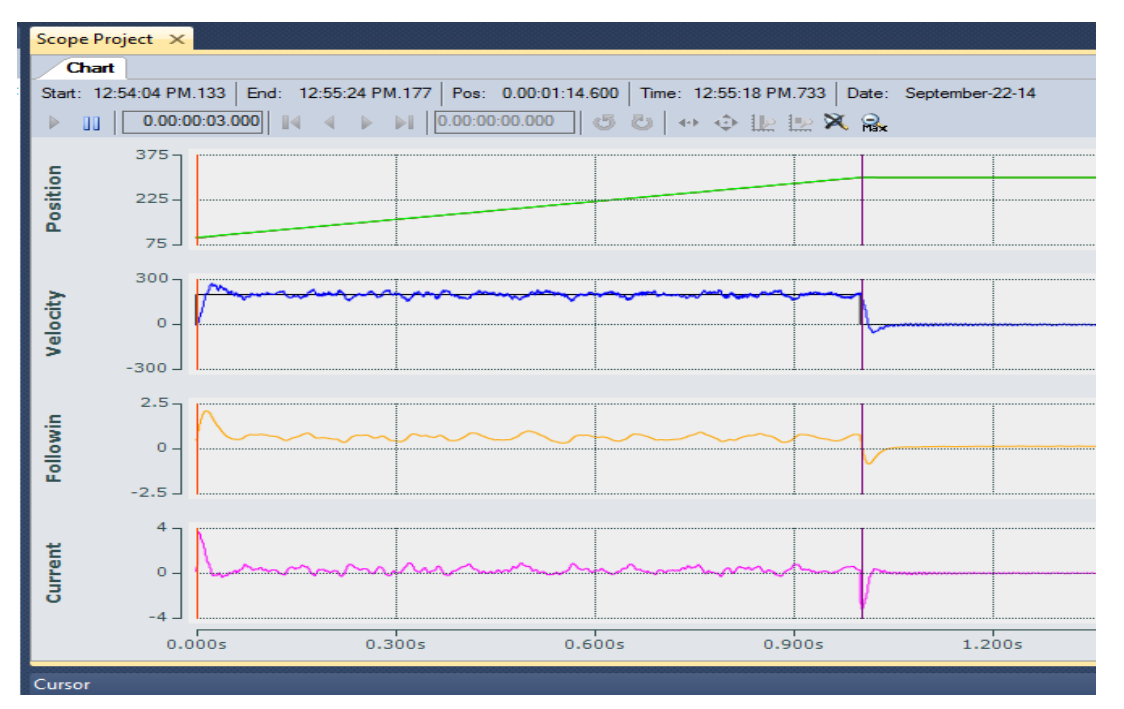

2、 调整速度环 Kp 值。

1)首先将 Tn 设为 0 。

当 Tn 设置为 0 时, 动子不再会随着时间的推移对误差做出响应, 速度会略低于给定值。 现在可以先调 整 Kp,使其速度达到指令速度的 80-90%。 Kp 不应设置在 0.025 以下. 现将 Kp 设置成 0.02, 得到以 下图形。跟随性能很差。

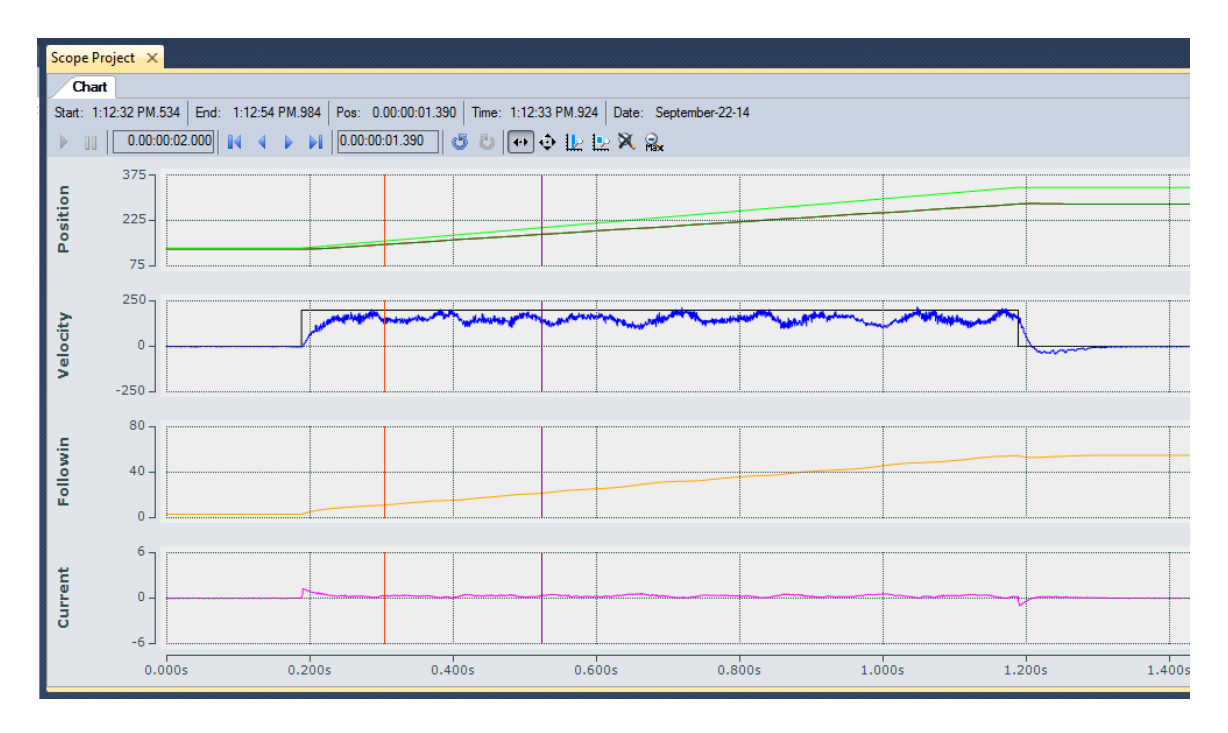

2) 将 Kp 值设置成 0.08, 得到以下图形, Kp 值过高。

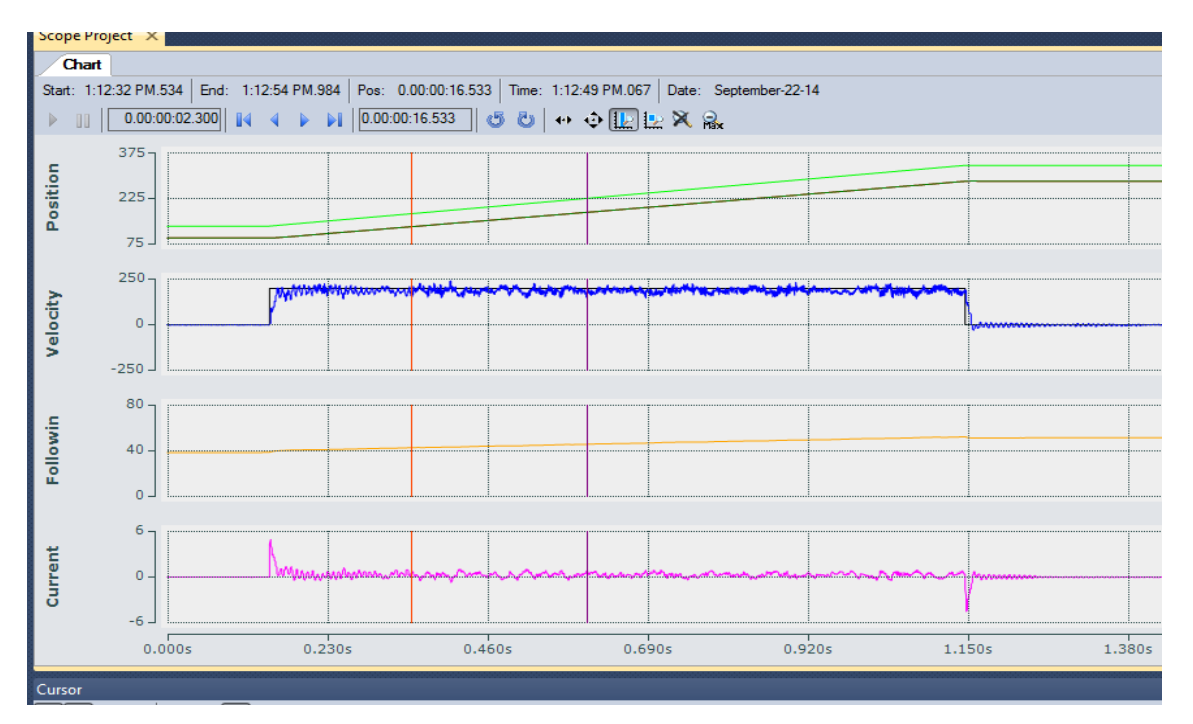

<sup>3)</sup> 将 Kp 值改为 0.05, 得到以下图形。速度达到指令速度的 80-90%, 没有过冲。

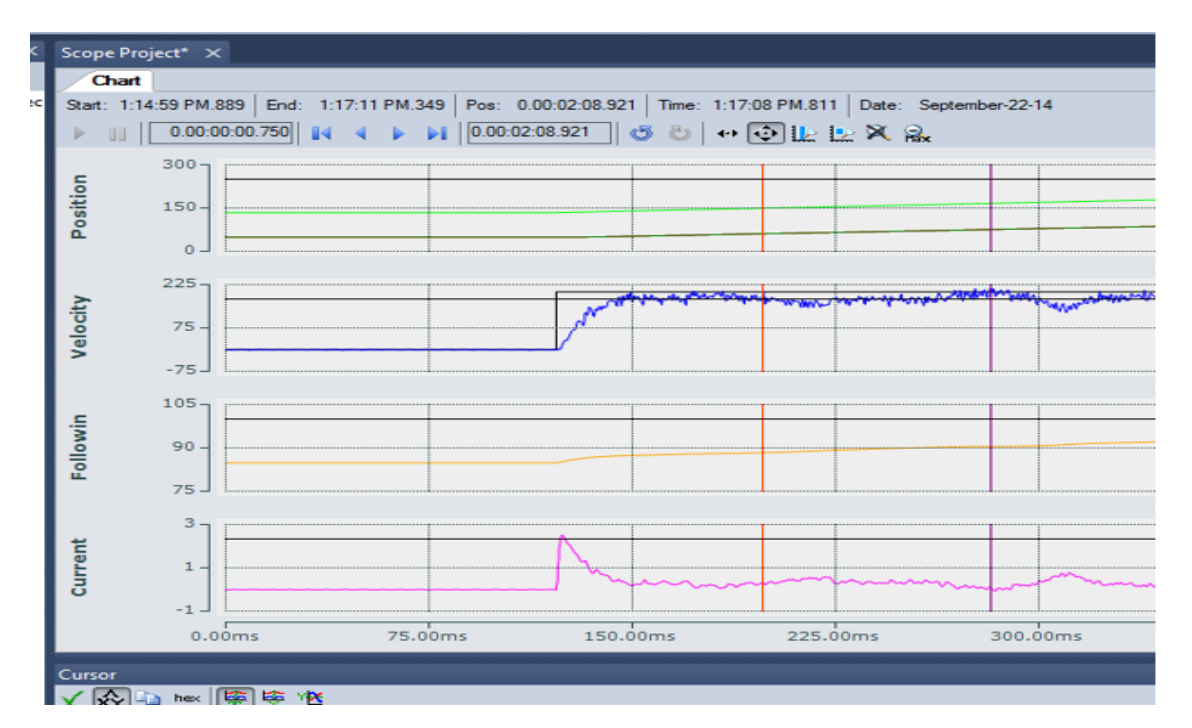

3、 调整 Tn

积分对于补足给定速度和实际速度间的最后一点差值是十分必要的。Kp 只是实际速度和给定速度之间 的乘数,而积分将实际速度和给定速度的差值与时间关联在一起。一个较长的积分时间常数(Tn)将使 速度差值将在较长时间内积分,导致响应较慢较软。减少 Tn 使得系统有更快的响应。我们的目标是速 度有大约 10%的超调,并迅速响应。

1) 设定 Tn 为 0.01. 当 Tn 值设得太小时,响应会变得很强。从图中看到,在 30ms 内达到给定速度 200mm/s, 但速度会继续增加, 超过给定速度, 达到最大速度约为 350mm/s, 超调 75%。

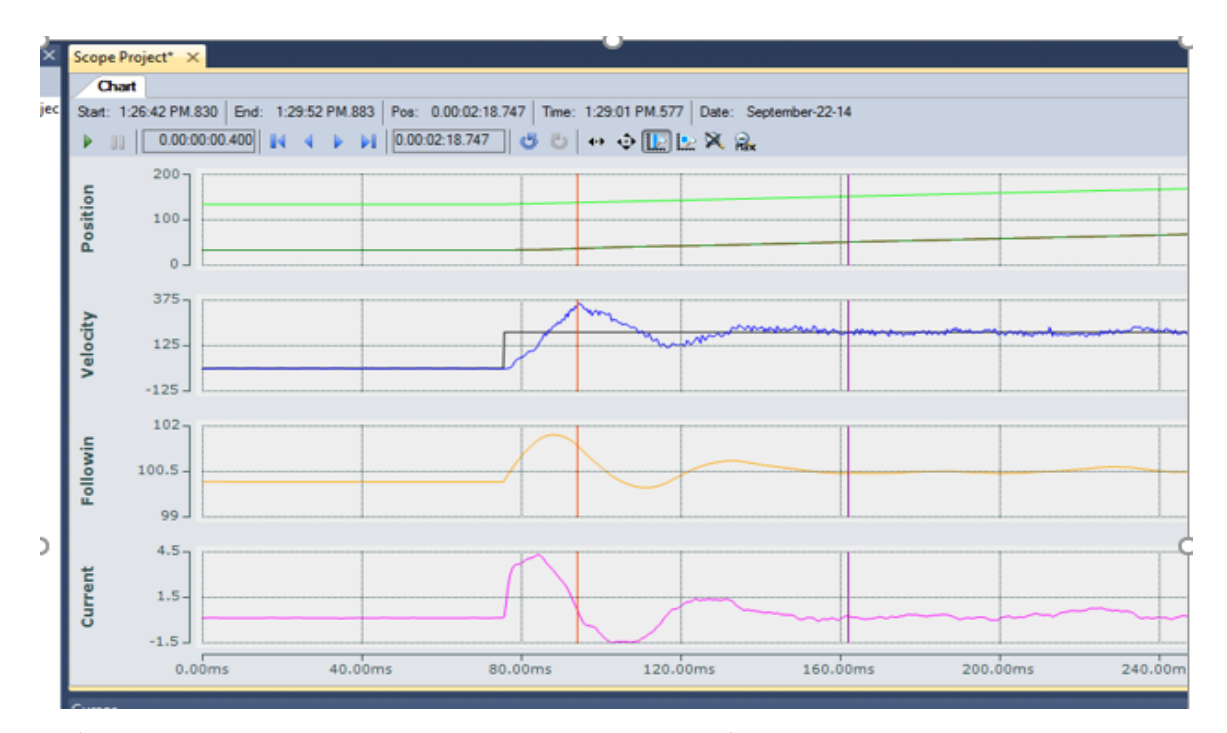

2) 设定 Tn 值为 0.08。Tn 太大,动子虽然也可以达到指令速度,但是耗时超过 50ms。而且即使在 100ms 之后, 速度仍然有一定的振荡。

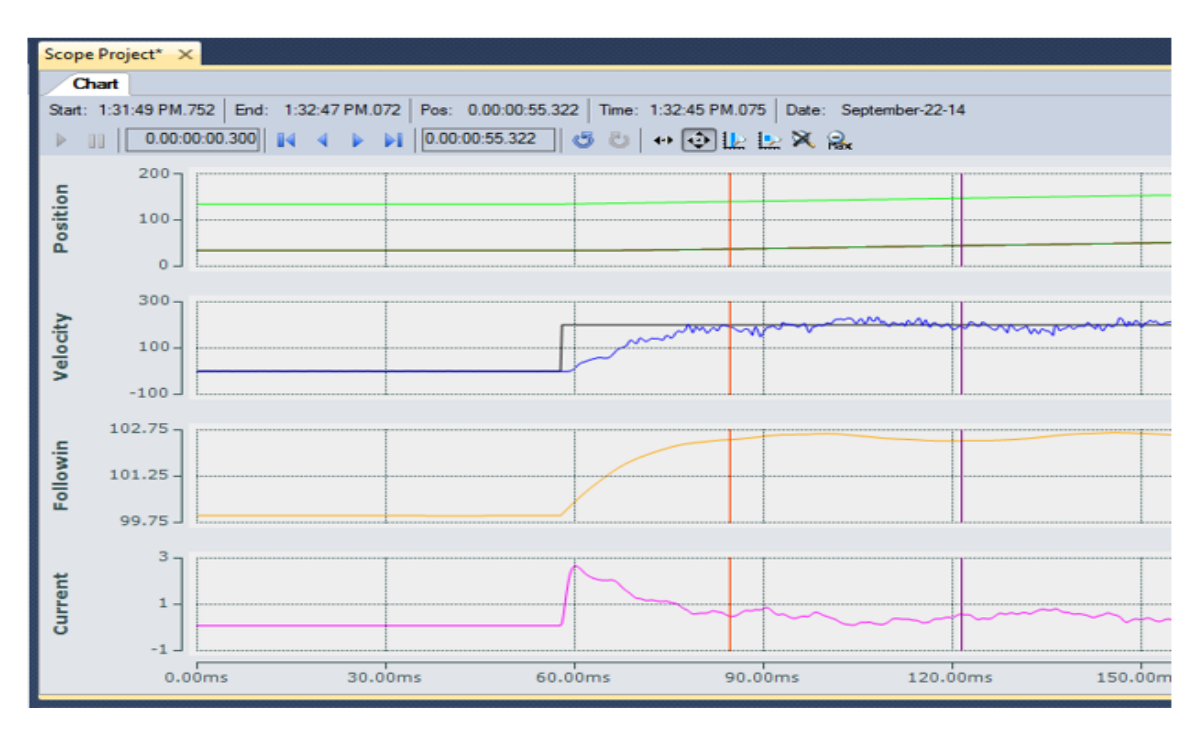

3)设定 Tn 值为 0.025。超调略大于 10%,但系统在 40ms 内即达到给定速度并保持速度稳定。至此, 速度环调节完成。

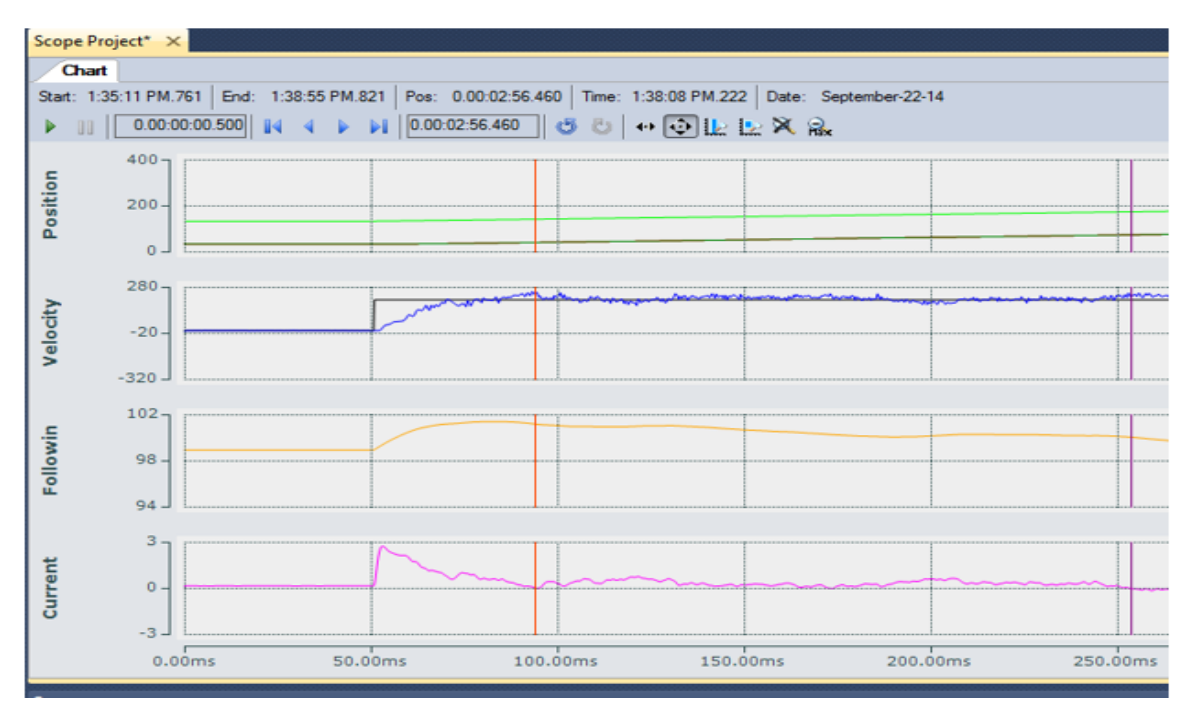

### 5.4 调整位置环

调整速度环后,现在可以调整位置环。 如果速度环没有调整好,则无法调整位置环。 要调整位置环,必须 使用往复运动(Reversing sequence)命令。 要调整位置环,选择符合实际情况的参数很重要(通常调整时 将加速度设置成项目要求最高的值,Jerk 设置成加速度的 10-20 倍)。 设定无法达到的加速度将导致非常 大的位置误差,而且,尝试实现在物理上无法达到的性能是没有意义的。

1、轴的操作模式必须设置为模式 8,以允许位置控制

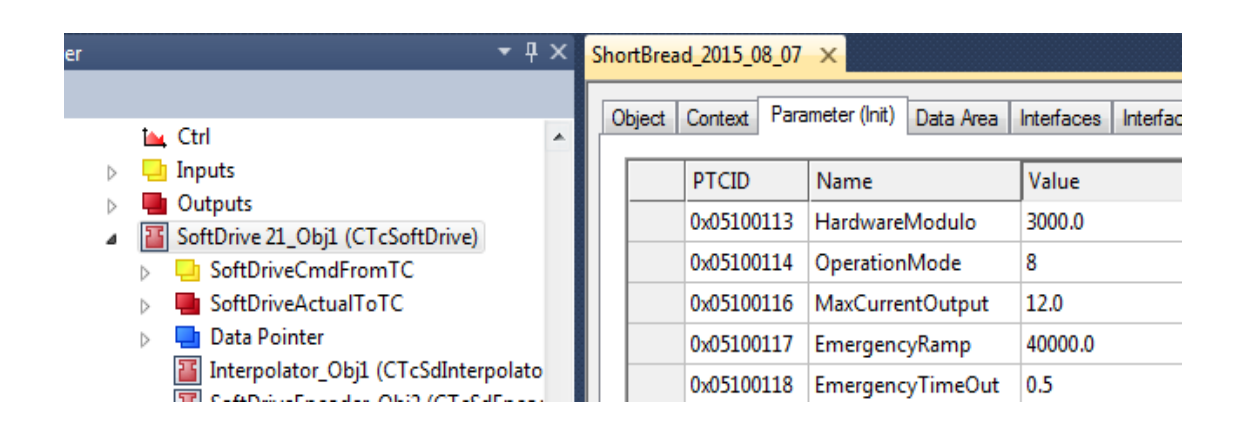

2、将初始值写入位置控制 Kp\_Standstill 和 Kp 中。

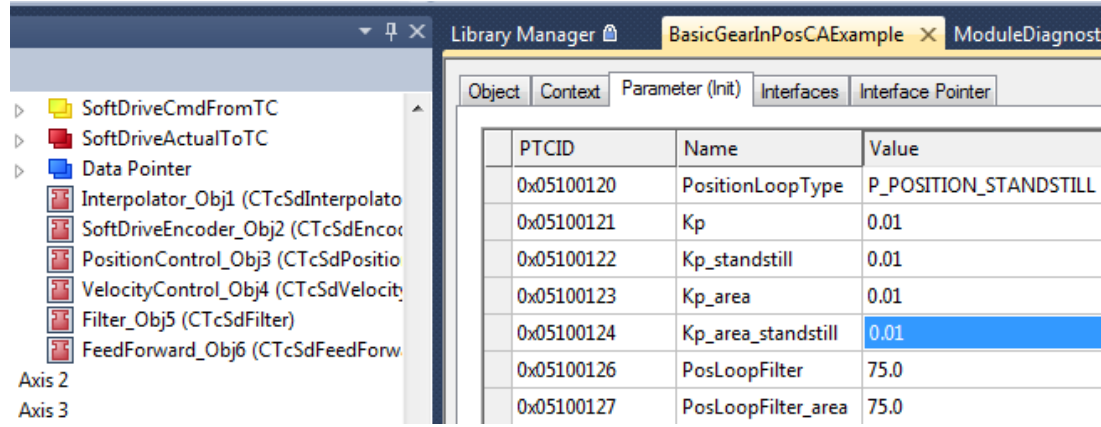

得到如下曲线,本例中使用的动子质量大约为 650g,在加速和减速阶段可以看到其产生了明显的滞后。 从 速度波形看到, 实际速度的斜率与给定速度相匹配, 但是略有延迟。动子可以达到所要求的加速度, 但需 要启动得更早,这可以通过使用加速前馈来实现, 加速度前馈在 Feed Forward 对象中设置。

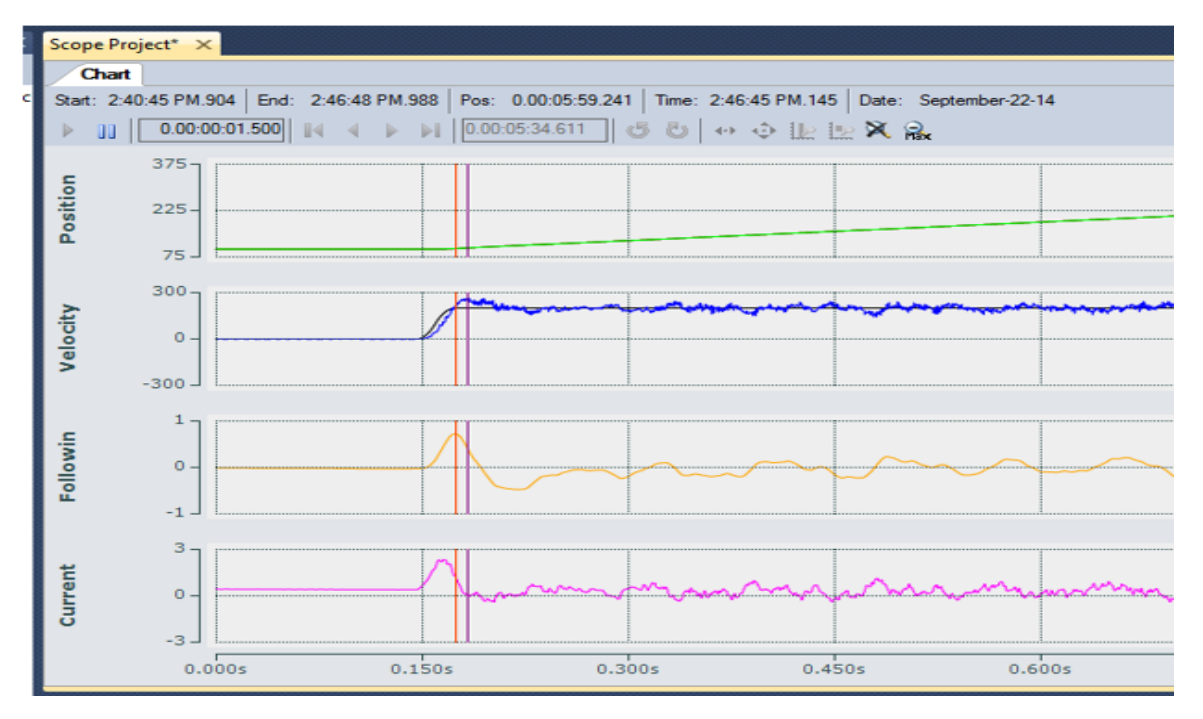

3、设定 KpAccFFT 值, 以便减小加速度段跟随误差。如果 KpAccFFT 较低, 则动子没有予足够的初始电流以 足够快地加速,使得动子滞后于其设定位置。 如果 KpAccFFT 太高,则会因为提供了太多的的额外电流而 导致实际加速度值比指令加速度更大。

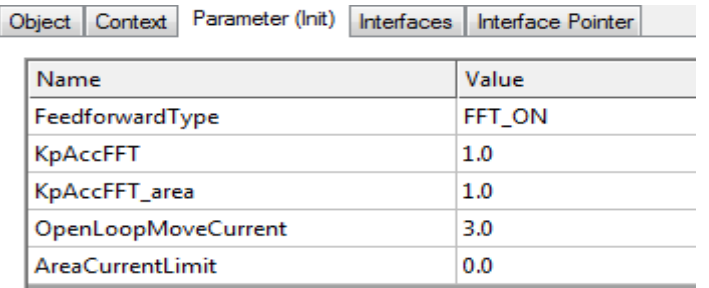

4、设定 KpAccFFT 为 3, 得到以下图形。可见 KpAccFFT 的值太高, 动子的加速度将比预期的要快, 导 致实际位置超前于设定位置。 在这里我们看到跟随误差是负的、动子移动得太快。 这看上去好像不是 件坏事,然而在停止时动子也会以这样的方式运行,导致在到达目标位置之前动子就已经停止,然后必 须再次加速以到达位置,这将导致过长的定位时间。

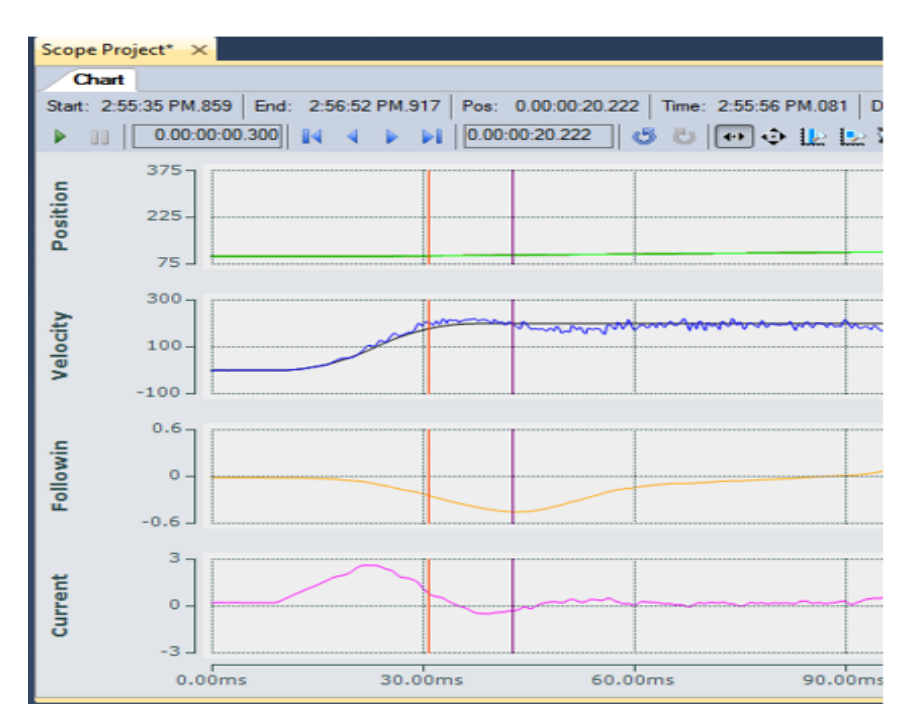

5、设定 KpAccFFT 为 2, 得到以下图形。使加速阶段的跟随误差几乎为零(但不是负的)。KpAccFFT 设 置正确,加/减速阶段积累的跟随误差很小。由于动子和导轨的原因,可能使得动子的减速比加速更快。 在这种情况下,KpAccFFT 可能需要设置为在加速期间存在一点滞后,而在动子到达目标位置之前将 KpAccFFT 关闭, 以实现正确地减速。

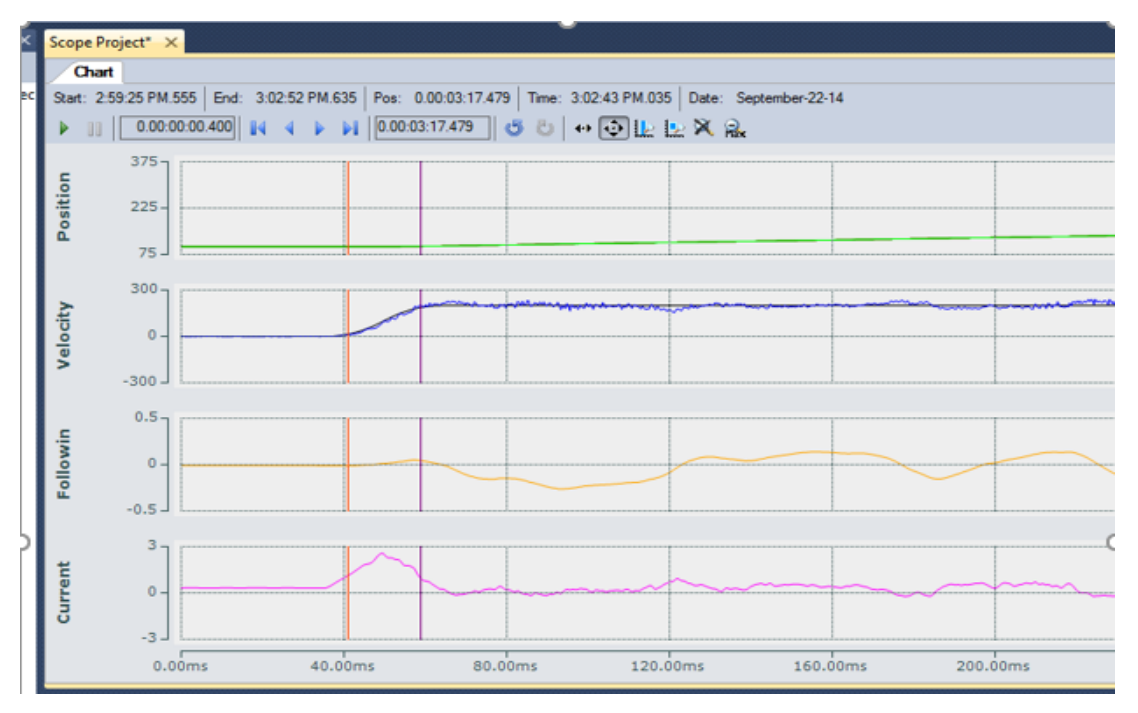

6、减小了加速段的跟随误差后,可以开始调整移动时的 Kp 和静止时的 Kp standstill,以尽量减小移动 中的跟随误差。现将 Kp 设置为 0.05, Kp standstill 设置为 0.03.可见 Kp 如果调得太大会导致系统响应太 强、甚至导致震荡。

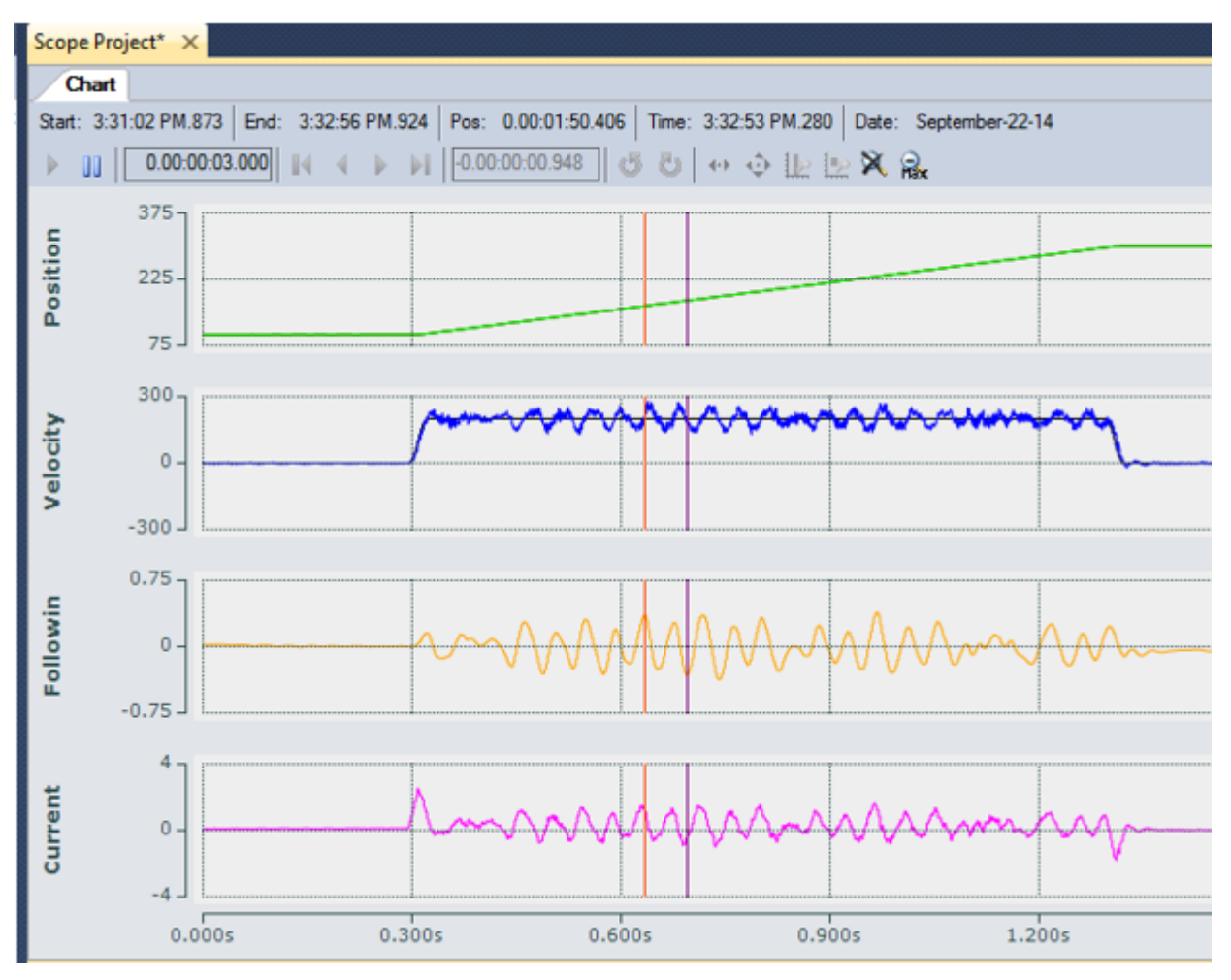

8) 现在将现将 Kp 设置为 0.03, Kp standstill 设置为 0.02, 可见此时系统处在一个比较好的状态。

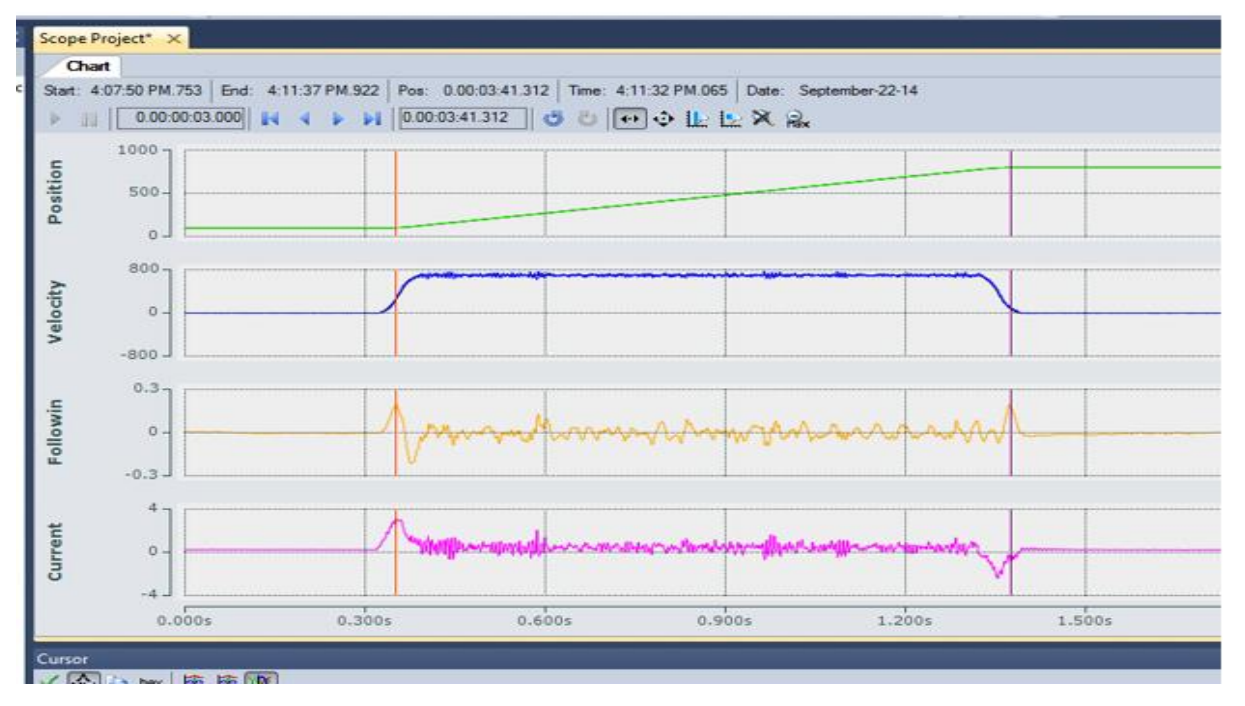

7、加减速时达到最大 0.19mm 的跟随误差,该系统在直线段上已调整得较好。系统必须使用位置环 Kp 才 能达到并保持位置,位置环 Kp 不应低于 0.01,否则定位控制无法完成。

位置环 Kp\_standstill 和速度环 Kp\_standstill 对于动子保持位置至关重要。 即使受到外力的干扰, 动子也 必须能够保持位置。

速度环 Kp\_standstill 不应小于 0.02, 位置环 Kp\_standstill 不应低于 0.01。

### 5.5 曲线段参数调整

在对直线段进行调整时,如果需要,可以对曲线段设置单独的调整参数。一般情况下我们认为曲线段是过度 段,一般不在曲线段设置工位,所以对曲线段要求不高,但是也要至少也要做到曲线段无明显抖动,不会报 跟随误差报错。 本节主要讲解曲线段如何调整。

1、观察动子在 startkit 上运行一周的曲线,可以非常明显地看到是波形的哪些部分是对应于曲线段的, 这个 Strart kit 系统是垂直放置的,因此动子在通过曲线段时负载会变大或变小。 此外,动子的重心与 永磁铁也有 2cm 的距离。这对动子经过曲线段时的性能影响也是非常大的。

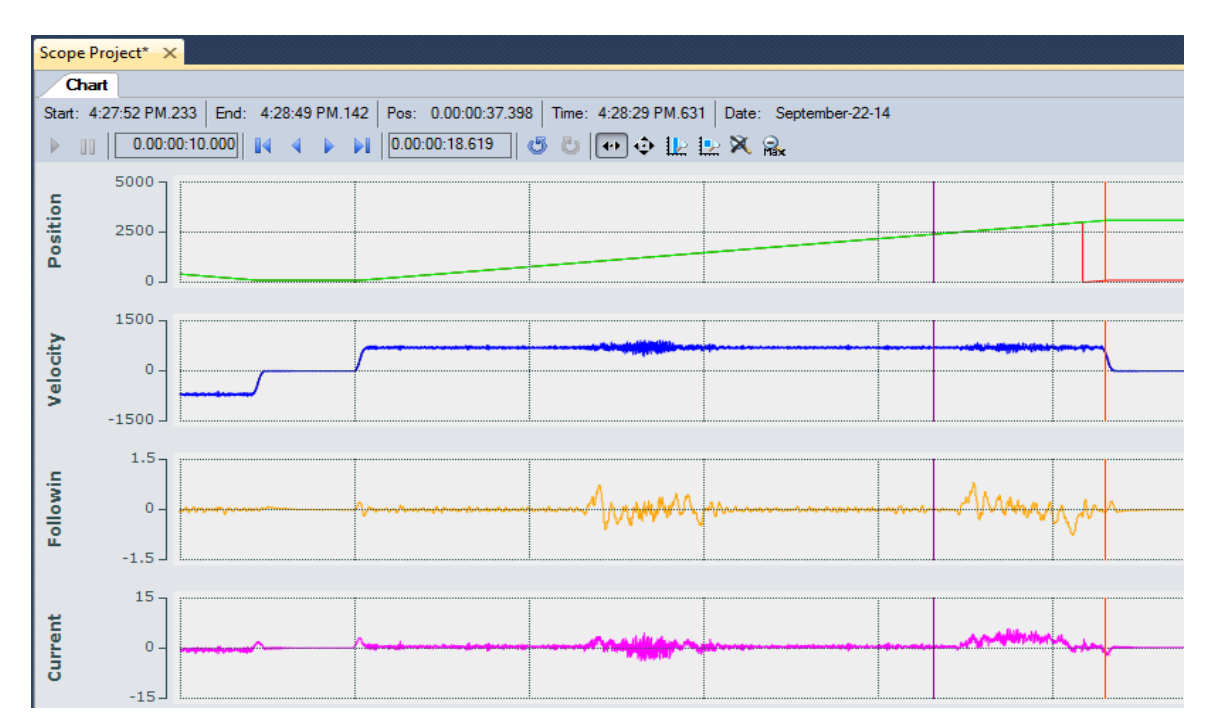

2、要实现针对曲线段的调整参数,首先须定义控制区域。 该 Startkit 有两段曲线段,一段从 1000mm 到 1500mm,另一段从2500mm到3000mm(本例所用Startkit总长3000mm,其中两段直线段各长1000mm)。

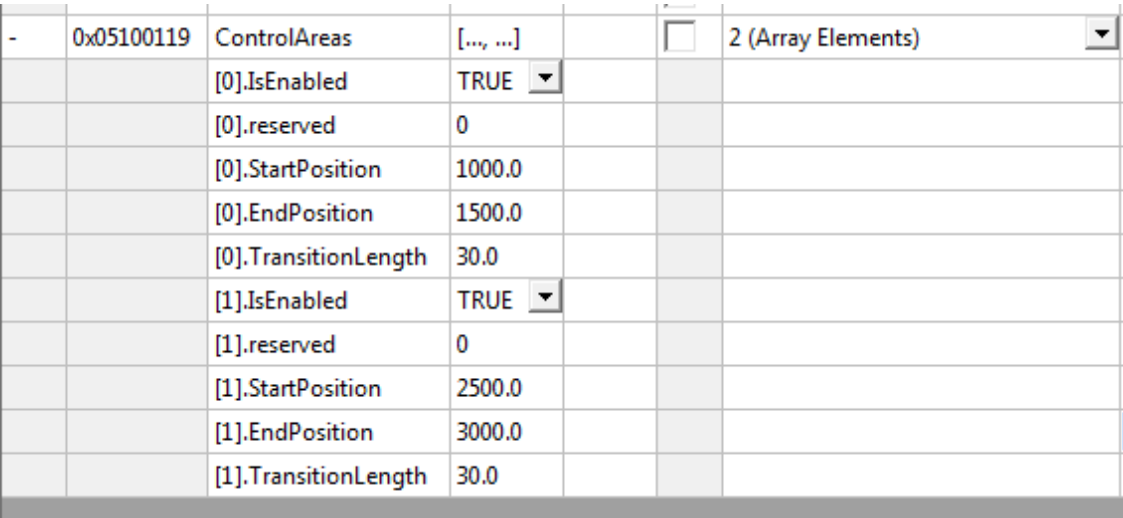

3、位置环控制类型须设为 P\_POSITION\_STANDSTILL\_AREA

速度环类型必须设为 PI\_VELOCITY\_STANDSTILL\_AREA 设置完成激活后,区域参数被激活。

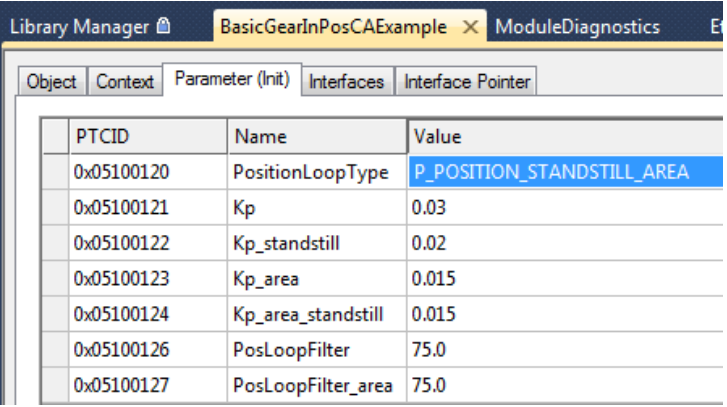

Digiect Context Parameter (Init) Interfaces Interface Pointer

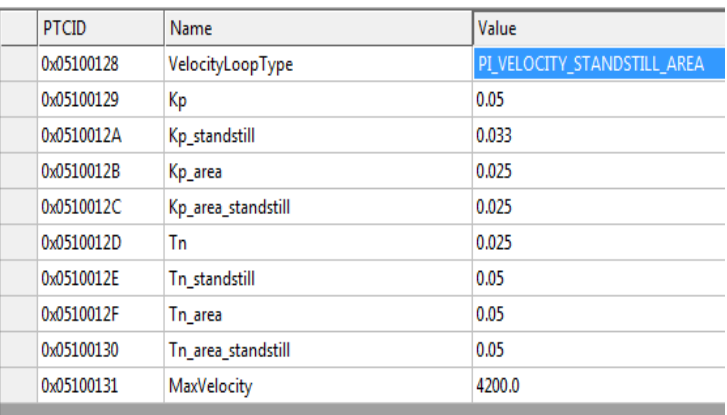

4、定义并启用区域控制后,曲线段调整的步骤与直线段相同:

- 1) 关闭位置环,将以下参数设置为 0
	- a. Position Control Kp\_area
	- b. Position Control Kp\_area\_standstill
- 2) 调整速度环(在这种情况下不允许采用速度阶跃给定 Velo Step Sequence),调整如下参数
	- a. Velocity Control Kp\_area
	- b. Velocity Control Tn\_area
	- c. Velocity Control Kp\_area\_standstill
	- d. Velocity Control Tn\_area\_standstill
- 3) 打开并调整位置环,调整以下参数
	- a. Position Control Loop Kp Area

得到以下图形,受到动子重心位置和 XTS 安装方向的影响,动子在曲线段的调整要比在直线段困难得 多,且其性能也比直线段要差。好在并没 影响整个系统的运行。

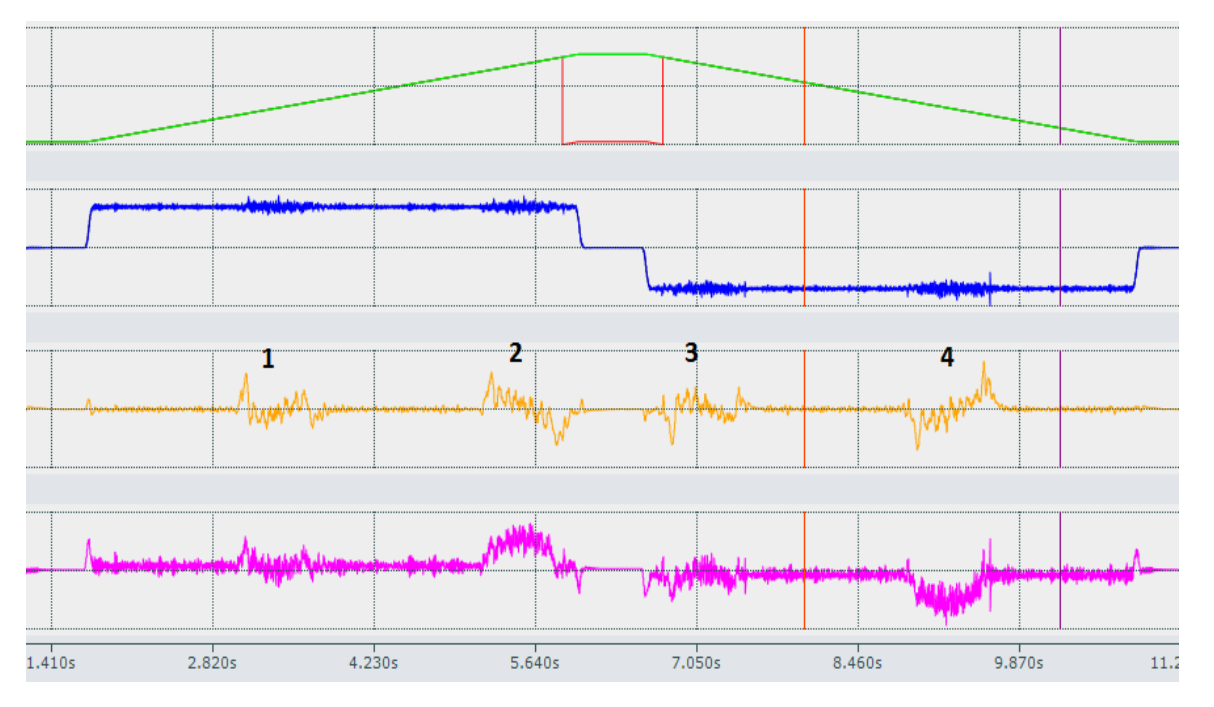

# 6. 防碰撞配置:

防碰撞功能需要将动子放入防碰撞的组,当使用防碰撞指令时,可以保证最小安全距离。即便所有的动子具 有相同的目标位置,触发指令后,所有的动子也不会撞到一块,而是按照最小间距(Gap)依次排列,当前 面的动子离开后,后面的动子自动补上。

6.1 配置中添加 CA Group;

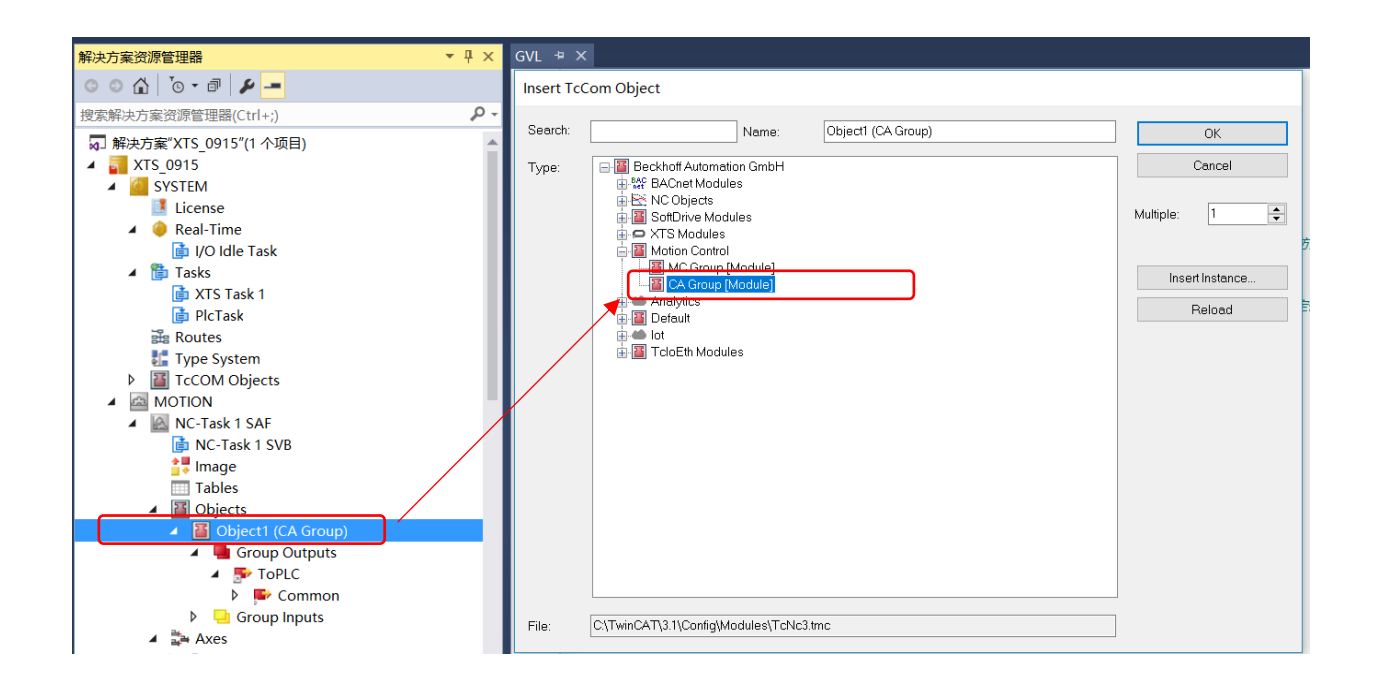

# <span id="page-49-0"></span>6.2 设置 CA Group 参数;

Rail Length: 轨道周长; Rail is Ring: 如果轨道式首尾连接的, 则设置为 True; Default Gap:默认防碰撞间隔

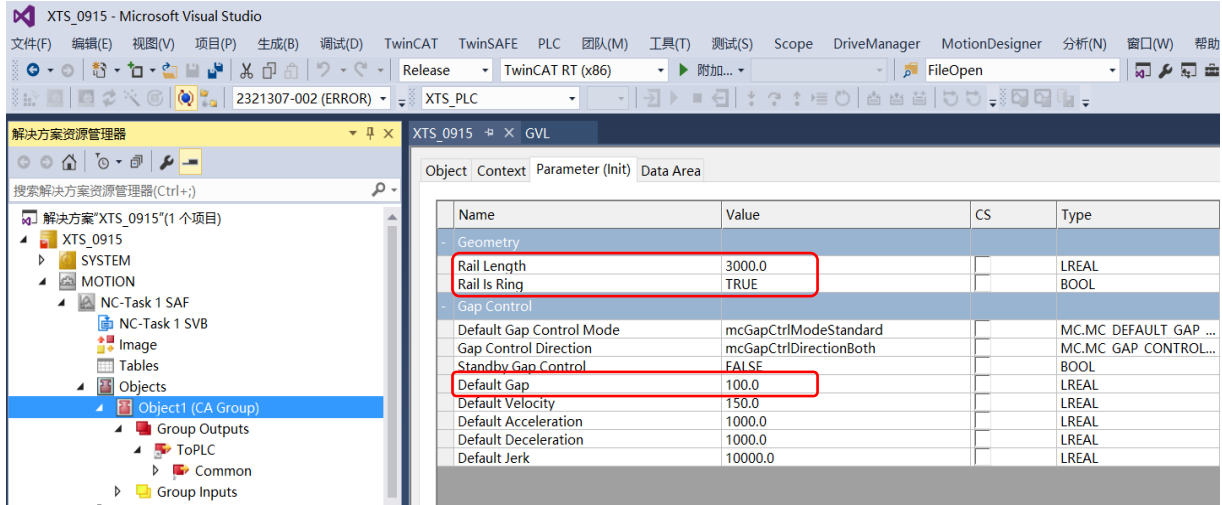

## 6.3 编写程序,添加库函数;

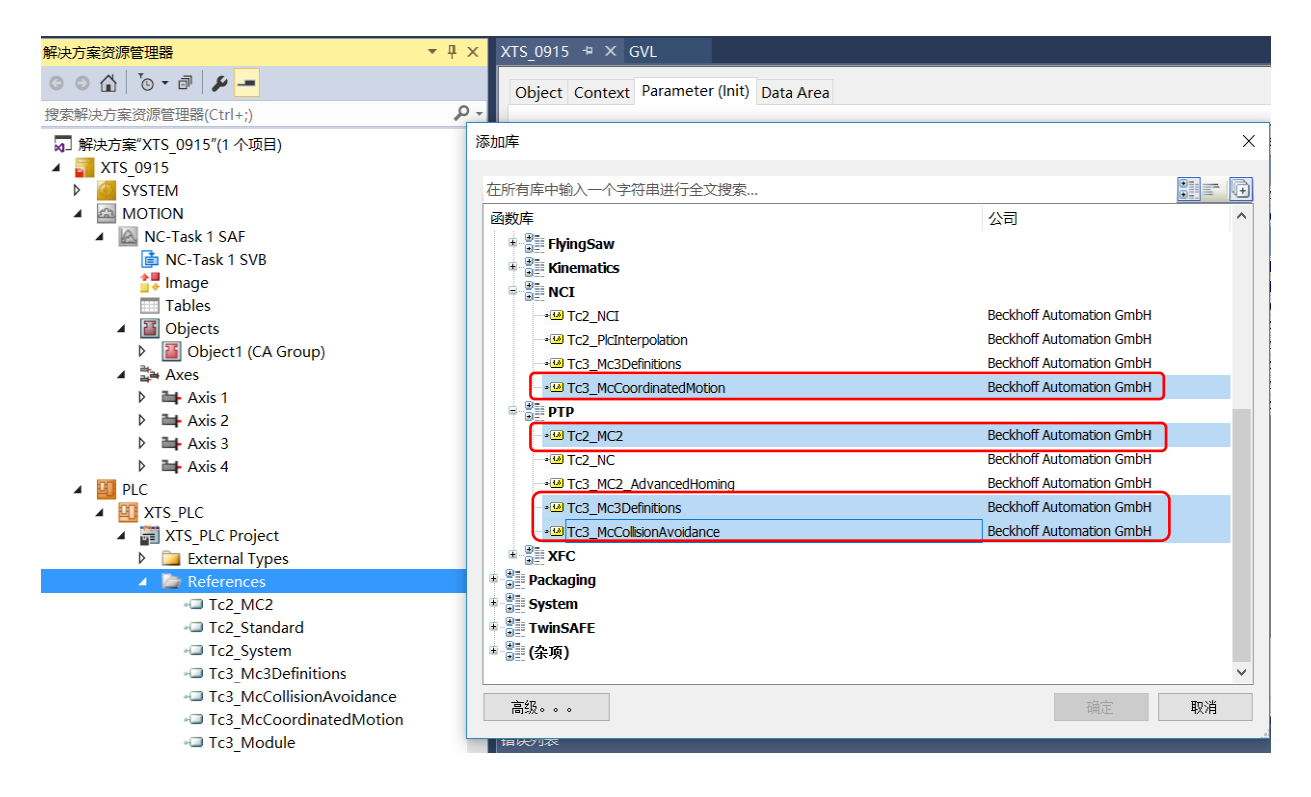

## 6.4 程序中定义防碰撞组;

例如在全局变量中定义:

stGroupRef : AXES\_GROUP\_REF; // 防碰撞组

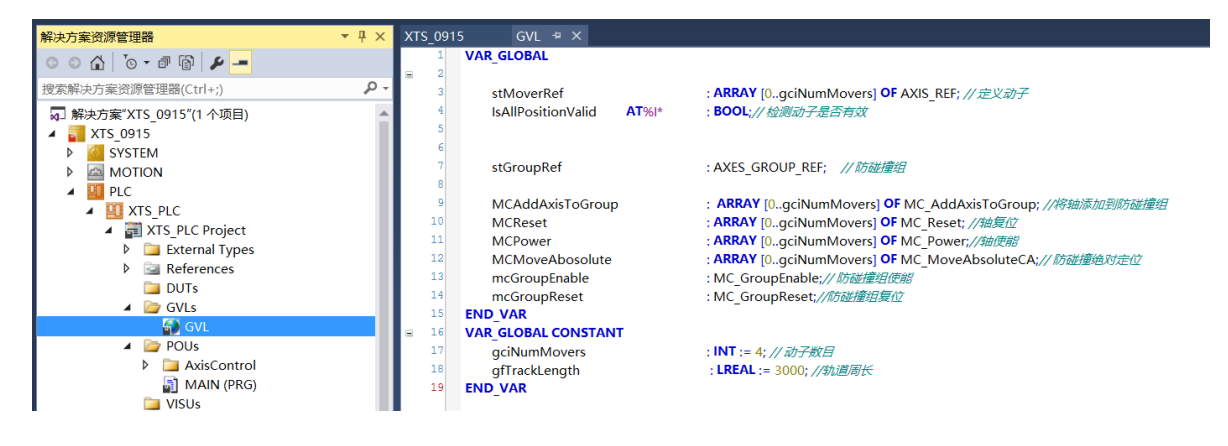

## 6.5 将程序定义的 CA Group 和配置关联起来;

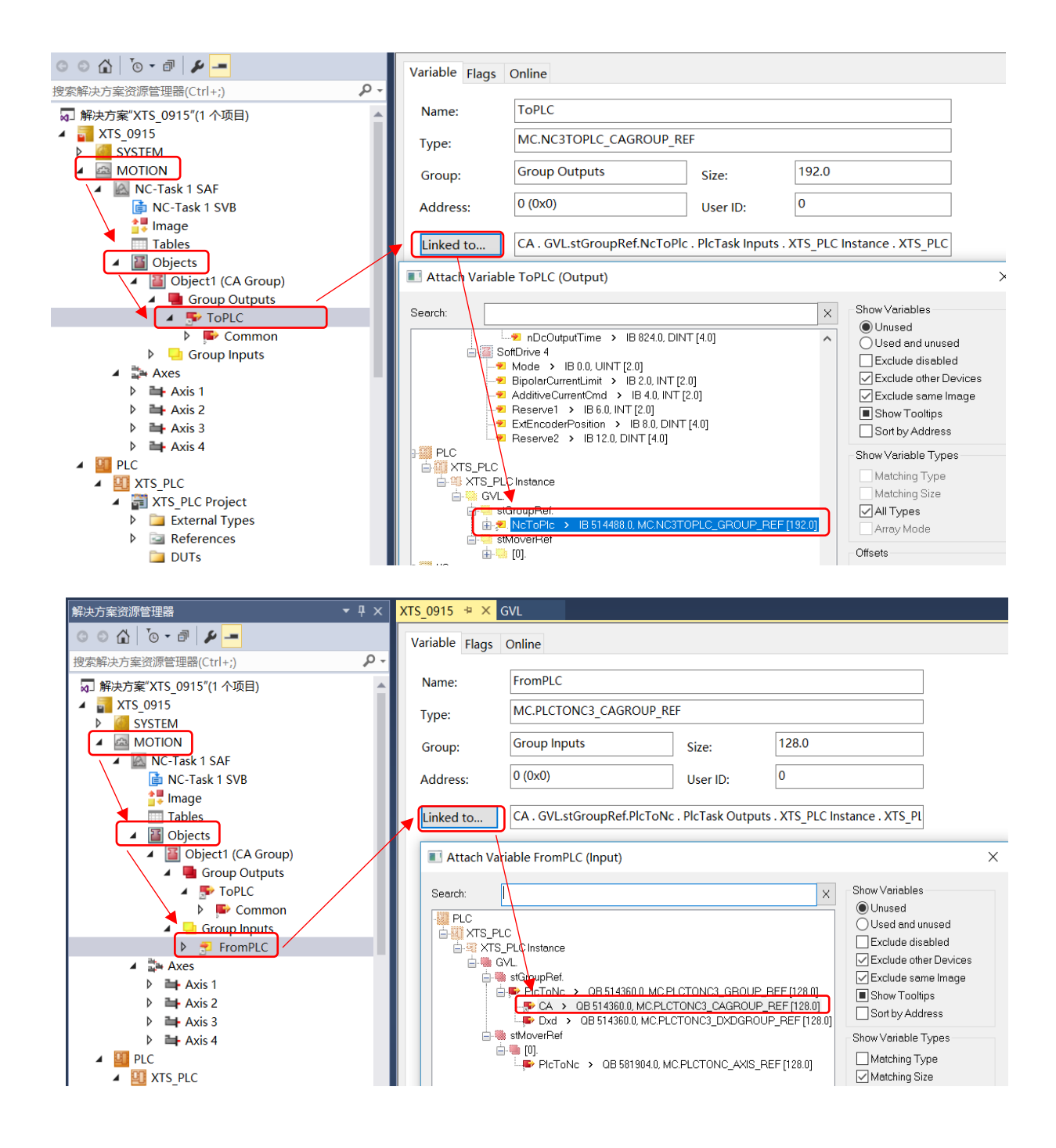

## 6.6 定义动子并关联变量;

动子的定义用的是普通的 NC 轴 AXIS REF, 可按照如下方式定义: 将 PLC 定义的轴和配置中 NC 的轴关联;

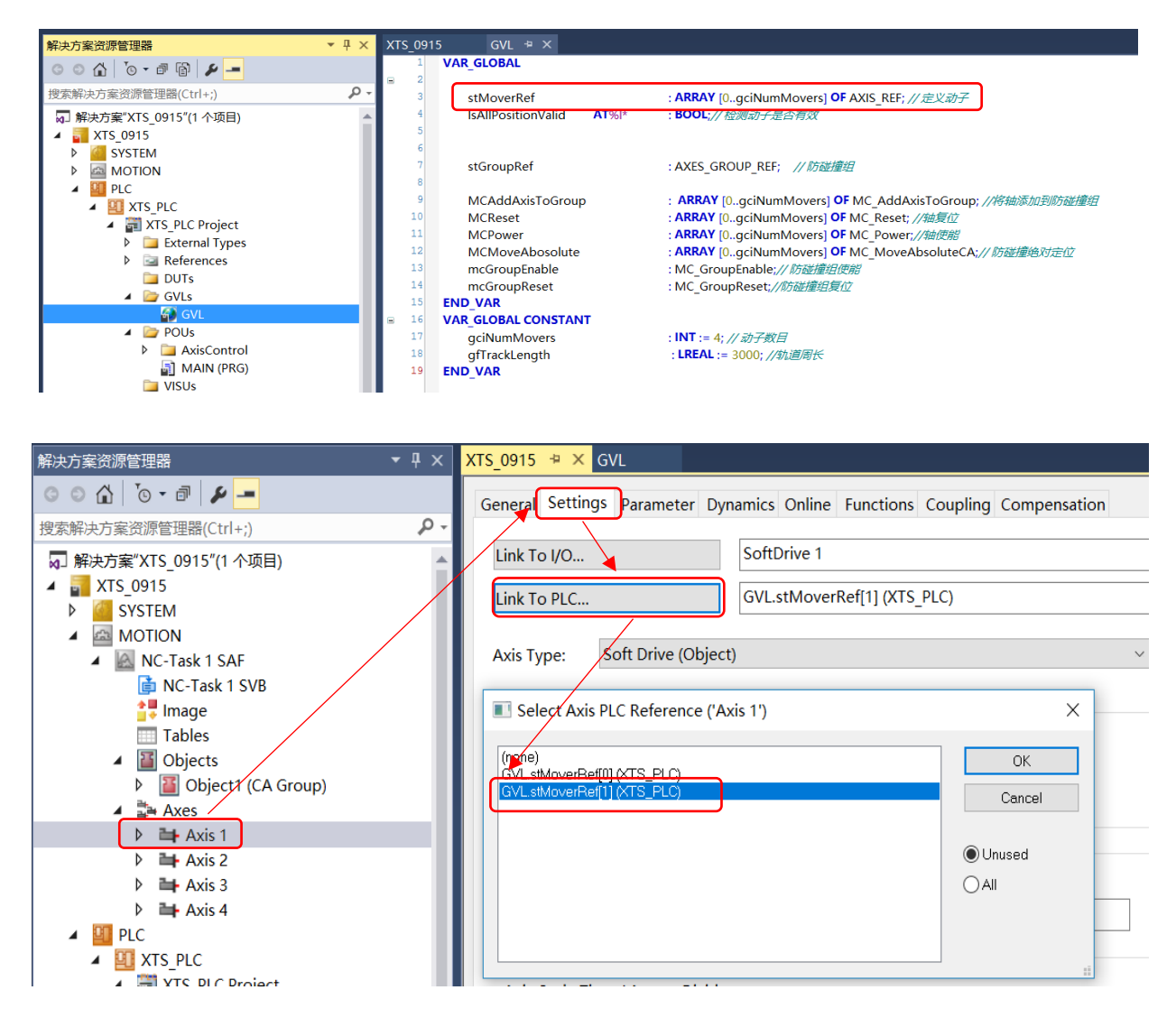

# 7.程序编写及功能块介绍

防碰撞功能启用后,若其中一个轴报错,防碰撞组的状态会切换到 GroupErrorStop,这时候需要对轴进行 MC\_Reset, 然后对防碰撞组进行 MC\_GroupReset ; 采用 MC\_AddToGroup 时要按照顺序加入。

7.1 防碰撞功能的启用的解除;

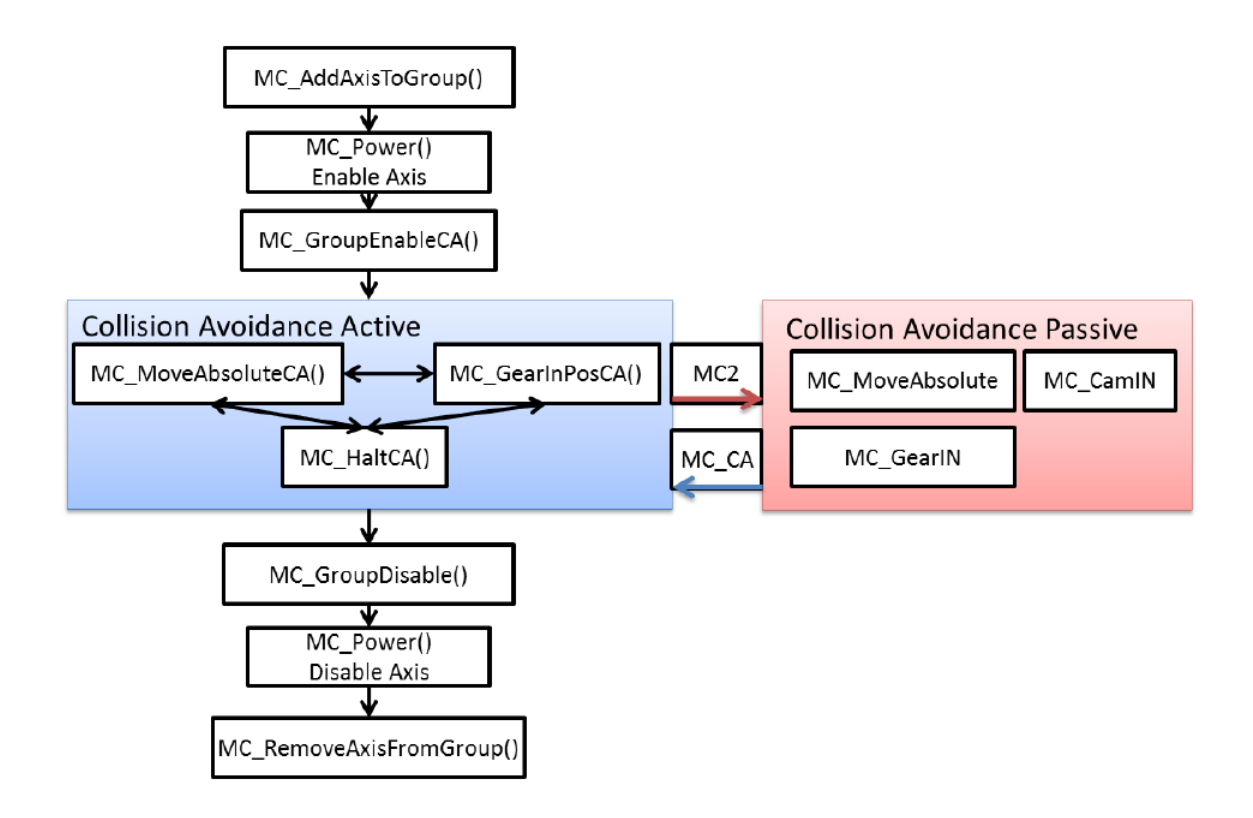

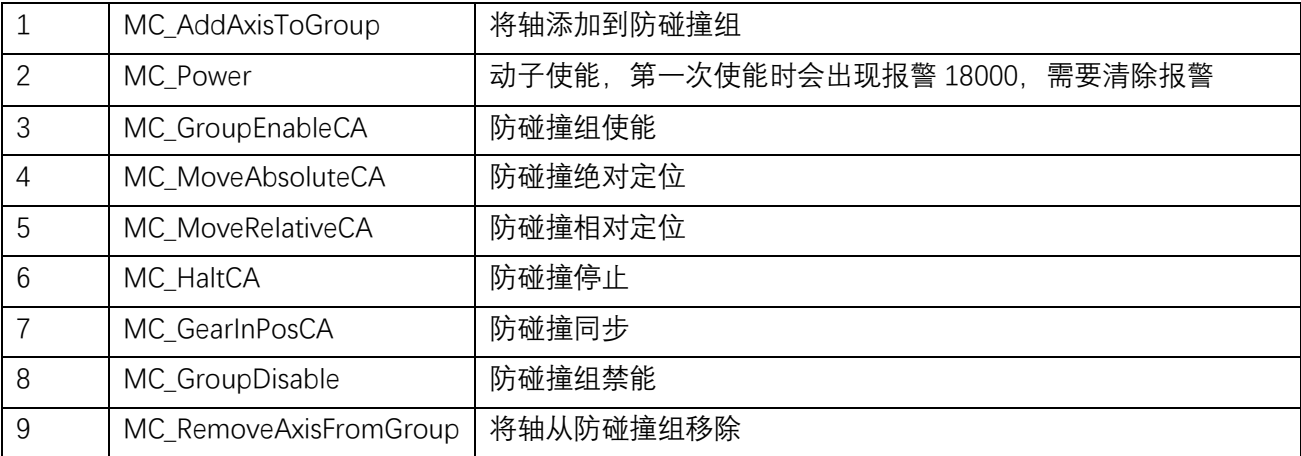

7.2 防碰撞组的状态切换

### 7.2.1 CA Group 详细状态机,适用 TF5400 版本 V3.1.6 以上

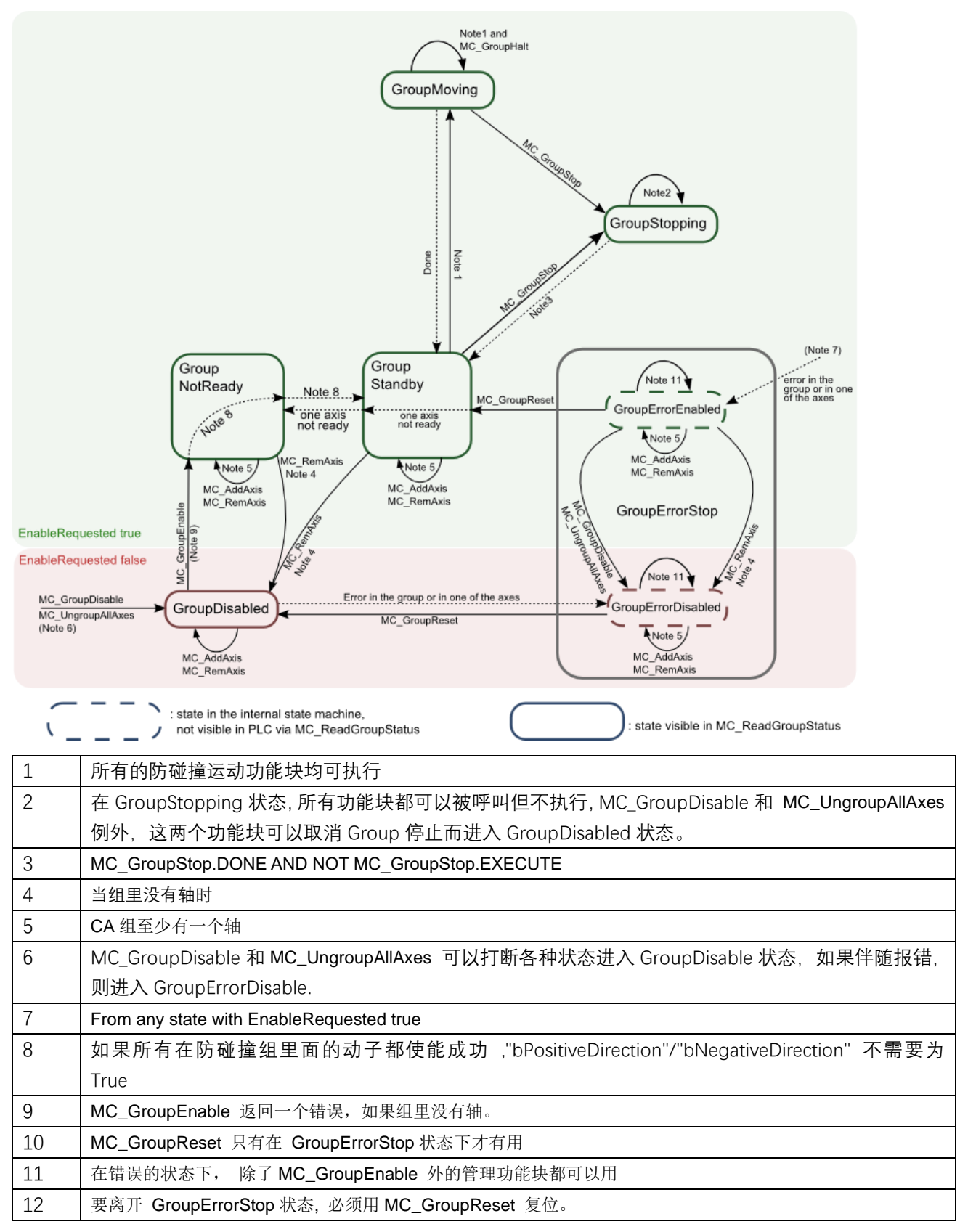

7.2.2 状态机,适用 TF5400 版本 V3.1.10 以上

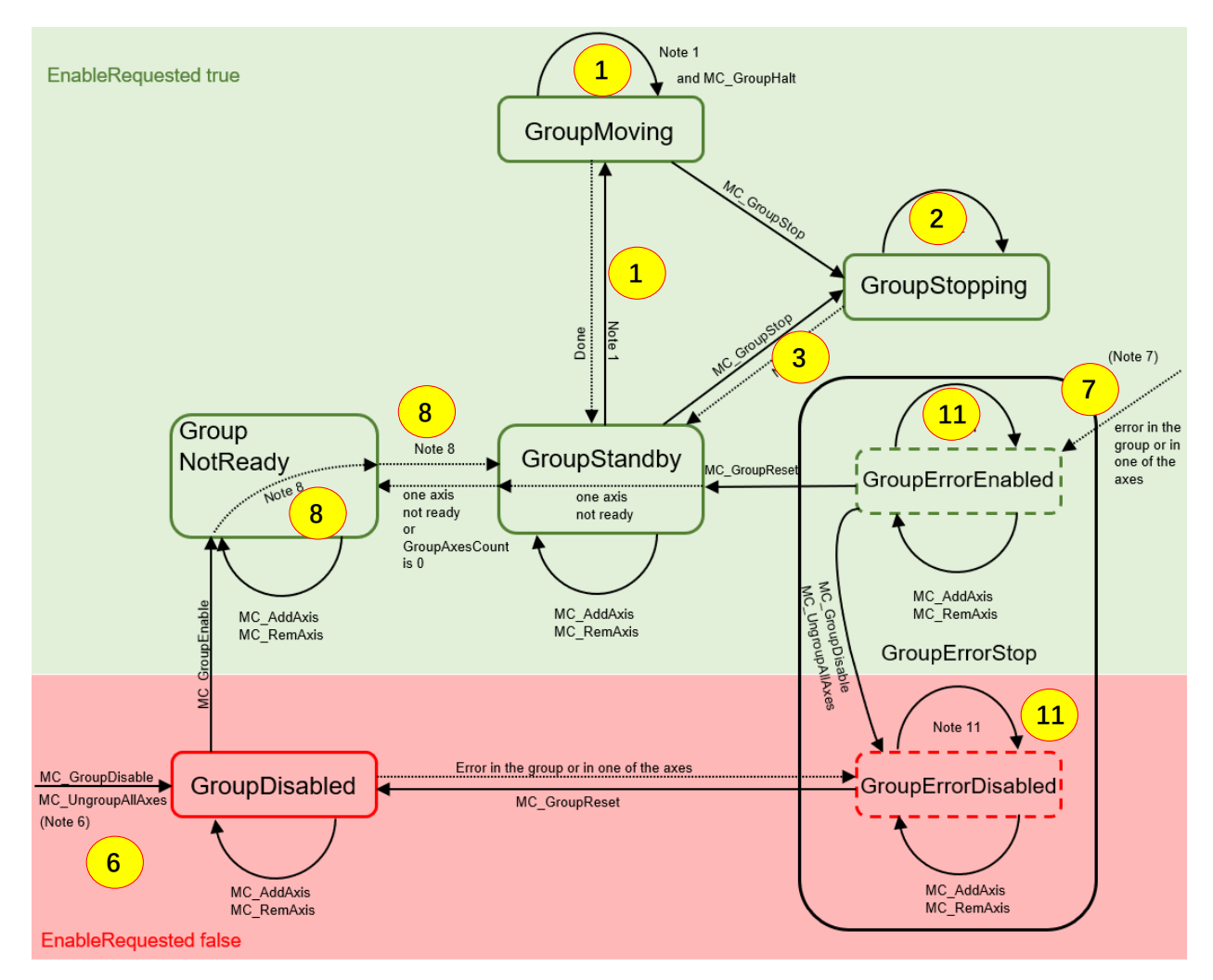

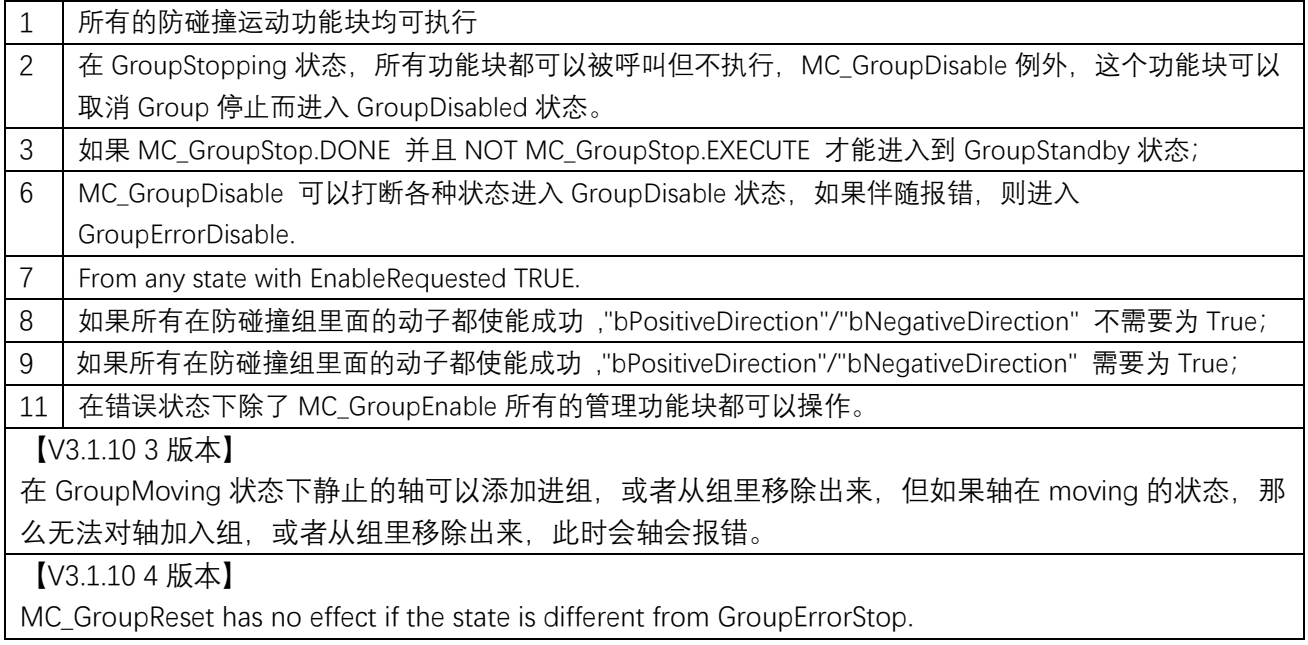

## 7.3.1 防碰撞绝对定位

该功能块用于触发绝对定位,为了避免碰撞,在未达到目标位置前轴可能会减速或停止,功能块的完成信号 Done 只有在轴跑到目标位置后才会出现;

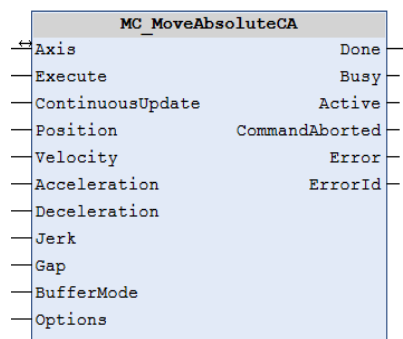

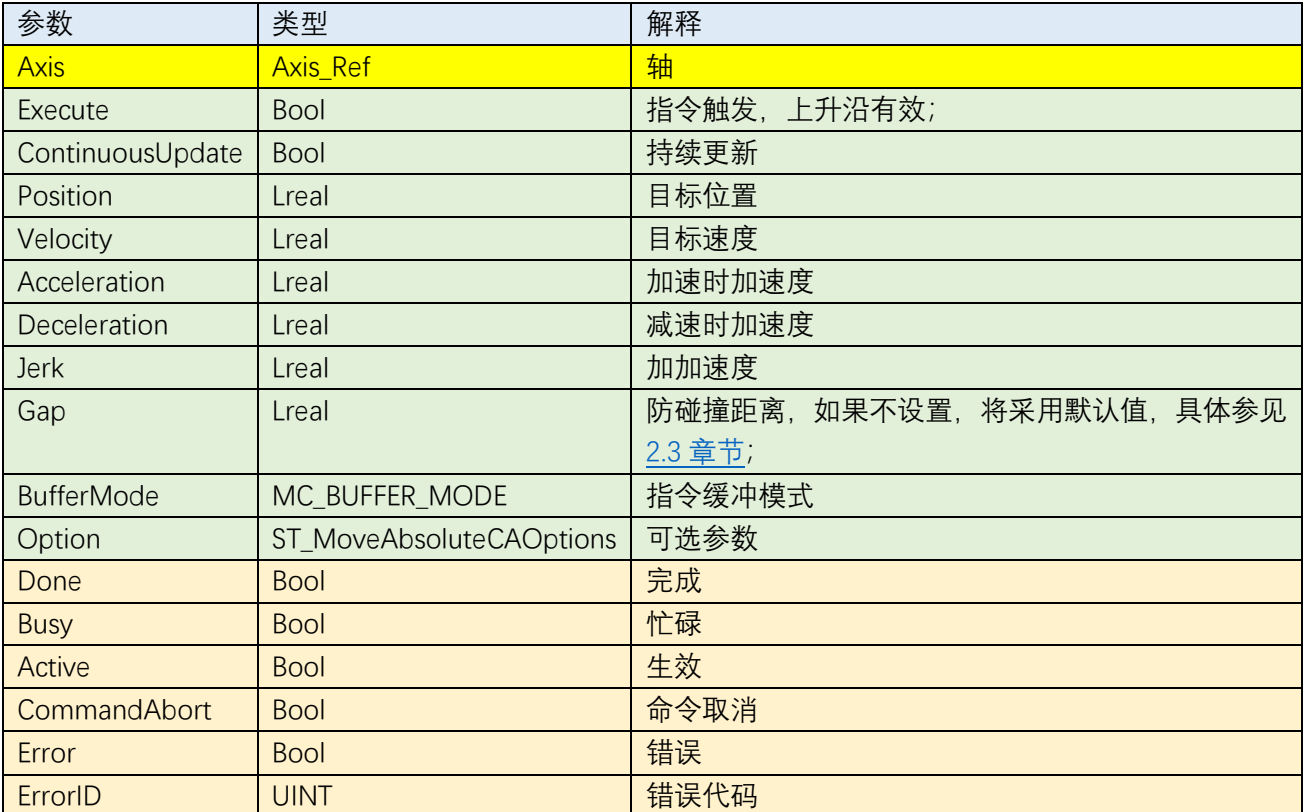

## 7.3.2 防碰撞相对定位

该功能块用于触发相对定位,为了避免碰撞,在未达到目标位置前轴可能会减速或停止,功能块的完成信号 Done 只有在轴跑到目标位置后才会出现;

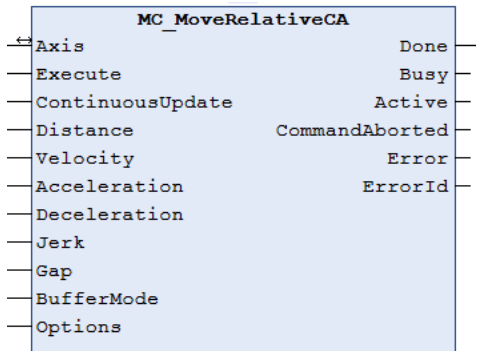

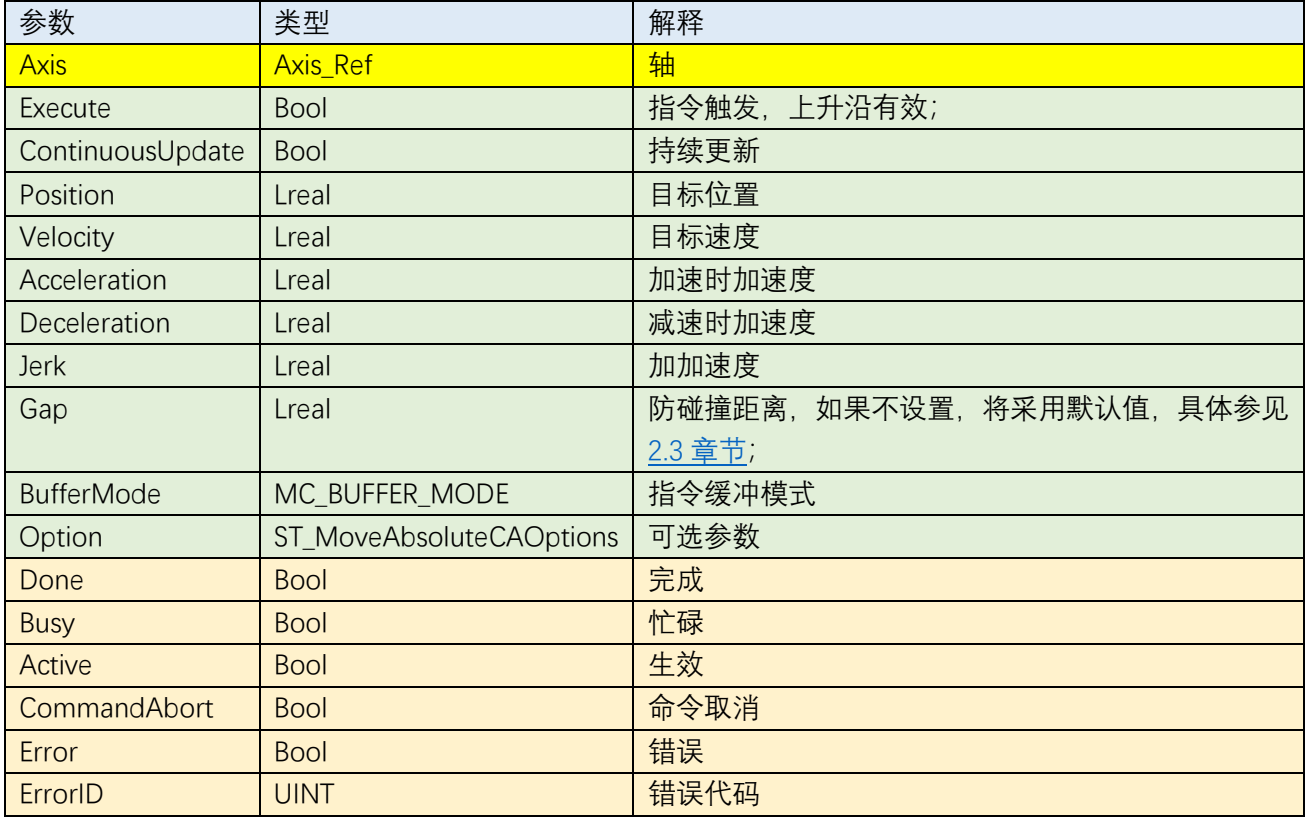

## 7.3.3 防碰撞停止

#### 该功能块用于轴停止;

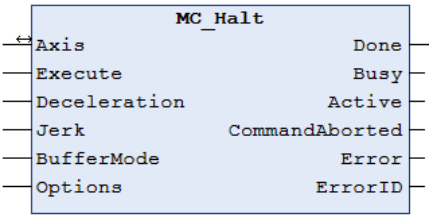

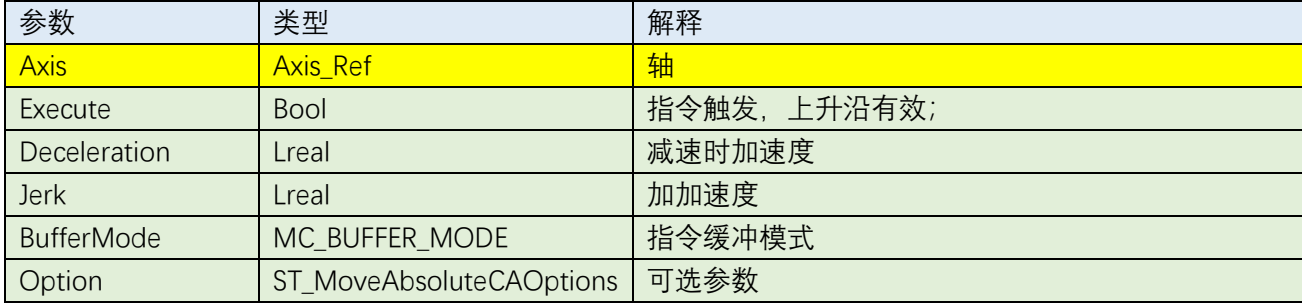

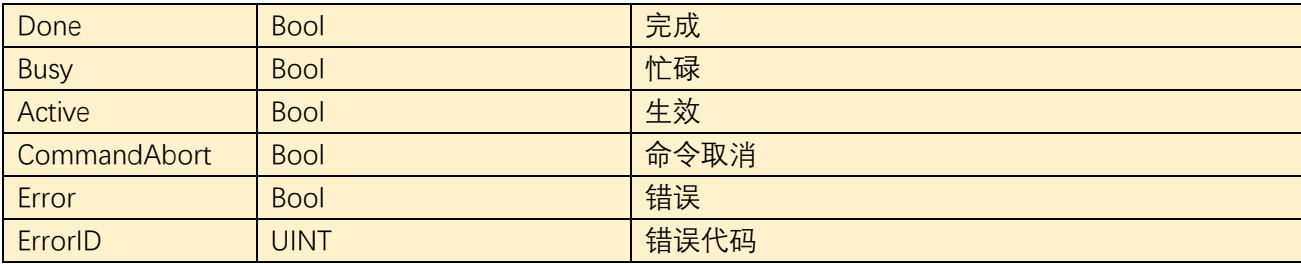

## 7.3.4 防碰撞同步

该功能块可将从轴耦合到一个主轴, 从而实现主从轴的同步;

MC\_GearInPosCA 的一个典型应用场景就是用于动子同步输送带上的物体,通常而言输送带由伺服驱动或者 存在一个编码器传感器能够检测到物体在输送带上的位置。

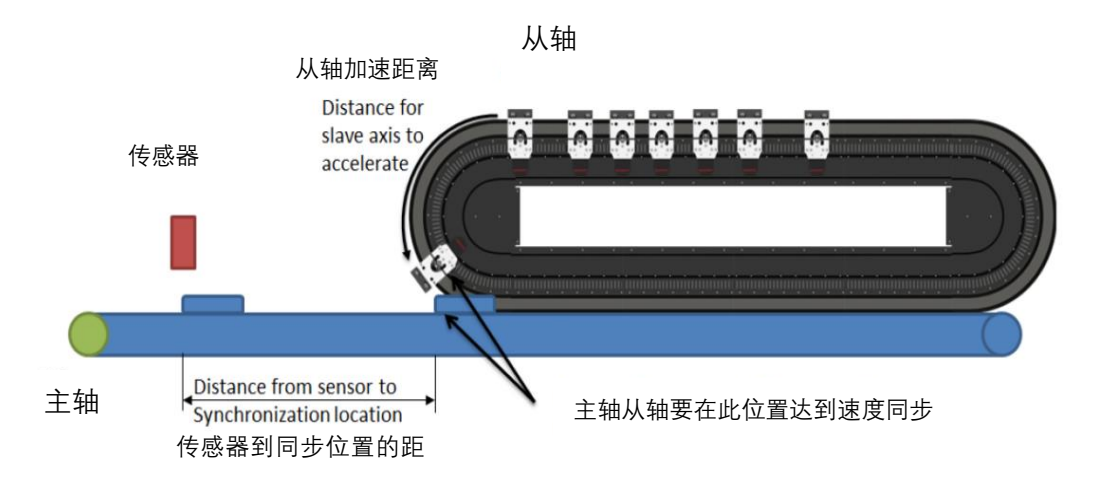

4

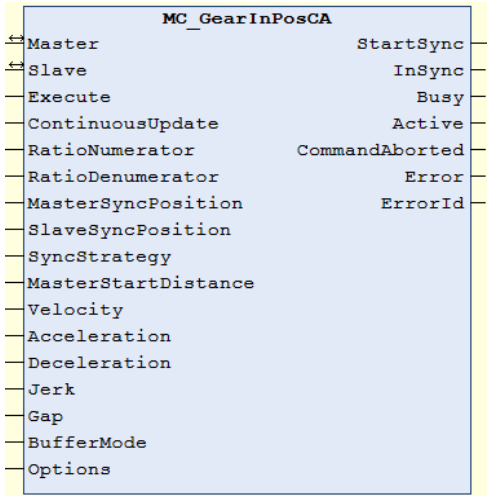

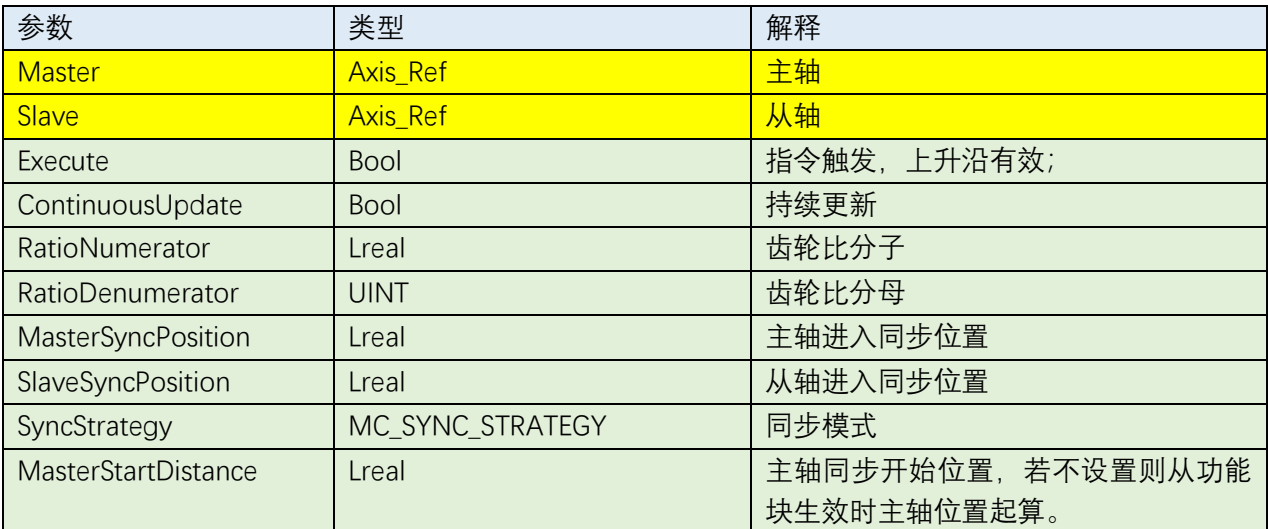

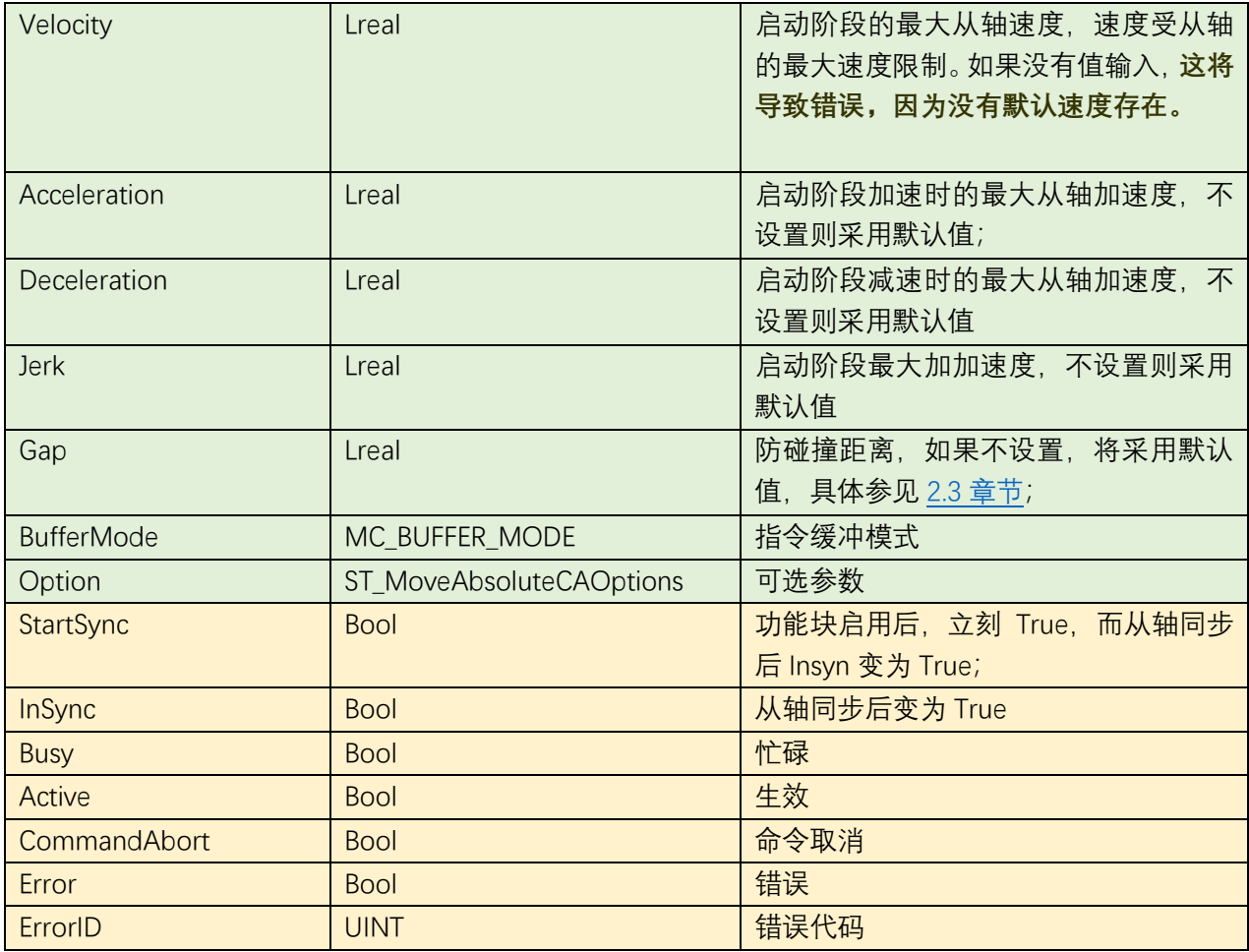

## 7.4 多工位程序编写

多工位的工作是 XTS 的一个典型应用, 通常而言, 可以将动子依次划分为不同的工站 (station) 的队列缓冲 (queue), 如下图所示, 具有三个队列缓冲和三个工站;

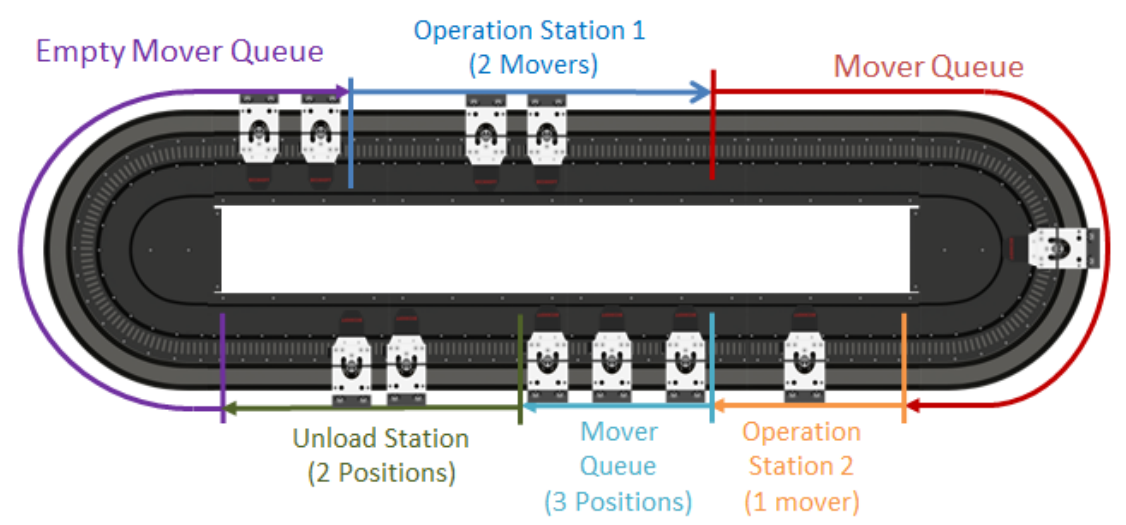

每个工位或者队列包含两张列表,一张是完成任务的动子序号,一张是正常处理的动子序号。

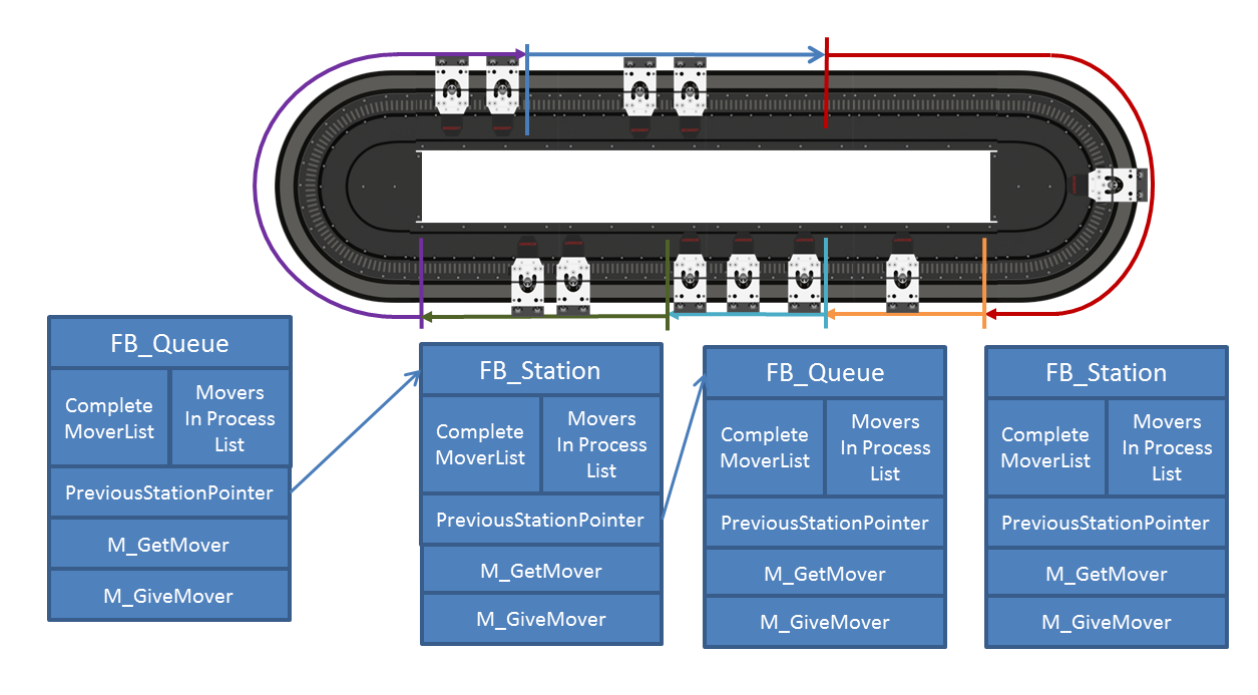

## 7.5 XTS Utility 使用

#### XTS Utility 库主要用于读取电机和软驱的参数;

#### 定义 VAR

fbXtsEnvironment : FB\_TcIoXtsEnvironment; fbXtsEnvironmentVisu : FB\_XtsEnvironmentVisu; stXtsEnvironmentConfiguration : ST\_XtsEnvironmentConfiguration; nEnvironmentState : INT:=1; END\_VAR

#### 代码

CASE nEnvironmentState OF 1: //Init //Enable init info server stXtsEnvironmentConfiguration.bEnableInitInfoServer := TRUE; //Enable init ca groupe stXtsEnvironmentConfiguration.bEnableInitCaGroupe := TRUE; //Set configuration of utility fbXtsEnvironment.P\_XtsEnvironmentConfiguration := stXtsEnvironmentConfiguration; //Start init IF fbXtsEnvironment.Init(TRUE) THEN IF NOT fbXtsEnvironment.bError THEN fbXtsEnvironment.Init(FALSE); nEnvironmentState:=2; ELSE ; END\_IF END\_IF 2: //Init Visu fbXtsEnvironmentVisu(ipTcIoXtsEnvironment:=fbXtsEnvironment); nEnvironmentState:=3; 3: //cycle update parameters of visu fbXtsEnvironmentVisu.Cycle();

END\_CASE

## 7.6 TC3 HMI XTS 控件

### 7.6.1 安装和使用 XTS 控件;

1 如下图所示,在【Reference】右键菜单中选择【管理 NutGet 程序包】,按照下图步骤可以看到两个控件。

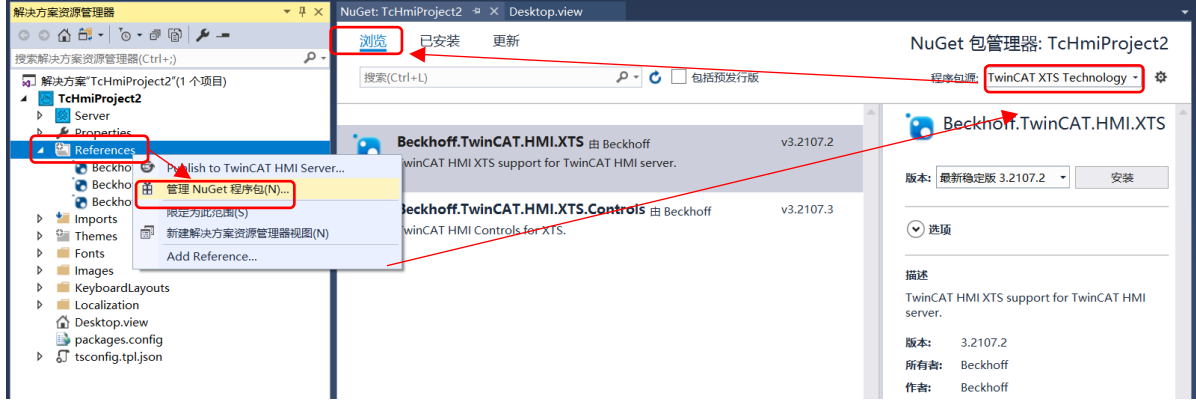

2 安装好控件后,可以 Server 中发现新增加了一个 TcXtsHmiServerExtension,

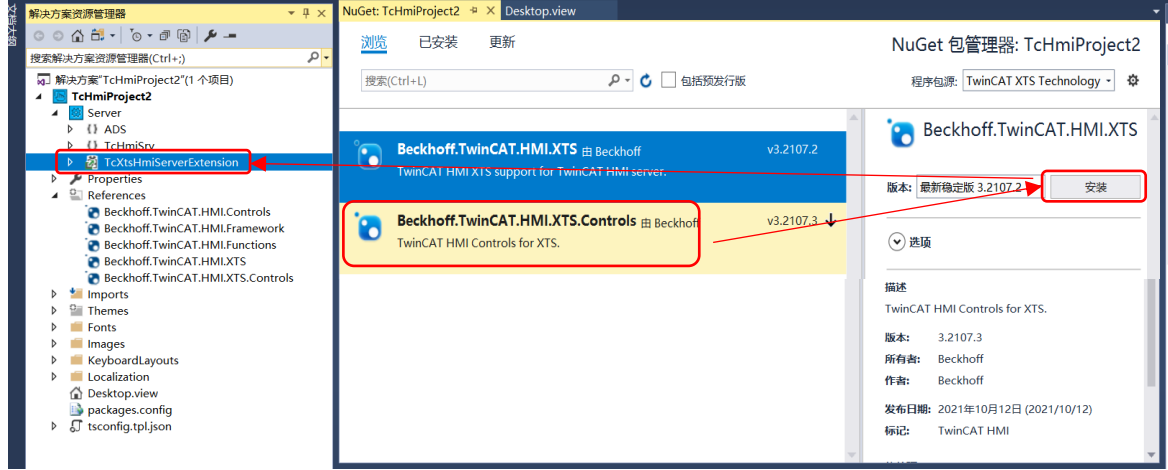

3 在工具箱的 XTS controls 中可以发现 XTS view, 可以拖拽到 HMI 画面中使用。

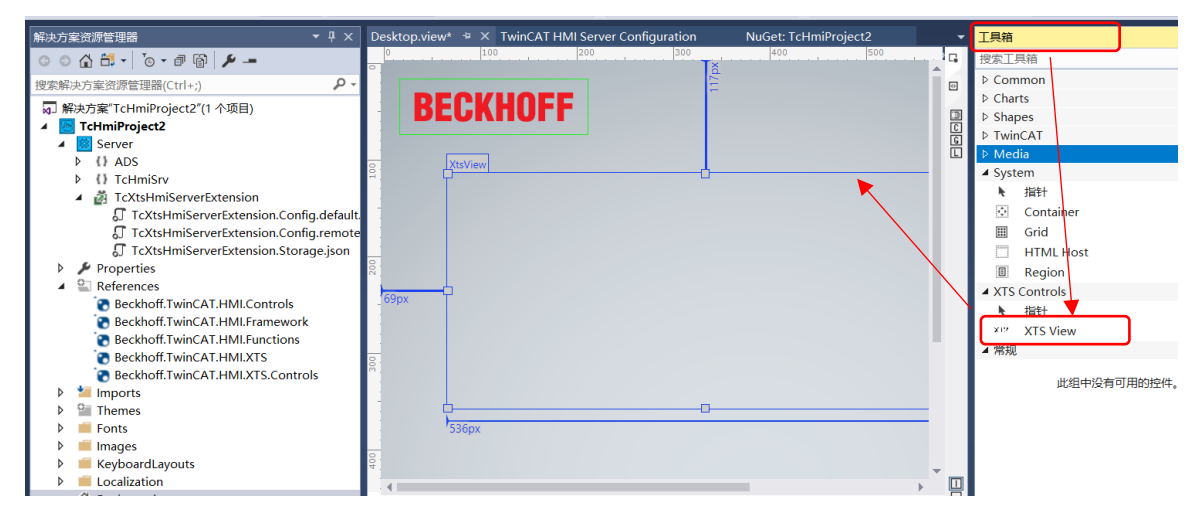

### 7.6.2 如何卸载 XTS 控件;

卸载 HMI 的时候,不建议直接去删除 server 里面的服务,而实进入右键【Reference】的【NutGet 管理程序 包】去删除,具体操作如下图所示:

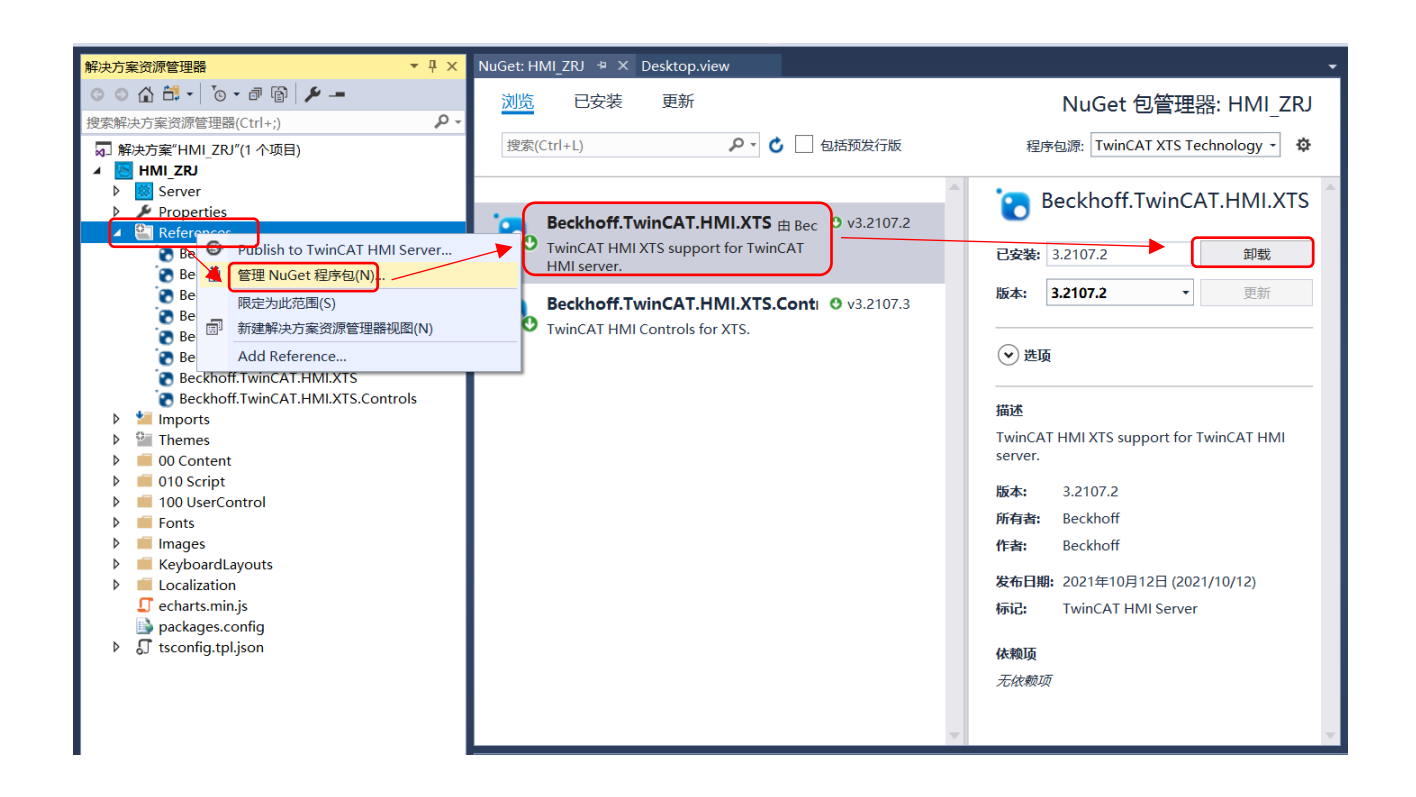

#### 7.6.3 HMI 自启动设置;

目前建议使用谷歌浏览器作为 HMI 的浏览器

1. 如果系统安装了 TwinCAT, 如果 HMI 的 server 已经设置开机自启动,那么只需要将浏览器放到如 下目录,否则将 Sever 和浏览器考到如下目录:*C:\TwinCAT\3.1\Target\StartUp*

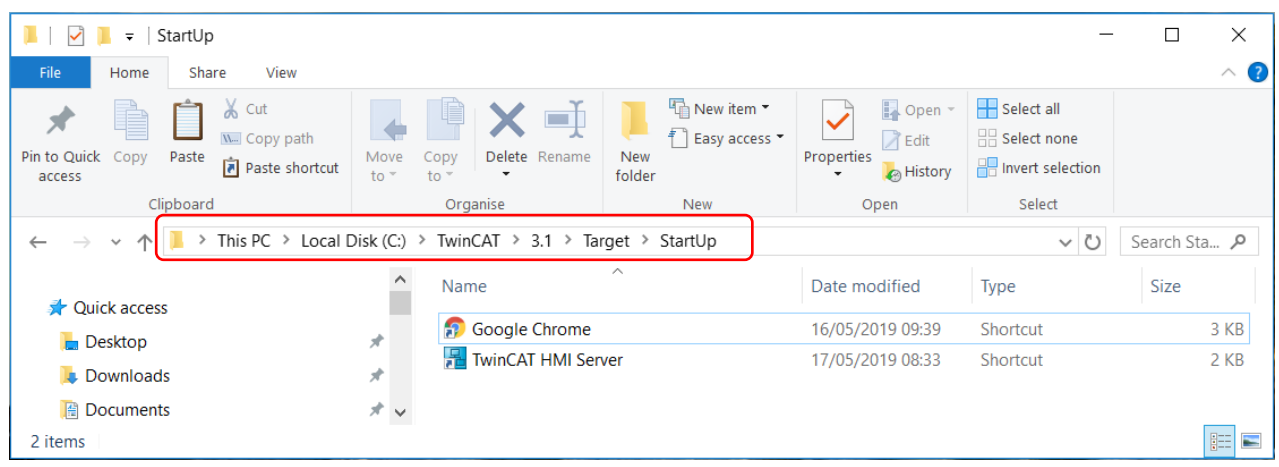

2. 如果系统中没有安装 TwinCAT, 只有一个客户端的要打开, 那么从 Windows 开始菜单中打开【运行】 窗口中输入 "shell:startup" 如下图所示,将浏览器放到对应 Start-up 目录下;

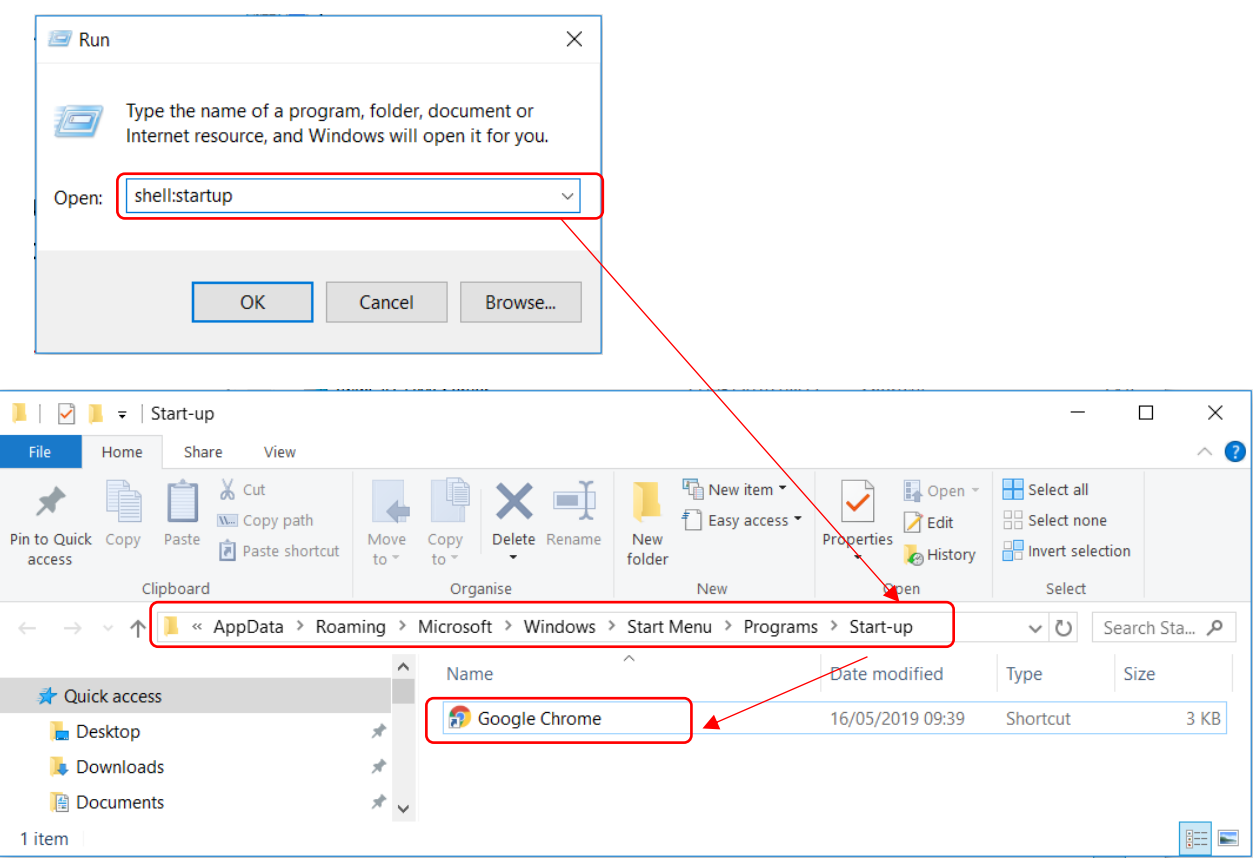

3. 设置全屏模式, 将谷歌浏览器右键打开属性: 在原有的上面增加 **--kiosk http1://127.0.0.1:1010** IP 和端口要根据实际设置,127.0.0.1 是本地;

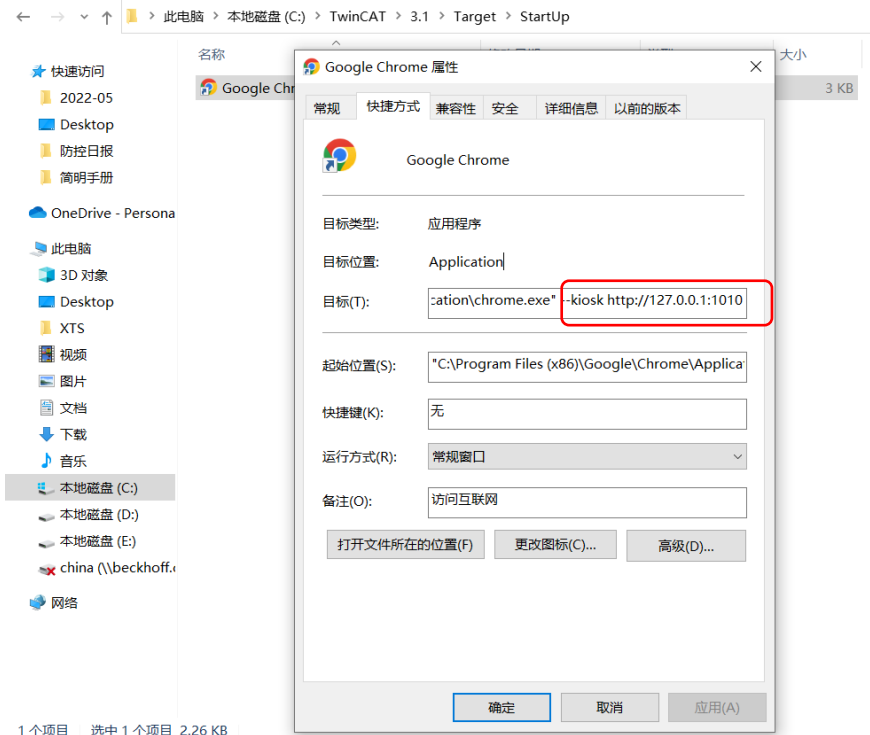

除了 kiosk 模式, 还可以设置更多参数以在浏览器中加载不同的配置。对于浏览器"Google Chrome", 还 有以下相关参数:

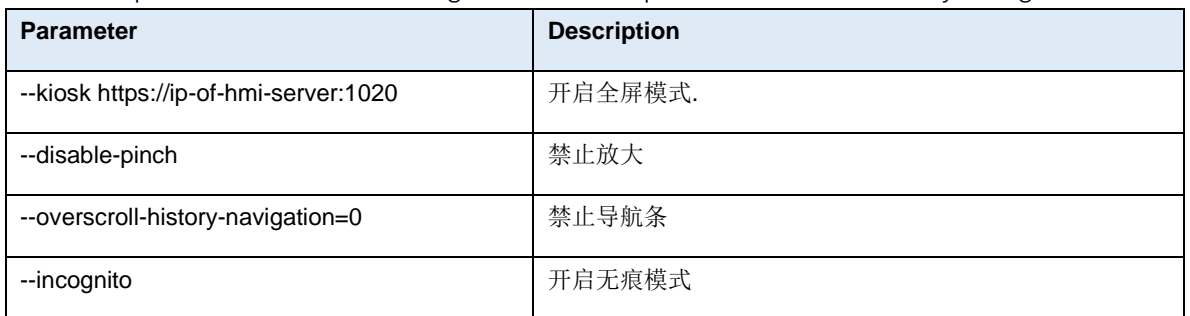

--kiosk https://127.0.0.1:1020 –-incognito --disable-pinch --overscroll-history-navigation=0

# 8.维护注意事项

## 8.1 如何查看 XTS 的模组警告和错误

NC 中动子报错 18000 时, 通常是由于 XTS 模组本身的错误导致, 模组的错误可以从如下方式查询, 不断电 的情况下,历史报警信息一直会保存。

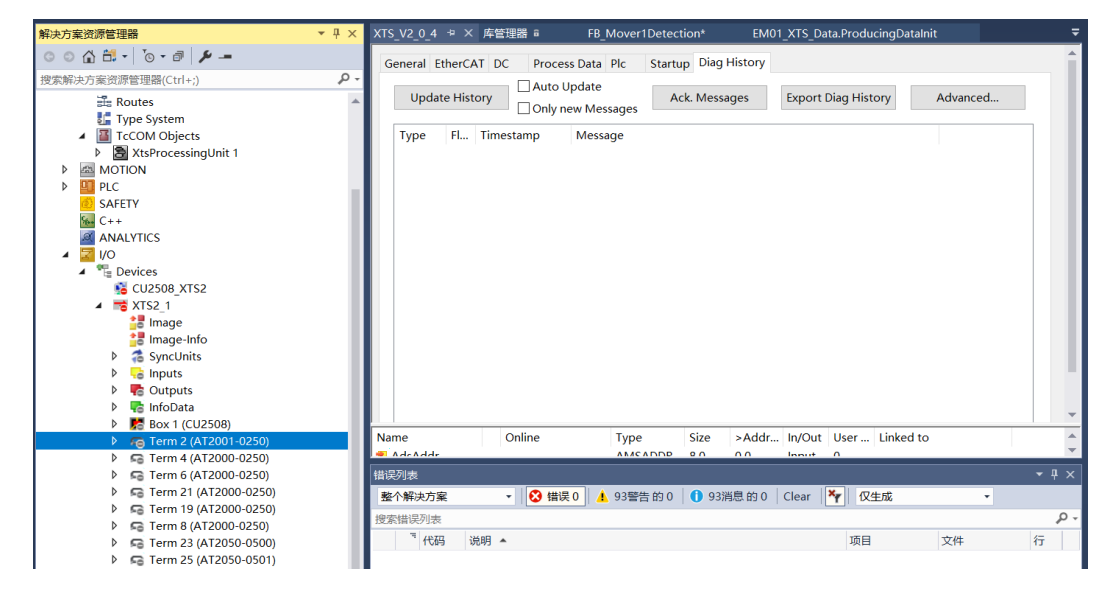

# 8.2 错误代码

警告

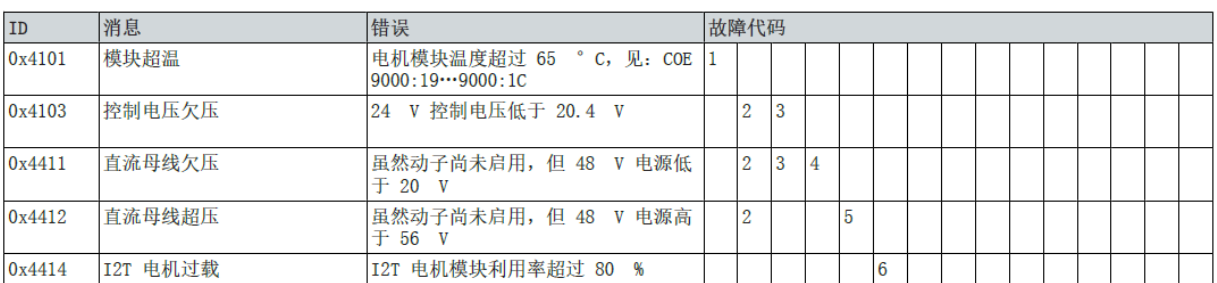

## 错误

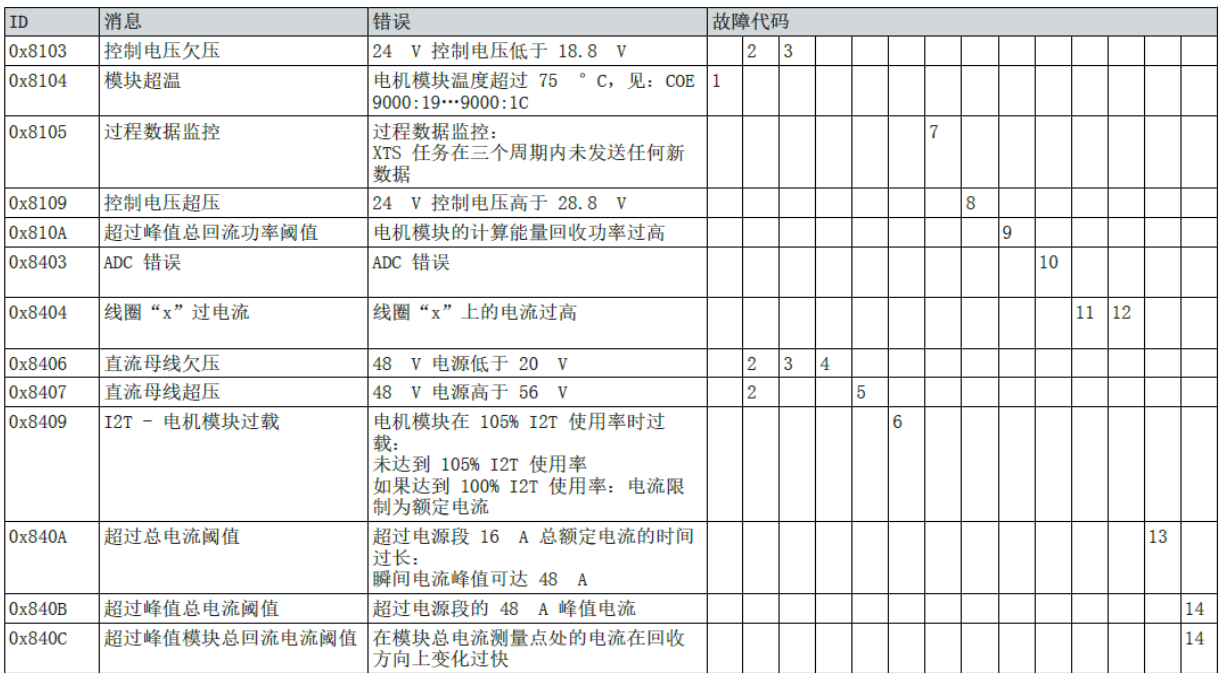

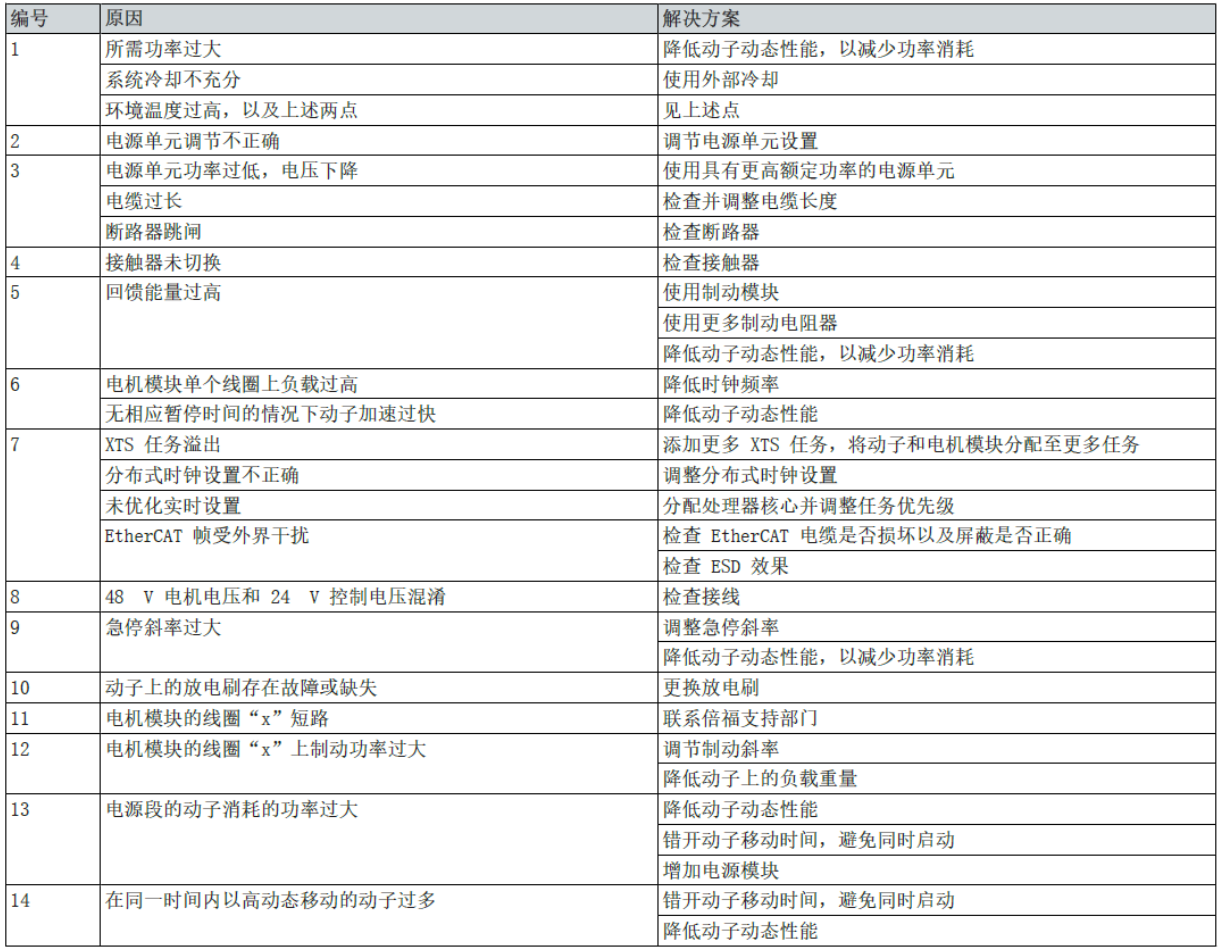

## 9.常见问题

9.1 激活的时候报错,怎么办?

1) XTS 周期要求是 250u 秒, 默认周期为 1ms, 如果不更改, 则会报如下错误

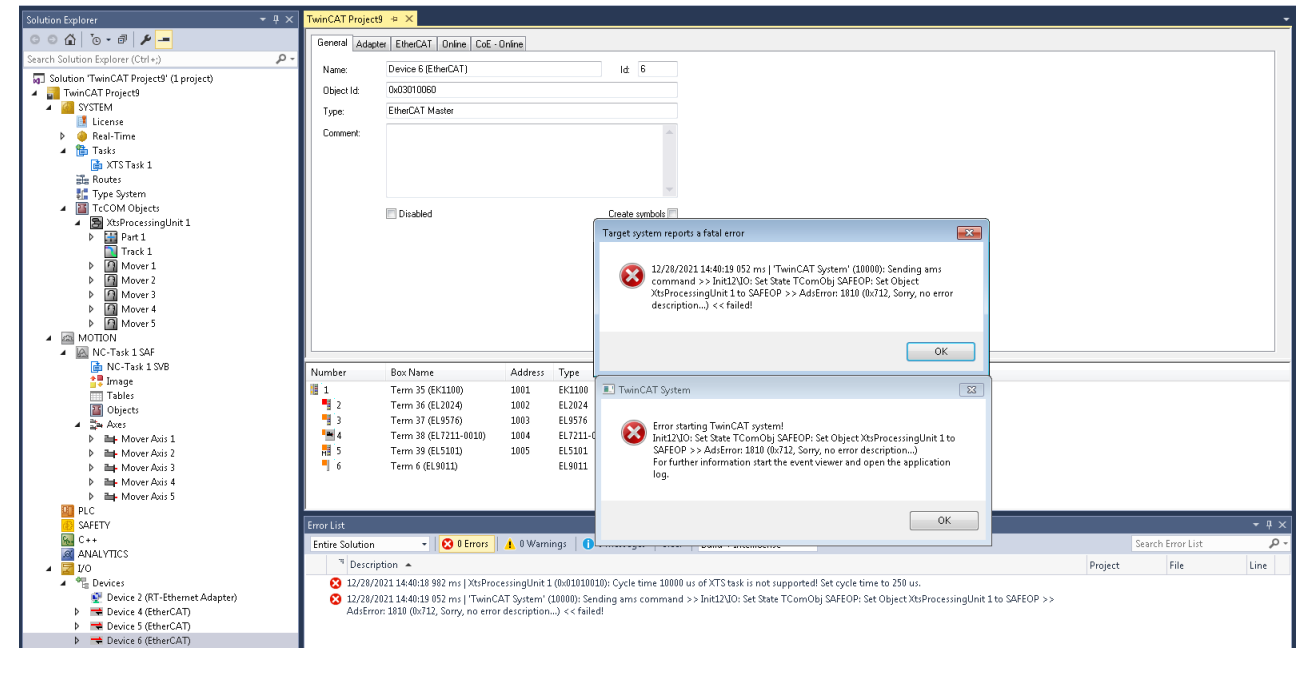

## 9.2 默认的动子排列是升序排列,如何降序排列?

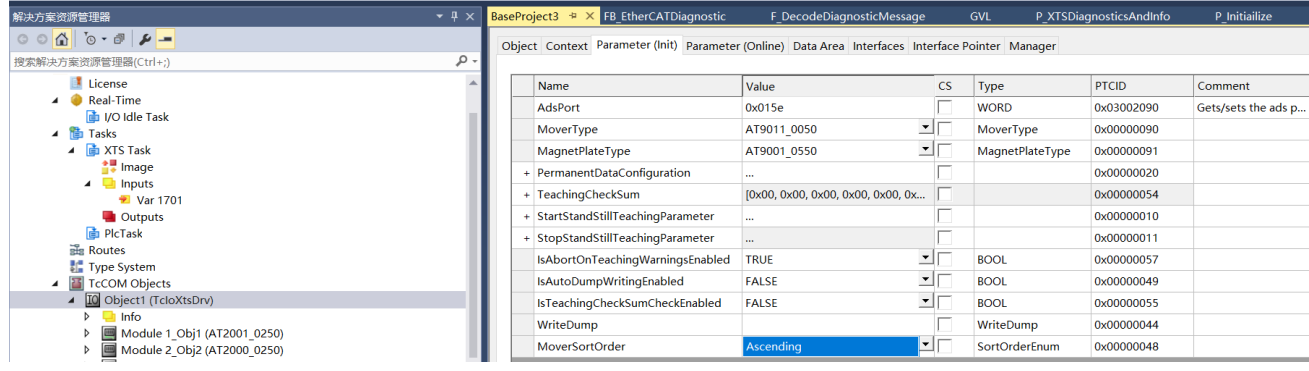

## 9.3 动子的位置计数方向如何更改?

1)将 MoverSortOrder 更改为 Descending

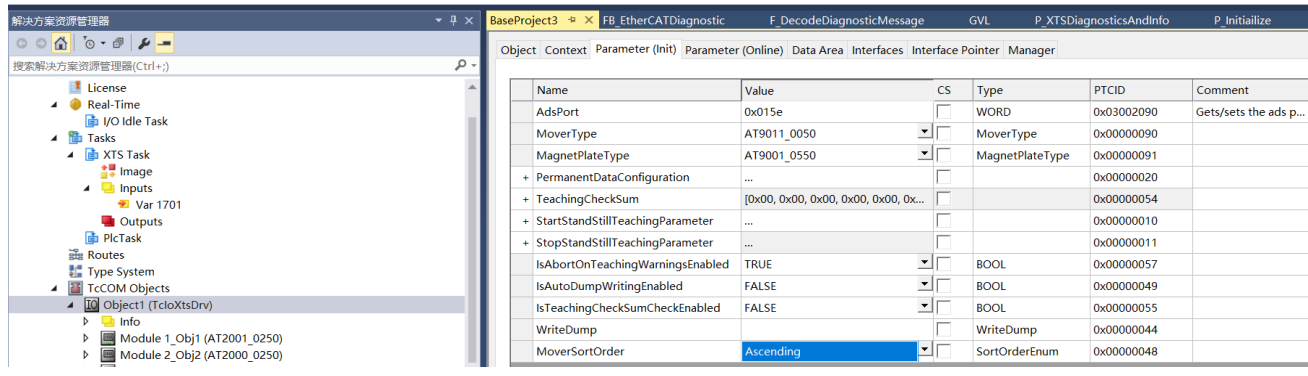

2)将每个动子的 PositionFeedbackMode 更改为 modulo\_start\_invert.

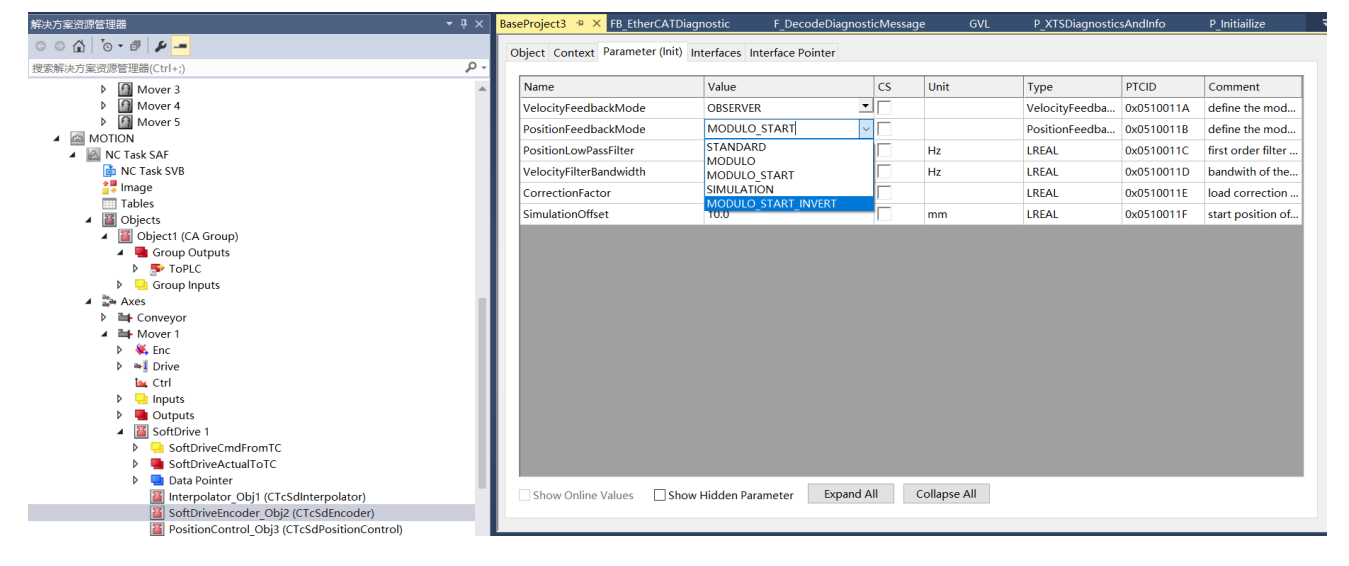

3)将每个动子的 Invert Encoder Counting Direction 改为 true.

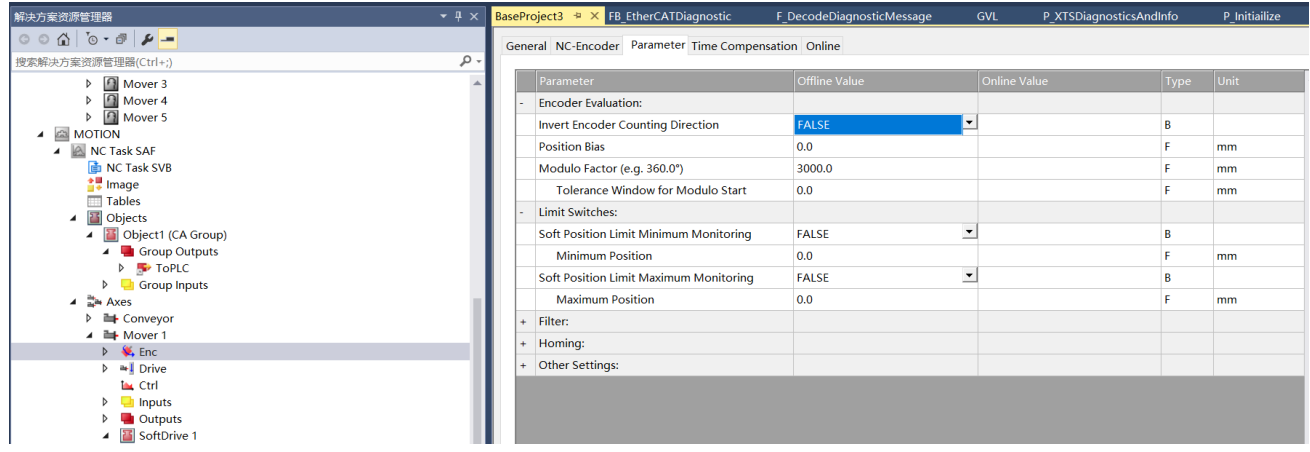

4)将每个动子的 Invert Motor Polarity 改为 true.
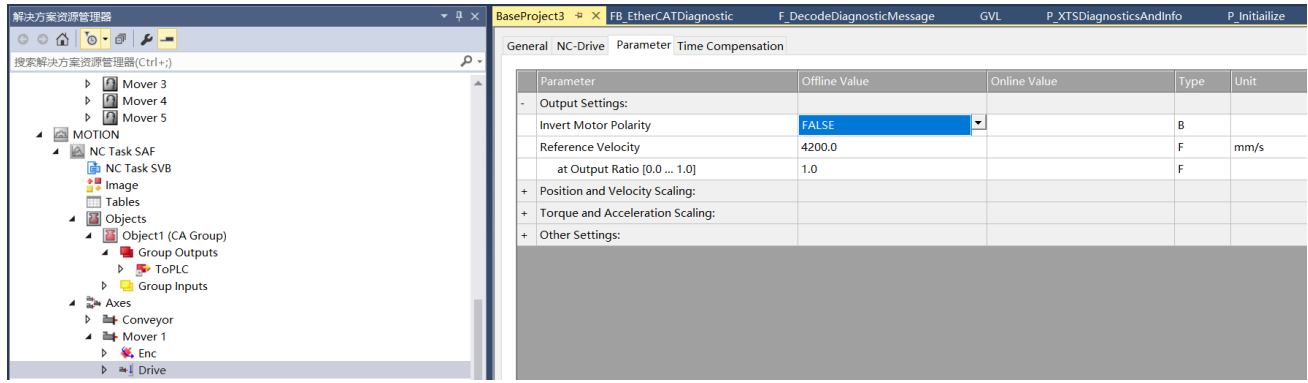

#### 9.4 多个 CU2508 如何配置:

- 1) 分清楚网口;
- 2) 扫描并标识;
- 3) 组态,按照顺序组成拓扑;
- 4) 设置各个 EtherCAT 网口的 CU2508 位 EtherCAT Master;
- 5) 设置第一个 EtherCAT 网络 DC 为独立时钟
- 6) 设置其余为跟随时钟;
- 7) Shiftime 计算;
- 8) 激活

#### 9.5 如何更改零点?更改零点后 control area 的参数如何变更?

可以通过轴参数里面的 Position Bias 设置, 更改后即便 Position Bias 的参数不为零, ControlAreas 的参 数不需要变更。

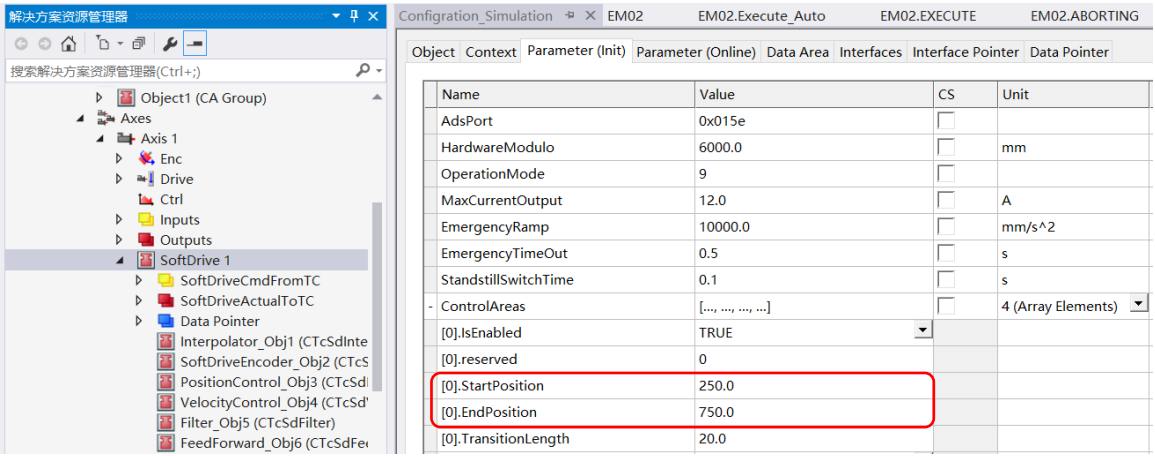

## 9,6 如何查看动子是否收到 CA 的影响?

stXtsUnit.stMotion.stMoverAxis[nMoverID]. stNC. stNcDataGeneral. eAxisCaState.

#### 9.7 如何做模块编码器示教(teaching )

2015 年前生产的模块安装后需要进行编码器的示教,才能读到动子的信息,2015 年后不在需要进行示教, 示教会产生相关的示教文件在如下路径 C:\TwinCAT\3.1\Target\Config\TcloXts, 示教步骤如下: 1.展开 XtsProcessingUnit1 的初始化参数标签 Parameter(Init)下面的 Teaching 选项;

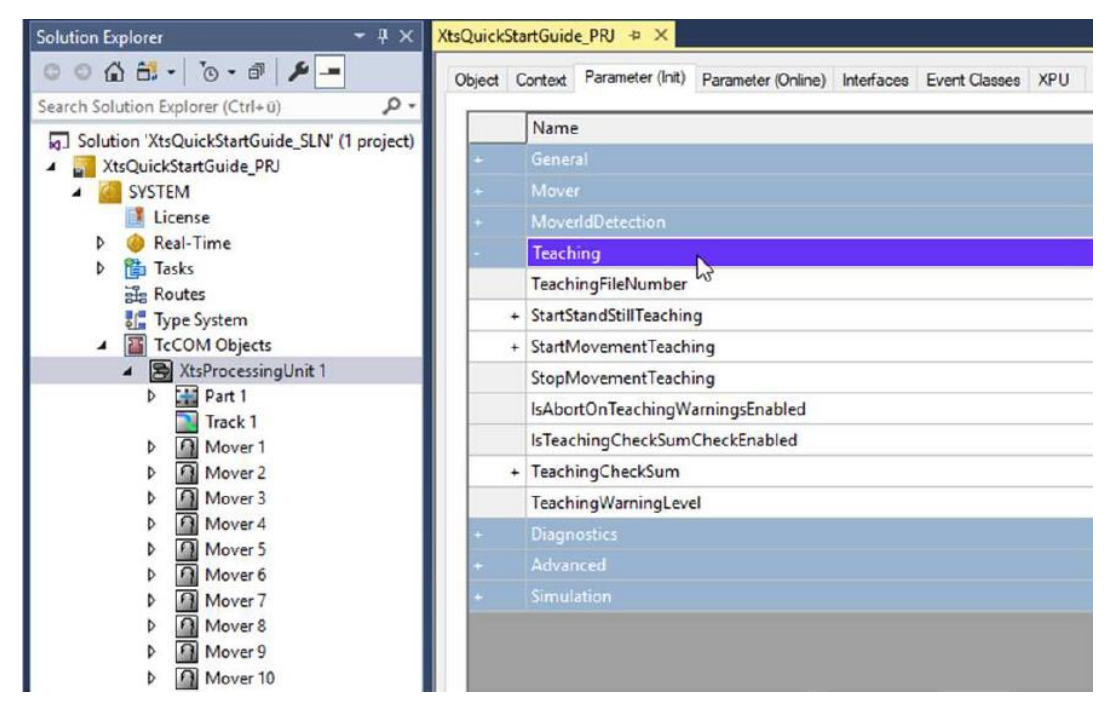

2.示教之前一定要先更改 teachingFileNumber,然后激活;

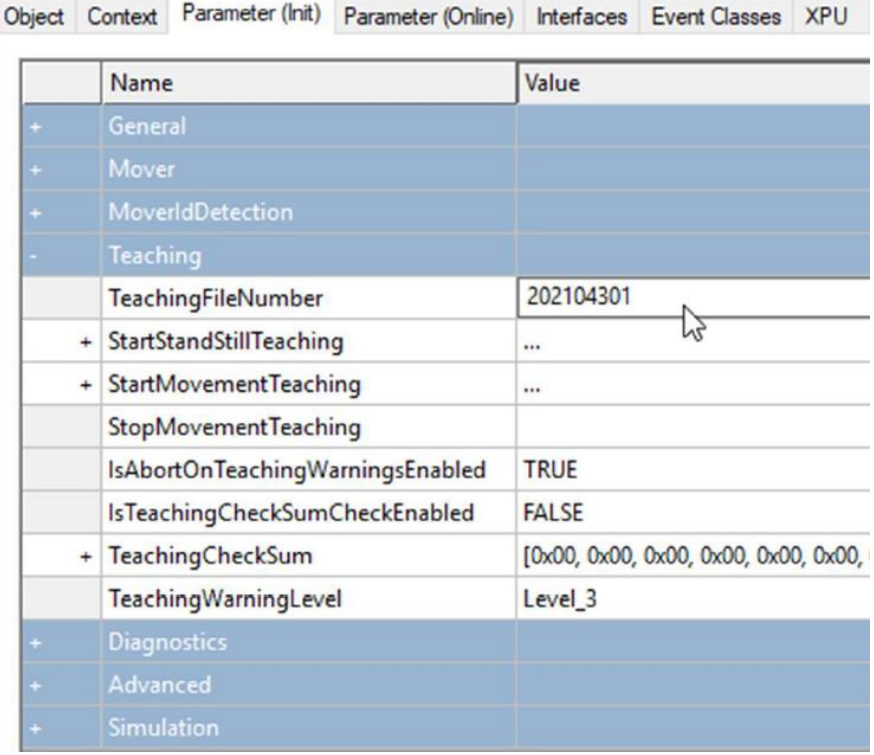

3.激活后,将动子归拢在一起,模块编号从 0 点位置开始, 如下图, 因为动子都 1, 2, 3 模组上, 校正是校 正没有动子的模块,因此排除 1,2,3 的模块都做校正,排除极为 ExcludeSpecifiedItems, 具体的号码 selection string 可以填写 1-3, 或者 1, 2, 3 都可以;

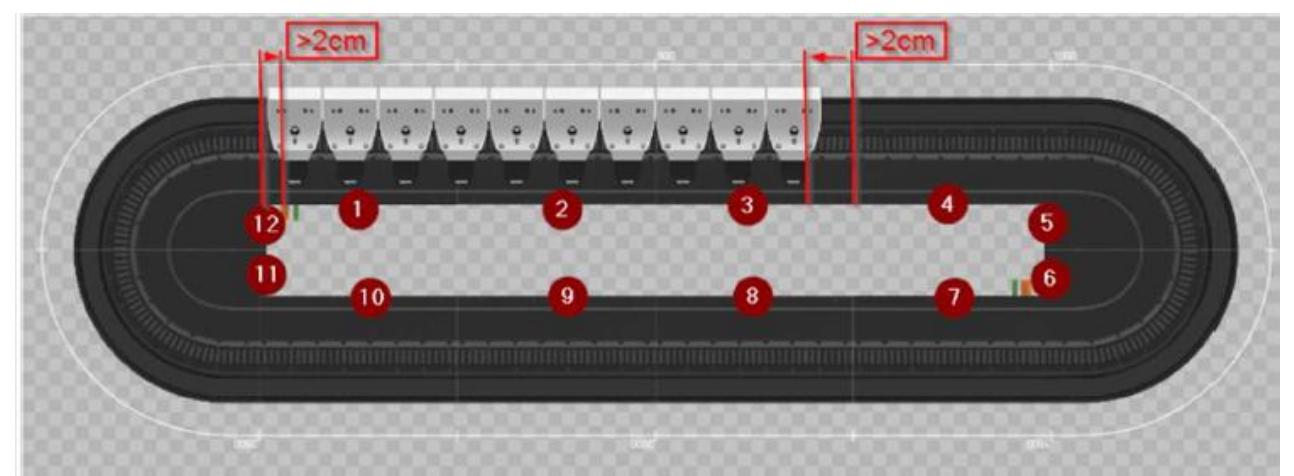

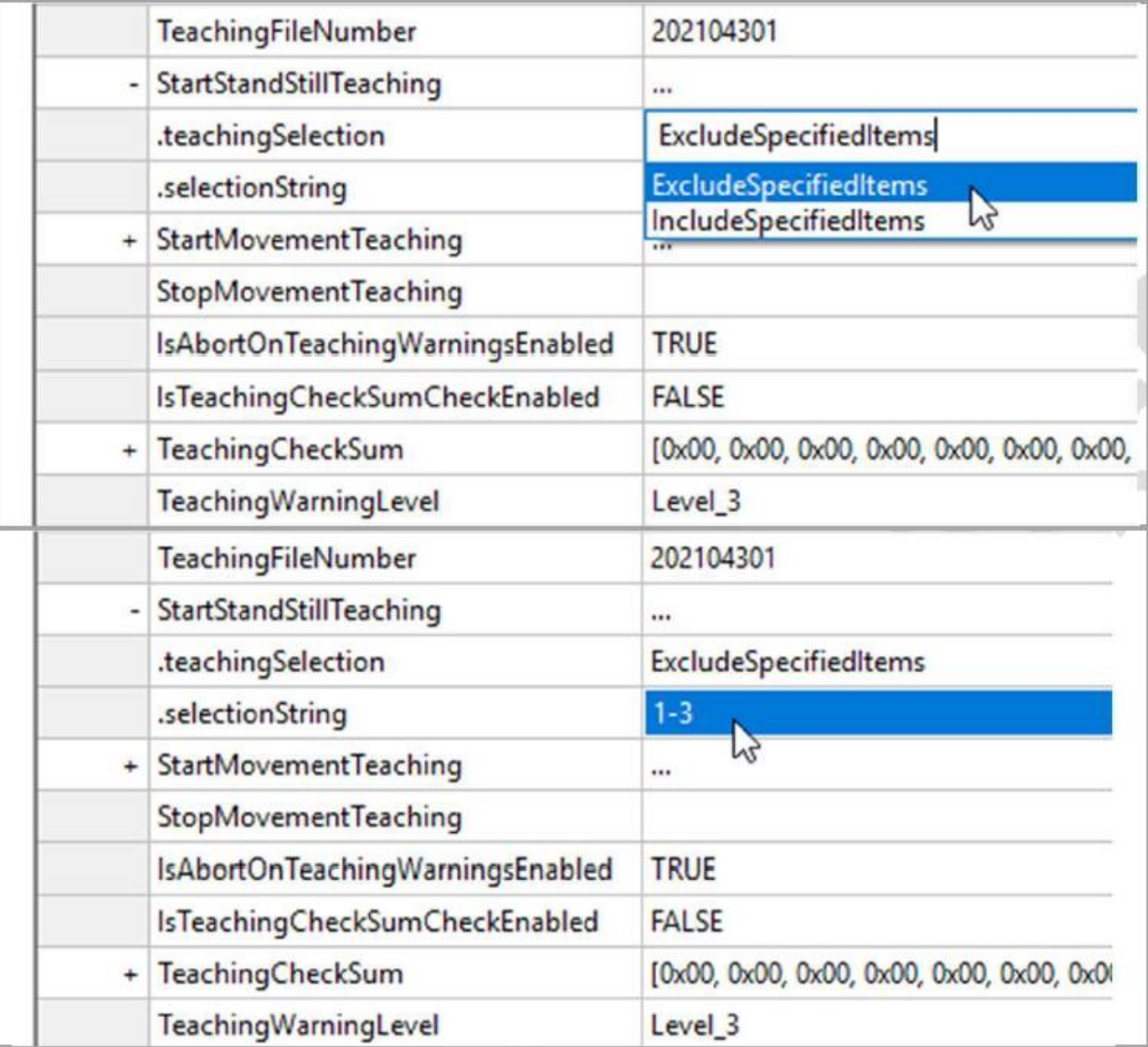

4.执行如下步骤触发校准,点击 StartStandStillTeaching,点击 Download 进行示教。

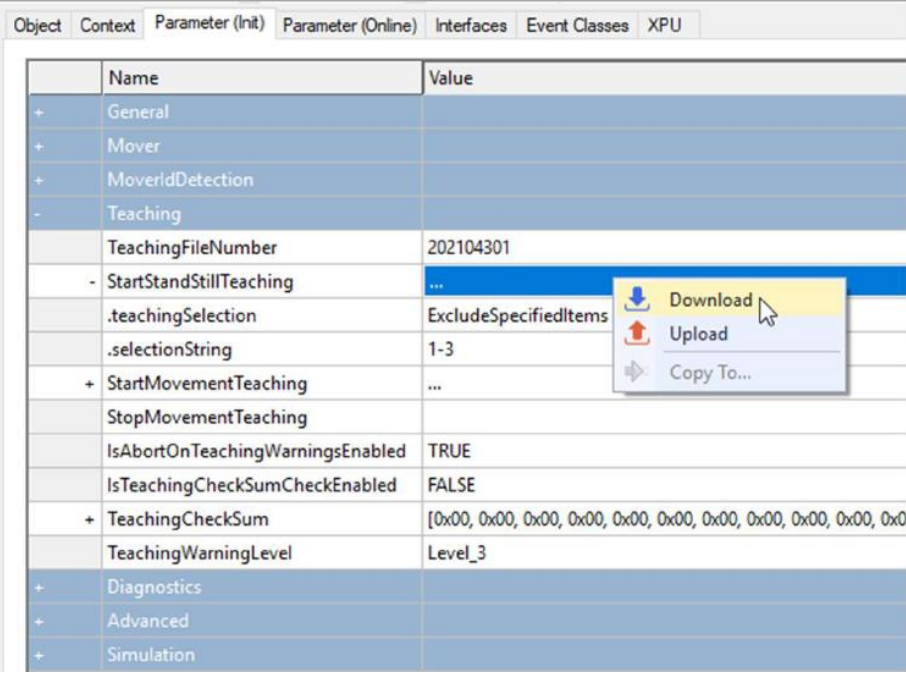

6.同样的方式示教需要的模组,然后激活配置即可。

9.8 XTS CU2508 时钟同步

若 XTS 项目中需要多个 CU2508 时,需要做 CU2508 之间的时钟同步,以此保证 XTS 控制的同步精度。 XTS 时钟同步可以使用 X5~X8 口 (下面 4 个), 按照下图进行主从设置;

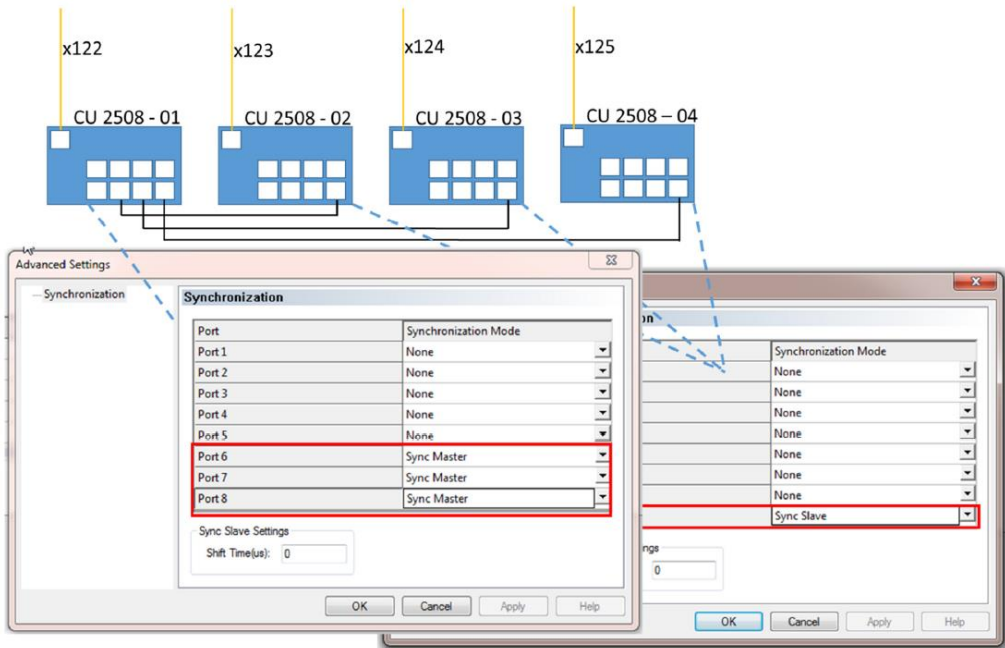

1. 将所有的 XTS EtherCAT 线的 CU2508 设置为参考时钟;

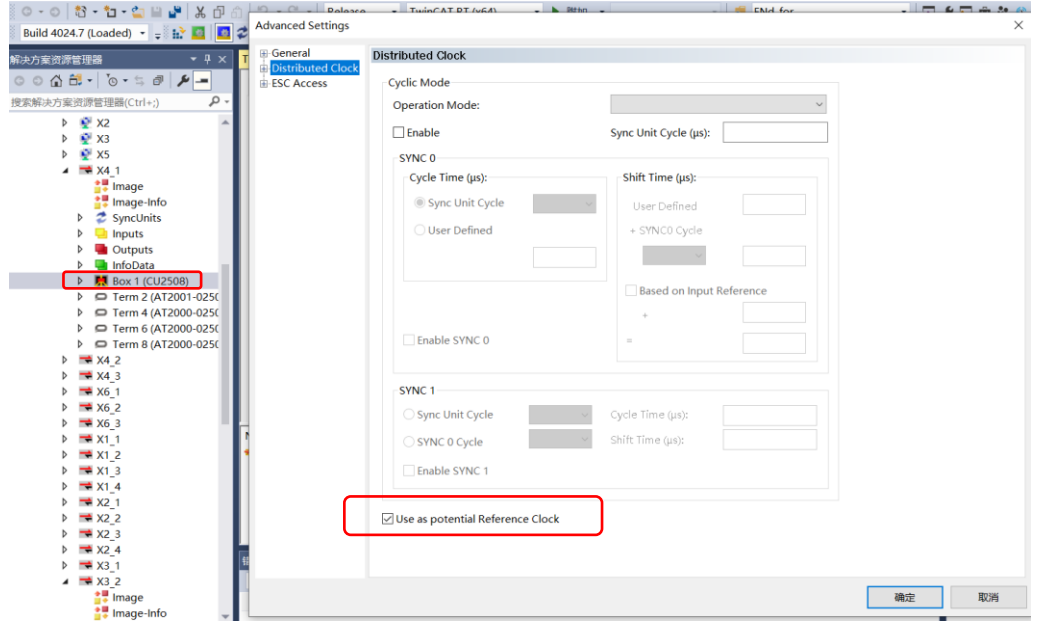

2. 设定**第一个** XTS 的 EtherCAT 时钟为独立时钟, 在所有 XTS EtherCAT 线中只有一个为独立时钟, 其余保 持 Automatic DC mode Selection;

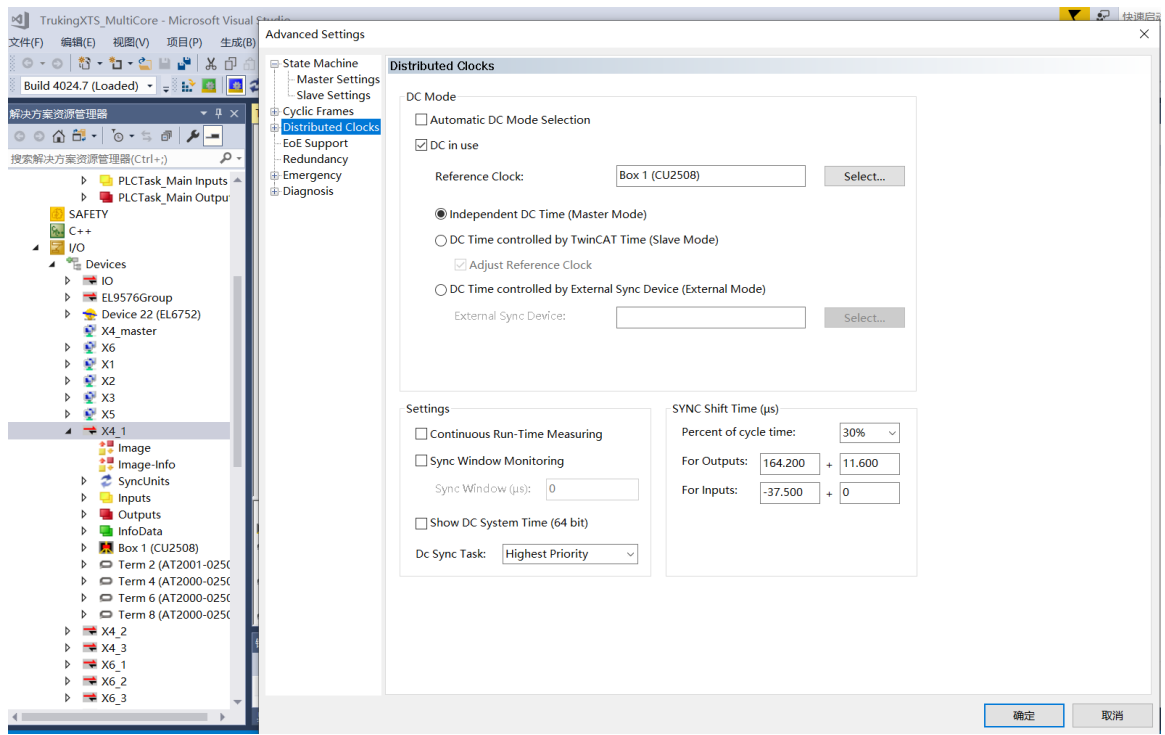

3. 查看所有 EtherCAT 的 shiftime, 并记录下最长的时间,然后补偿给其它时间短的; 例如最长的时间为 52.7u, 最短的为 51.7u, 那么 51.7u 需要补偿 1u; 如下图所示;

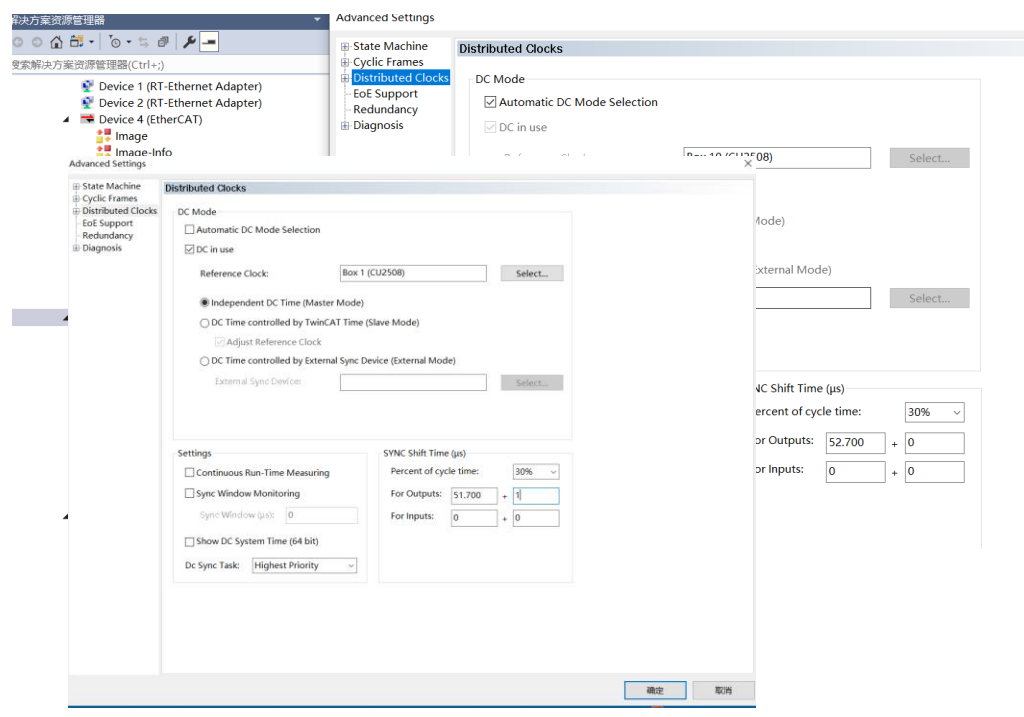

## 9.9 如何查看动子功耗

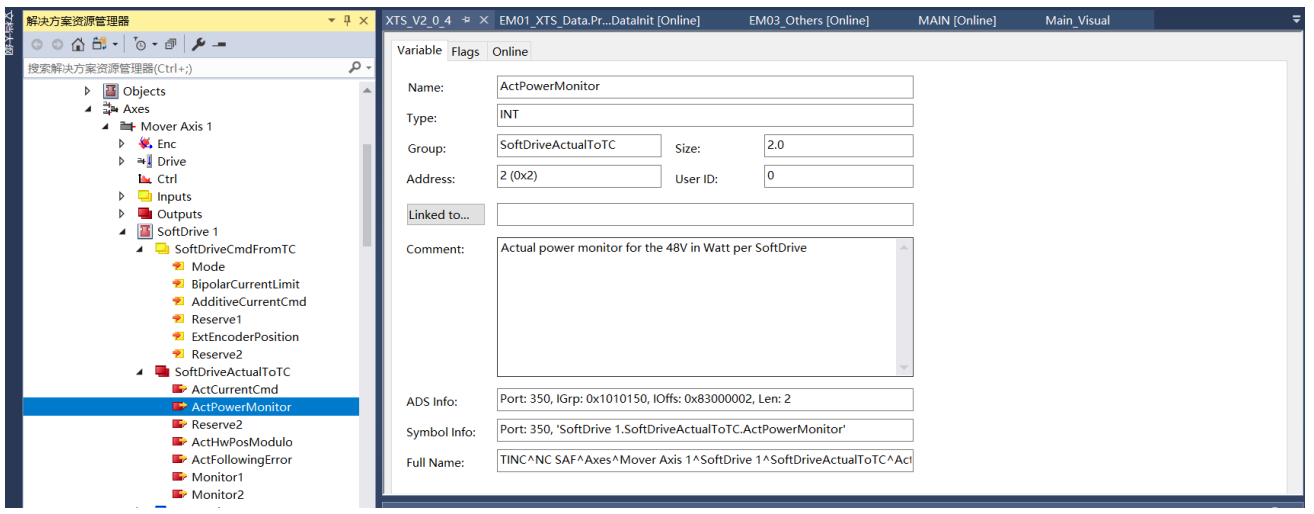

9.10 连接 CU2508 和控制器的网线有何要求;

必须采用倍福 8 芯预压线来连接控制器和 CU2508,4 芯线无法将 CU2508 扫描上来,CU2508 到 EtherCAT 从站的部分可以采用 4 芯线;

# 10 附录

附录 1:软件下载链接

TwinCAT3 开发版本下载链接:

[https://www.beckhoff.com.cn/forms/twincat3/downloadFile.aspx?filename=TC31-FULL-](https://www.beckhoff.com.cn/forms/twincat3/downloadFile.aspx?filename=TC31-FULL-Setup.3.1.4024.29.exe&version=3.1.4024.29&pimID=530163029)[Setup.3.1.4024.29.exe&version=3.1.4024.29&pimID=530163029](https://www.beckhoff.com.cn/forms/twincat3/downloadFile.aspx?filename=TC31-FULL-Setup.3.1.4024.29.exe&version=3.1.4024.29&pimID=530163029) TwinCAT HMI 开发版下载链接: [https://www.beckhoff.com.cn/forms/twincat3/downloadFile.aspx?filename=TE2000-HMI-](https://www.beckhoff.com.cn/forms/twincat3/downloadFile.aspx?filename=TE2000-HMI-Engineering.exe&version=1.12.754.4&pimID=168440538)[Engineering.exe&version=1.12.754.4&pimID=168440538](https://www.beckhoff.com.cn/forms/twincat3/downloadFile.aspx?filename=TE2000-HMI-Engineering.exe&version=1.12.754.4&pimID=168440538) TwinCAT HMI Server 链接; [https://www.beckhoff.com.cn/forms/twincat3/downloadFile.aspx?filename=TF2000-HMI-](https://www.beckhoff.com.cn/forms/twincat3/downloadFile.aspx?filename=TF2000-HMI-Server.exe&version=1.12.754.4&pimID=168440628)[Server.exe&version=1.12.754.4&pimID=168440628](https://www.beckhoff.com.cn/forms/twincat3/downloadFile.aspx?filename=TF2000-HMI-Server.exe&version=1.12.754.4&pimID=168440628) EtherCAT 从站包下载链接: [https://download.beckhoff.com/download/configuration-files/io/ethercat/xml-device](https://download.beckhoff.com/download/configuration-files/io/ethercat/xml-device-description/Beckhoff_EtherCAT_XML.zip)[description/Beckhoff\\_EtherCAT\\_XML.zip](https://download.beckhoff.com/download/configuration-files/io/ethercat/xml-device-description/Beckhoff_EtherCAT_XML.zip) XTS 插件包 TF5850 下载链接: [https://www.beckhoff.com.cn/forms/twincat3/downloadFile.aspx?filename=TF5850-XTS-](https://www.beckhoff.com.cn/forms/twincat3/downloadFile.aspx?filename=TF5850-XTS-Technology.exe&version=3.22.203.0&pimID=127538955)[Technology.exe&version=3.22.203.0&pimID=127538955](https://www.beckhoff.com.cn/forms/twincat3/downloadFile.aspx?filename=TF5850-XTS-Technology.exe&version=3.22.203.0&pimID=127538955)

XML 插件包 下载链接:

[https://www.beckhoff.com.cn/forms/twincat3/downloadFile.aspx?filename=TF6421-XML-](https://www.beckhoff.com.cn/forms/twincat3/downloadFile.aspx?filename=TF6421-XML-Server.exe&version=3.2.31.9&pimID=97173988)[Server.exe&version=3.2.31.9&pimID=97173988](https://www.beckhoff.com.cn/forms/twincat3/downloadFile.aspx?filename=TF6421-XML-Server.exe&version=3.2.31.9&pimID=97173988)

## 附录 2: XTS 硬件手册下载链接:

[https://download.beckhoff.com/download/document/motion/xts\\_ba\\_zh.pdf](https://download.beckhoff.com/download/document/motion/xts_ba_zh.pdf)

修订记录

此手册是在之前的<XTS 防碰撞手册>扩展而来, 此前是 V1.XXX 版本, 更名并扩充后从 V2.XXX 开始; V2.0.0 2022.05.20 孔惠增,蔡敏科,梁庆华完成初版; V2.0.1 2022.05.30 修正一些笔误,增加【常见问题】章节内容;